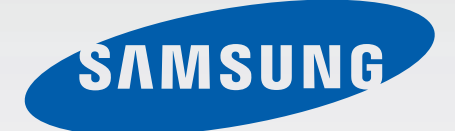

### SM-G920F

# Brugervejledning

Danish. 04/2015. Rev.1.0 www.samsung.com

## **Indhold**

#### **[Grundlæggende brug](#page-3-0)**

- [Læs dette først](#page-3-0)
- [Pakkens indhold](#page-4-0)
- [Enhedens udseende](#page-5-0)
- [SIM- eller USIM-kort](#page-7-0)
- [Batteri](#page-9-0)
- [Tænde og slukke for enheden](#page-14-0)
- [Touchskærm](#page-15-0)
- [Startskærm](#page-18-0)
- [Låseskærm](#page-25-0)
- [Informationspanel](#page-26-0)
- [Angive tekst](#page-29-0)
- [Skærmbillede](#page-32-0)
- [Åbne apps](#page-32-0)
- [Multi-vindue](#page-33-0)
- [Enheds- og datahåndtering](#page-38-0)
- [Oprettelse forbindelse til et tv](#page-42-0)
- [Dele filer med kontakter](#page-44-0)
- [Nødsituation](#page-45-0)

#### **[Applikationer](#page-46-0)**

- [Installere eller afinstallere apps](#page-46-0)
- [Telefon](#page-47-0)
- [Kontakter](#page-50-0)
- [Beskeder](#page-52-0)
- [Internet](#page-54-0)
- [E-mail](#page-55-0)
- [Kamera](#page-56-0)
- [Galleri](#page-72-0)
- [Smart Manager](#page-74-0)
- [S Planner](#page-76-0)
- [S Health](#page-77-0)
- [S Voice](#page-80-0)
- [Musik](#page-82-0)
- [Video](#page-83-0)
- [Diktafon](#page-84-0)
- [Mine filer](#page-86-0)
- [Notat](#page-87-0)
- Ur
- [Lommeregner](#page-89-0)
- [Google-apps](#page-90-0)

#### **[Indstillinger](#page-92-0)**

- [Introduktion](#page-92-0)
- [Wi-Fi](#page-92-0)
- [Bluetooth](#page-94-0)
- [Flytilstand](#page-96-0)
- [Mobilt hotspot og internetdeling](#page-96-0)
- [Databrug](#page-97-0)
- [Mobile netværk](#page-98-0)
- [NFC og betaling](#page-98-0)
- [Flere forbindelsesindstillinger](#page-101-0)
- [Lyde og meddelelser](#page-103-0)
- [Skærm](#page-104-0)
- [Bevægelser og gestik](#page-104-0)

#### Indhold

- [Applikationer](#page-105-0)
- [Baggrund](#page-105-0)
- [Temaer](#page-105-0)
- [Låseskærm og sikkerhed](#page-106-0)
- [Fortrolighed og sikkerhed](#page-110-0)
- [Nem tilstand](#page-113-0)
- [Tilgængelighed](#page-114-0)
- [Konti](#page-114-0)
- [Backup og nulstil](#page-115-0)
- [Sprog og input](#page-116-0)
- [Batteri](#page-116-0)
- [Lagring](#page-117-0)
- [Dato og tid](#page-117-0)
- [Brugervejledning](#page-118-0)
- [Om enheden](#page-118-0)

#### **[Appendiks](#page-119-0)**

- [Tilgængelighed](#page-119-0)
- [Fejlsøgning](#page-134-0)

## <span id="page-3-0"></span>**Grundlæggende brug**

## **Læs dette først**

Du bør læse vejledningen, før du tager enheden i brug, for at opnå en sikker og korrekt brug.

- Beskrivelserne er baseret på enhedens standardindstillinger.
- Noget af indholdet kan variere fra din enhed, afhængigt af det geografiske område, tjenesteudbyderen, modelspecifikationerne eller enhedens software.
- Indhold (af høj kvalitet), der kræver et højt CPU- og RAM-forbrug, vil påvirke enhedens generelle ydelse. Apps, der er relaterede til indholdet, fungerer muligvis ikke korrekt, afhængigt af enhedens specifikationer og det miljø, den anvendes i.
- Samsung er ikke ansvarlig for ydelsesproblemer, der skyldes apps fra andre udbydere end Samsung.
- Samsung er ikke ansvarlig for ydelsesproblemer eller inkompatibilitet, der skyldes redigerede indstillinger i registreringsdatabasen eller modificeret operativsystemsoftware. Hvis du forsøger at tilpasse operativsystemet, kan det medføre, at din enhed eller dine apps ikke fungerer korrekt.
- Software, lydkilder, baggrunde, billeder og andet medieindhold på denne enhed er leveret med licens til begrænset brug. Det er en overtrædelse af lovene om ophavsret at kopiere eller bruge disse materialer til erhvervsmæssige eller andre formål. Brugerne er fuldt ud ansvarlige for ulovlig brug af medier.
- Der kan påløbe ekstra gebyrer for datatjenester, som f.eks. beskeder, upload og download, automatisk synkronisering eller placeringstjenester, afhængigt af dit dataabonnement. Til store dataoverførsler anbefales det at bruge Wi-Fi-funktionen.
- Standardapps, der følger med enheden, er underlagt opdateringer, og understøttelsen af disse kan ophøre uden forudgående varsel. Hvis du har spørgsmål om en app, der leveres med enheden, kan du kontakte et af Samsungs servicecentre. Kontakt tjenesteudbyderen angående brugerinstallerede apps.
- Ændring af enhedens operativsystem eller installation af software fra uofficielle kilder kan medføre, at enheden ikke fungerer korrekt samt beskadigelse eller tab af data. Disse handlinger er overtrædelser af din Samsung-licensaftale og vil ugyldiggøre din garanti.

<span id="page-4-0"></span>Afhængigt af geografisk område eller model skal visse enheder først godkendes af den amerikanske telestyrelse – Federal Communications Commission (FCC). Hvis enheden er godkendt af FCC, kan du se FCC's id på enheden. Hvis du vil have vist FCC-id'et, skal du trykke på **Apps** → **Indstillinger** → **Om enheden**.

#### **Vejledningens ikoner**

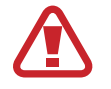

**Advarsel**: Situationer, hvor der er risiko for, at du eller andre kommer til skade

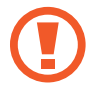

**Forsigtig**: Situationer, hvor der er risiko for, at enheden eller andet udstyr beskadiges

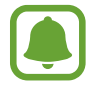

**Bemærk**: Bemærkninger, tips eller yderligere oplysninger

## **Pakkens indhold**

Kontroller, at følgende dele er i æsken:

- **Enhed**
- **Hurtigstart**

De dele, der følger med enheden, og eventuelt tilbehør kan variere afhængigt af dit geografiske område eller din tjenesteudbyder.

- De medfølgende dele er kun beregnet til brug sammen med denne enhed og er muligvis ikke kompatible med andre enheder.
- Udseende og specifikationer kan ændres uden forudgående varsel.
- Du kan købe mere tilbehør hos din lokale Samsung-forhandler. Du skal sikre dig, at det er kompatibelt med enheden, inden du køber det.
- Brug kun tilbehør, der er godkendt af Samsung. Brug af tilbehør, der ikke er godkendt, kan medføre ydelsesproblemer og funktionsfejl der ikke dækkes af garantien.
- Tilgængeligheden af alt tilbehør kan variere og afhænger udelukkende af producentens ændringer. Besøg Samsungs websted, hvis du vil have flere oplysninger om tilgængeligt tilbehør.

## <span id="page-5-0"></span>**Enhedens udseende**

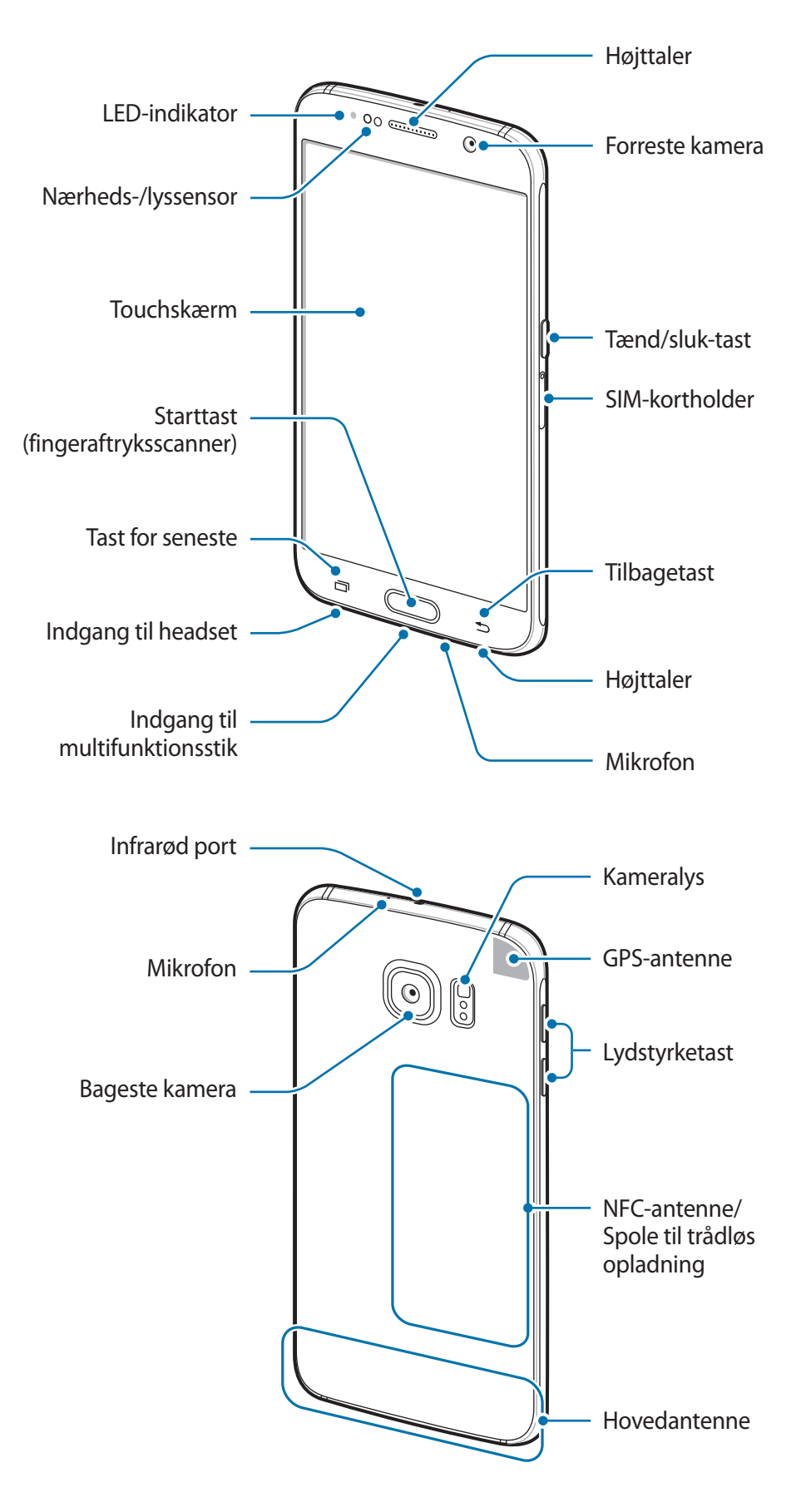

- Dæk ikke antenneområdet med dine hænder eller andre genstande. Dette kan medføre tilslutningsproblemer eller tømme batteriet.
	- Det anbefales at bruge en skærmbeskytter, der er godkendt af Samsung. Ikkegodkendte skærmbeskyttere kan medføre funktionsfejl på sensorerne.
	- Lad ikke touchskærmen komme i kontakt med vand. Der kan opstå fejl på touchskærmen under fugtige forhold, eller hvis den udsættes for vand.

#### **Taster**

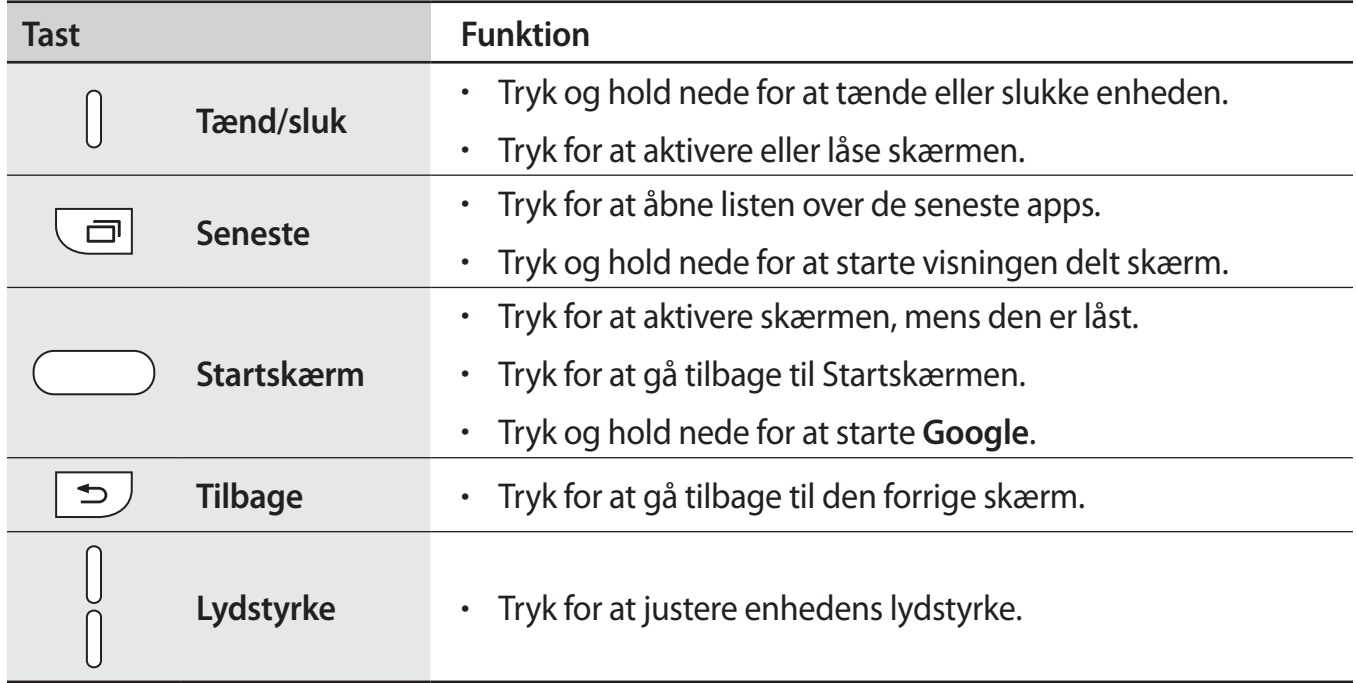

## <span id="page-7-0"></span>**SIM- eller USIM-kort**

#### **Isætte SIM- eller USIM-kortet**

Isæt SIM- eller USIM-kortet, som du har modtaget fra teleudbyderen.

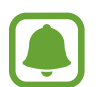

- Der kan kun bruges nano-SIM-kort i denne enhed.
- Afhængigt af tjenesteudbyderen er visse LTE-tjenester muligvis ikke tilgængelige. Yderligere oplysninger om tilgængelige tjenester fås ved henvendelse til din tjenesteudbyder.

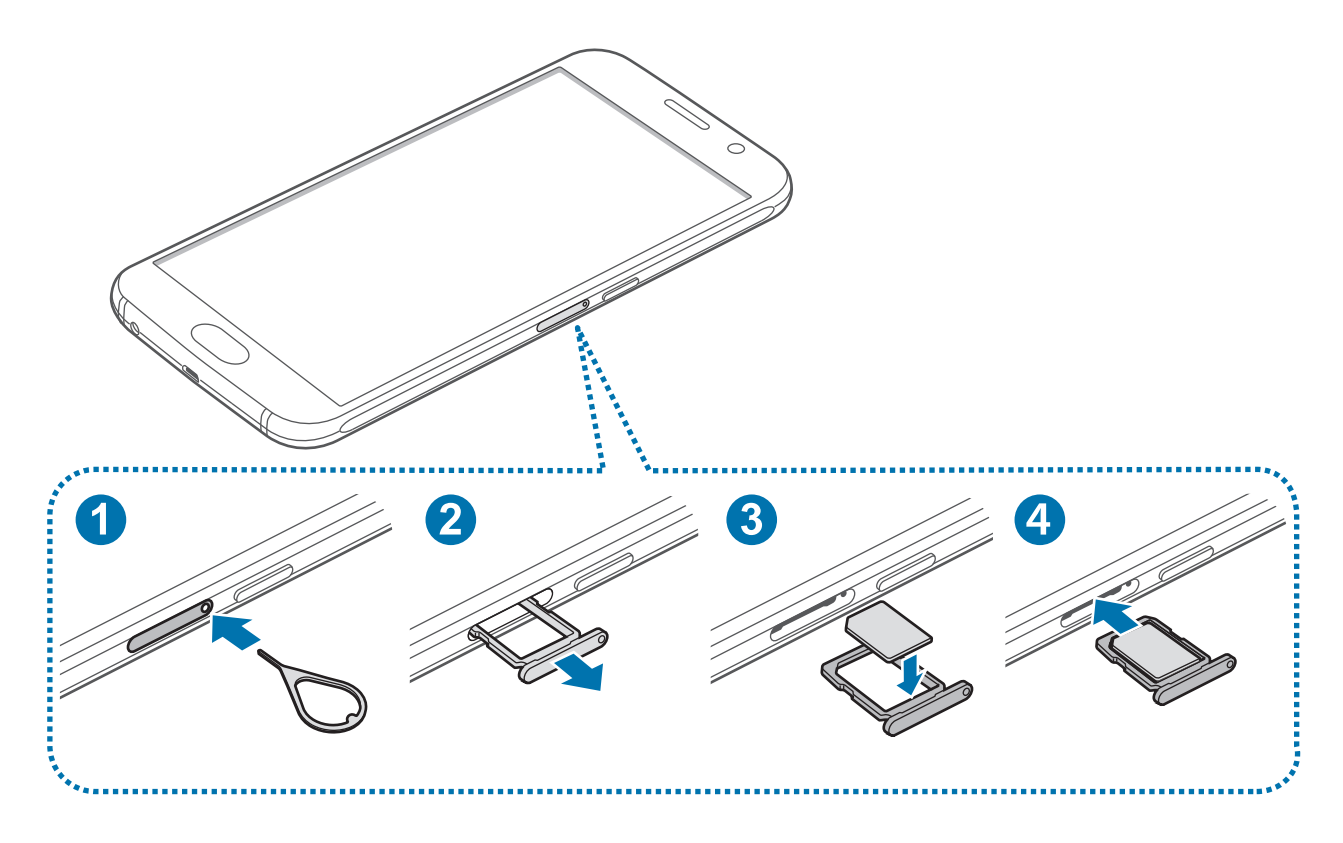

1 Sæt udskubningsstiften i hullet på SIM-kortholderen for at frigøre holderen.

Sørg for, at udskubningsstiften er vinkelret i forhold til hullet. Ellers kan enheden blive beskadiget.

- 2 Træk forsigtigt SIM-kortholderen ud af porten til SIM-kortholderen.
- 3 Placer SIM- eller USIM-kortet i SIM-kortholderen, så de guldfarvede kontakter vender nedad.
	- Vær forsigtig med ikke at miste eller lade andre bruge SIM- eller USIM-kortet. Samsung er ikke ansvarlig for nogen skader eller ulemper, der forårsages af mistede eller stjålne kort.
- 4 Sæt SIM-kortholderen ind i porten til SIM-kortholderen.

#### **Fjerne SIM- eller USIM-kortet**

- 1 Sæt udskubningsstiften i hullet på SIM-kortholderen for at frigøre holderen.
- 2 Træk forsigtigt SIM-kortholderen ud af porten til SIM-kortholderen.
- 3 Fjern SIM- eller USIM-kortet.

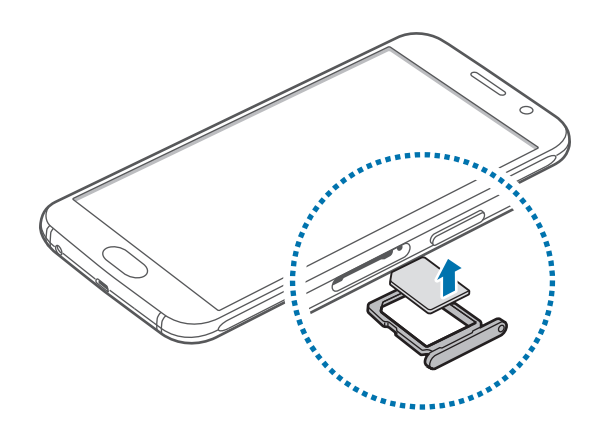

4 Sæt SIM-kortholderen ind i porten til SIM-kortholderen.

## <span id="page-9-0"></span>**Batteri**

#### **Oplade batteriet**

Du skal oplade batteriet, inden du bruger det for første gang, eller når det ikke har været brugt i en længere periode.

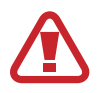

Brug kun opladere, batterier og kabler, som er godkendte af Samsung. Ikke-godkendte opladere eller kabler kan få batteriet til at eksplodere eller beskadige enheden.

1 Slut USB-kablet til USB-strømadapteren, og sæt derefter enden af USB-kablet ind i indgangen til multifunktionsstikket.

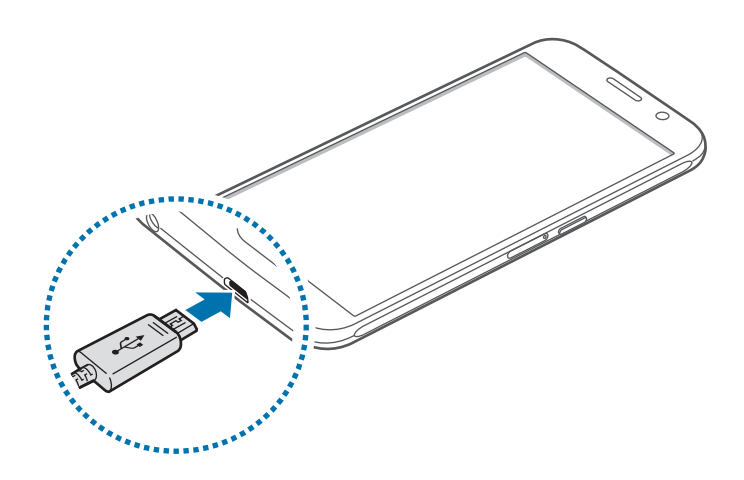

Enheden kan blive alvorligt beskadiget, hvis opladeren tilsluttes forkert. Skader, som skyldes forkert brug, dækkes ikke af garantien.

2 Slut USB-strømadapteren til en stikkontakt.

 $3$  Kobl enheden fra opladeren, når den er fuldt opladet. Tag først opladeren ud af enheden og derefter ud af stikkontakten.

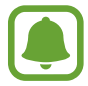

Kobl opladeren fra, når den ikke er i brug, for at spare strøm. Da opladeren ikke har en tænd/sluk-kontakt, skal du tage opladeren ud af stikkontakten, når opladeren ikke er i brug, for at undgå strømspild. Opladeren skal placeres tæt på stikkontakten og være lettilgængelig under opladning.

#### **Se resterende opladetid**

Åbn Startskærmen under opladning, og tryk på **Apps** → **Indstillinger** → **Batteri**.

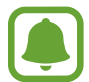

Den reelle opladetid kan variere afhængigt af statussen på din enhed og opladeforholdene. Den resterende opladetid vises måske ikke, når du oplader enheden i meget kolde eller meget varme omgivelser.

#### **Reducere batteriforbruget**

Din enhed indeholder en række valgmuligheder, der hjælper dig med at spare på batteriet.

- Optimer enheden med Smart Manager.
- Når du ikke bruger enheden, kan du skifte til sovetilstand ved at trykke på Tænd/sluk-tasten.
- Aktiver strømsparetilstand.
- Luk unødvendige apps.
- Deaktiver Bluetooth-funktionen, når den ikke er i brug.
- Deaktiver Wi-Fi-funktionen, når den ikke er i brug.
- Deaktiver automatisk synkronisering af apps.
- Nedsæt tiden for baggrundsbelysning.
- Nedsæt skærmens lysstyrke.

#### **Tips og forholdsregler vedr. batteriopladning**

- Når batteriet er ved at løbe tør for strøm, er batteriikonet tomt.
- Hvis batteriet er totalt afladet, kan du ikke tænde enheden, selv om opladeren er tilsluttet. Lad det tømte batteri lade op i et par minutter, før du tænder for enheden.
- Hyis du kører flere apps samtidigt eller bruger netværksapps eller apps, der skal have forbindelse til en anden enhed, aflades batteriet hurtigt. Du bør altid lade batteriet helt op, før du bruger disse apps for at undgå, at forbindelsen til netværket afbrydes, eller at batteriet løber tør under en dataoverførsel.
- Brug af en anden strømkilde end USB-strømadapteren, som f.eks. en computer, kan medføre en langsommere opladehastighed pga. en lavere elektrisk spænding.
- Du kan bruge enheden, mens den oplader, men det kan tage længere tid at lade batteriet helt op.
- Hvis strømforsyningen til enheden er ustabil under opladning, fungerer touchskærmen muligvis ikke. Hvis dette sker, skal du tage opladeren ud af enheden.
- Enheden og opladeren kan blive varme under opladningen. Dette er normalt og bør ikke påvirke enhedens levetid eller ydelse. Hvis batteriet bliver varmere end normalt, kan opladeren stoppe opladningen.
- Hvis enheden ikke oplader korrekt, bør du indlevere enheden og opladeren til et af Samsungs servicecentre.

#### **Hurtigopladning**

Enheden har en indbygget funktion til hurtigopladning. Du kan anvende denne funktion til at oplade batteriet hurtigere, mens enheden eller skærmen er slukket.

#### **Om Hurtigopladning**

- Hurtigopladning anvender batteriopladningsteknologi, der oplader batteriet hurtigere ved at forøge opladespændingen. Enheden understøtter Samsung-funktionen Hurtig adaptiv opladning og Qualcomm Quick Charge 2.0.
- For at anvende Hurtigopladning på din enhed skal du slutte den til en batterioplader, der understøtter Hurtig adaptiv opladning eller Quick Charge 2.0.

#### **Forøgelse af opladehastigheden**

For at forøge opladehastigheden skal du slukke for enheden eller dens skærm, når du oplader batteriet.

- Ved opladning af batteriet, når enheden er slukket, vises ikonet  $\blacktriangleright$  på skærmen.
- Du kan ikke bruge funktionen Hurtigopladning, når skærmen er tændt. Sluk for skærmen for at forøge opladehastigheden.

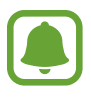

- Du kan ikke bruge den indbyggede funktion til hurtigopladning, når du oplader batteriet med en almindelig batterioplader.
- Hvis enheden bliver varm, eller den omgivende lufts temperatur stiger, nedsættes opladehastigheden muligvis automatisk. Dette er en normal driftsfunktion for at forhindre skade på enheden.

#### **Trådløs opladning**

Enheden har en indbygget spole til trådløs opladning. Du kan oplade batteriet med en trådløs oplader (sælges separat).

1 Anbring midten af enhedens bagside på midten af den trådløse oplader.

Du kan tjekke den resterende opladetid på skærmen. Den aktuelle resterende tid kan variere afhængigt af opladeforholdene.

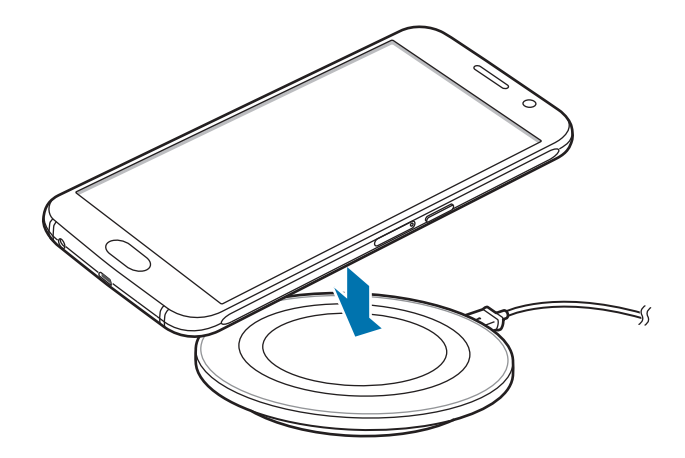

2 Kobl enheden fra den trådløse oplader, når den er fuldt opladet.

- Når der er fremmede genstande mellem enheden og den trådløse oplader, oplades enheden måske ikke korrekt.
- Hvis du bruger den trådløse oplader i områder med svage netværkssignaler, mister du måske netværksmodtagelsen.
- Brug kun trådløse opladere, der er godkendt af Samsung. Hvis du bruger andre trådløse opladere, oplades batteriet måske ikke korrekt.

#### **Strømsparetilstand**

Spar på batteriet ved at begrænse enhedens funktioner.

Tryk på **Apps** → **Indstillinger** → **Batteri** → **Strømsparetilstand** på Startskærmen og tryk derefter på kontakten for at aktivere det.

For automatisk at aktivere strømsparetilstand når den resterende batterispænding når et forudindstillet niveau, skal du trykke på **Start strømbesparelse** og foretage et valg.

#### <span id="page-14-0"></span>**Ultrastrømbesparende tilstand**

Benyt denne tilstand til at forlænge enhedens batterilevetid. I ultrastrømbesparende tilstand udfører enheden følgende:

- Viser farver på skærmen som gråtoner.
- Begrænser tilgængelige apps til kun at omfatte vigtige og udvalgte apps.
- Deaktiverer den mobile dataforbindelse, når skærmen slukkes.
- Deaktiverer funktionerne Wi-Fi og Bluetooth.

Tryk på **Apps** → **Indstillinger** → **Batteri** → **Ultrastrømbesparende tilstand** på Startskærmen og tryk derefter på kontakten for at aktivere det.

Du kan deaktivere ultrastrømbesparende tilstand ved at trykke på **MERE** → **Deaktivér Ultrastrømbes.tilst.**

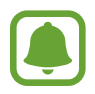

Den tilbageværende brugstid viser den resterende tid, inden batteriet løber tørt. Resterende brugstid afhænger af dine enhedsindstillinger og driftsforholdene.

## **Tænde og slukke for enheden**

Tryk på Tænd/sluk-tasten, og hold den nede i nogle få sekunder for at tænde enheden.

Første gang, du tænder enheden, eller efter at du har udført en datanulstilling, skal du opsætte den ved at følge vejledningen på skærmen.

Du kan slukke enheden ved at trykke på Tænd/sluk-tasten og holde den nede og herefter trykke på **Sluk**.

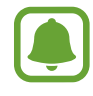

- Hvis enheden er gået i baglås og ikke reagerer, skal du trykke og holde nede på Tænd/ sluk-tasten og Lydstyrketasten samtidigt i over 7 sekunder for at genstarte enheden.
- Overhold alle skilte og anvisninger fra autoriseret personale, når du færdes i områder, hvor brug af trådløse enheder er forbudt, som f.eks. om bord på fly eller på hospitaler.

### <span id="page-15-0"></span>**Touchskærm**

- Lad ikke touchskærmen komme i kontakt med andre elektriske enheder. Elektrostatiske udladninger kan medføre fejl på touchskærmen.
	- For at undgå beskadigelse af touchskærmen må du ikke trykke på den med skarpe genstande eller udøve et for stort tryk på den med dine fingerspidser.
	- Enheden vil muligvis ikke genkende berøringsinput, der foretages tæt på skærmens kanter, da de er uden for området for berøringsinput.
		- Hvis du ikke bruger touchskærmen igennem en længere periode, kan det resultere i skærmindbrænding eller spøgelsesbilleder. Sluk touchskærmen, når du ikke bruger enheden.
		- Det anbefales at bruge fingrene, når du benytter touchskærmen.

#### **Trykke**

Du kan åbne en app, vælge et menupunkt, trykke på en knap på skærmen eller indtaste et tegn på tastaturet på skærmen ved at trykke på det med fingeren.

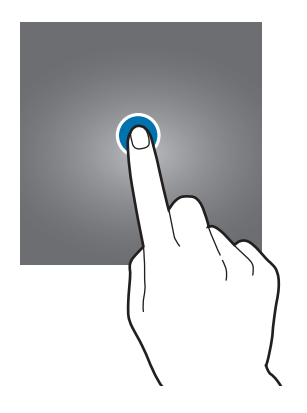

#### **Trykke og holde nede**

Tryk på et element på skærmen og hold det nede i mere end 2 sekunder for at få adgang til de tilgængelige valg.

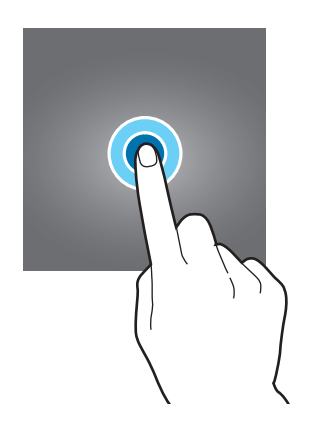

#### **Trække**

Du kan flytte et element ved at trykke og holde nede på det og trække det til den ønskede position.

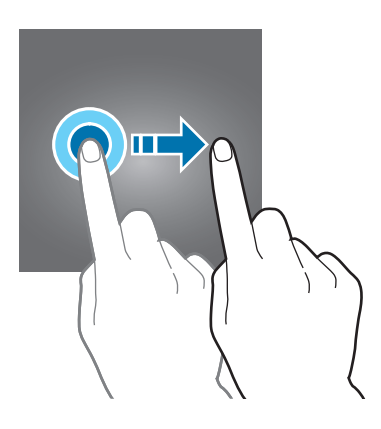

#### **Dobbelttrykke**

Dobbelttryk på en webside eller et billede for at zoome ind. Dobbelttryk igen for at vende tilbage.

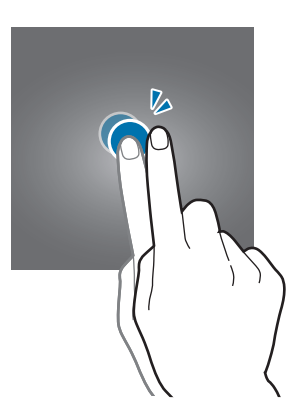

#### **Stryge**

Stryg til højre eller venstre på Startskærmen eller på skærmen Apps for at få vist andre paneler. Stryg op eller ned for at rulle gennem en webside eller en liste over elementer, såsom en kontaktliste.

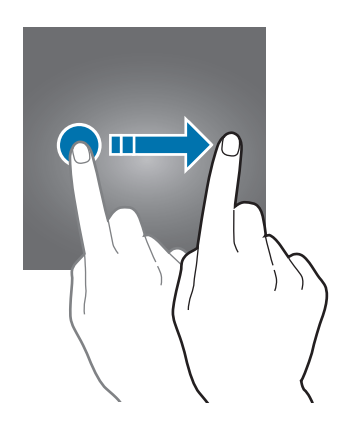

#### **Sprede og knibe**

Spred to fingre fra hinanden på en webside, et kort eller et billede for at zoome ind. Knib fingrene sammen for at zoome ud.

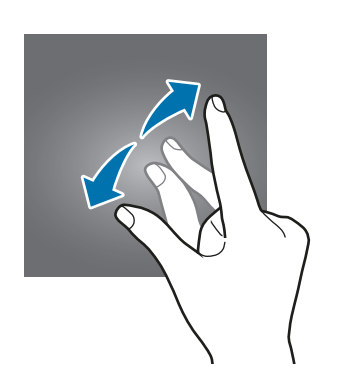

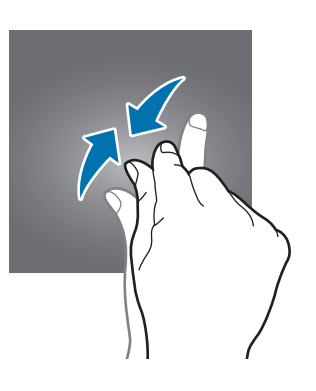

<span id="page-18-0"></span>Grundlæggende brug

## **Startskærm**

#### **Startskærm**

Startskærmen er udgangspunktet, hvorfra du kan få adgang til alle enhedens funktioner. Her vises widgets, genveje til apps og andet.

Hvis du vil se andre paneler, skal du stryge til venstre eller højre eller trykke på en skærmindikator nederst på skærmen.

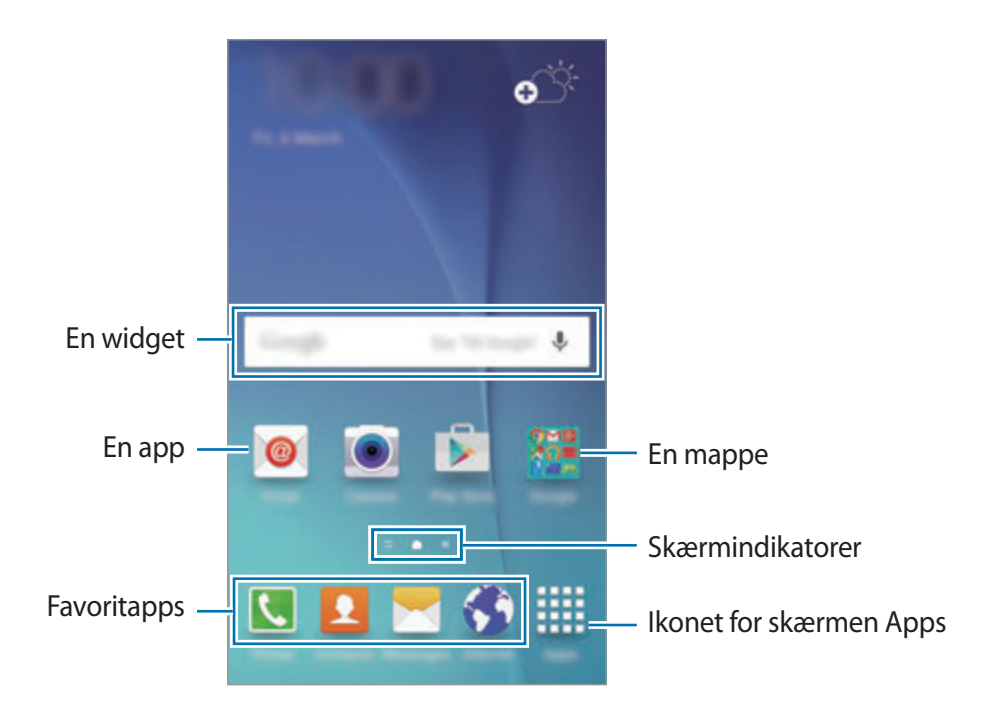

#### **Indstillinger for Startskærm**

Tryk på et tomt område på Startskærmen, og hold nede på det, eller knib fingrene sammen på skærmen for at få adgang til de tilgængelige indstillinger. Tilpas Startskærmen ved at tilføje, slette eller flytte paneler. Du kan også angive en baggrund for Startskærmen, tilføje widgets osv.

- **Baggrunde**: Rediger baggrundsindstillingerne for Startskærmen og den låste skærm.
- **Widgets**: Føj widgets til Startskærmen. Widgets er små apps, der starter bestemte appfunktioner for at give oplysninger og praktisk adgang til din Startskærm.
- **Temaer**: Skift enhedens tema. Visuelle interfaceelementer, som f.eks. farver, ikoner og baggrunde, ændres afhængigt af det valgte tema.
- **Skærmgitter**: Skift størrelsen på gitteret for at vise flere eller færre elementer på Startskærmen.

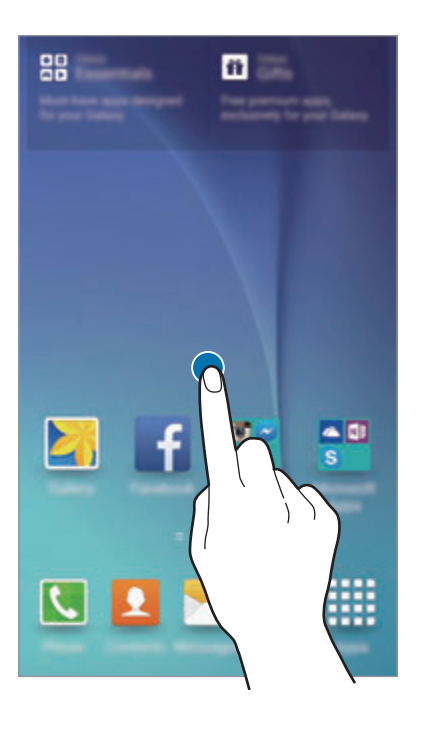

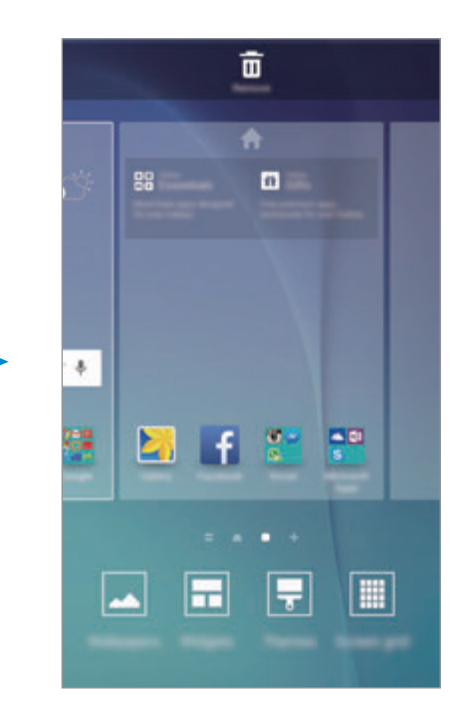

#### **Flipboard Briefing**

Se de nyeste artikler i forskellige kategorier. Med denne funktion kan du holde dig opdateret om nyheder, der har din interesse.

Tryk på  $\blacksquare$  på Startskærmen, eller stryg til højre for at åbne Flipboard Briefing. Stryg opad eller nedad for at gennemse artikler i hver enkelt nyhedskategori.

For at deaktivere Flipboard Briefing skal du trykke og holde nede på et tomt område på Startskærmen. Stryg derefter til højre, og fravælg markeringen øverst i panelet Flipboard Briefing.

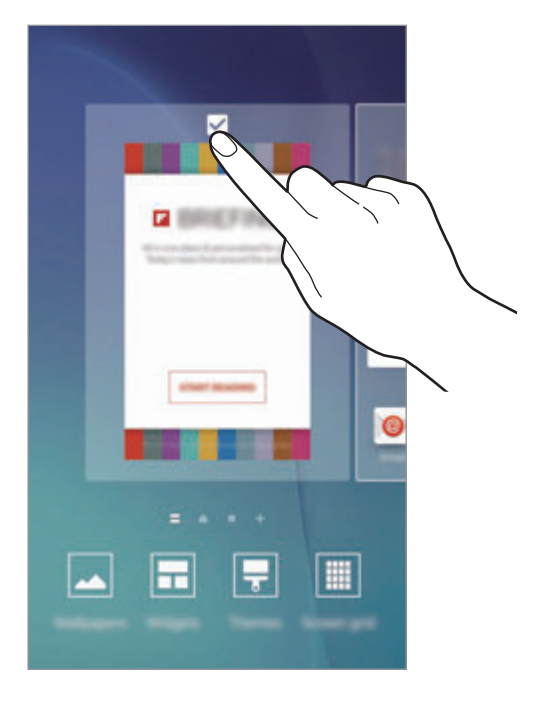

#### **Tilføje elementer**

Tryk og hold nede på en app eller en mappe på skærmen Apps, og træk den derefter til Startskærmen.

Hvis du vil tilføje widgets, skal du trykke og holde nede på et tomt område på Startskærmen, trykke på **Widgets**, trykke og holde nede på en widget, og derefter trække den til Startskærmen.

#### **Flytte og fjerne et element**

Tryk og hold nede på et element på Startskærmen, og træk det derefter til en ny placering.

Træk elementet til siden af skærmen for at flytte det til et andet panel.

Du kan også flytte apps, der bruges ofte, til genvejsområdet nederst på Startskærmen.

Hvis du vil fjerne et element, skal du trykke og holde nede på elementet. Træk det derefter til **Fjern** øverst på skærmen.

#### **Oprette mapper**

- 1 På Startskærmen skal du trykke og holde nede på en app og derefter trække den over en anden app.
- 2 Slip appen, når der vises en mapperamme omkring apperne.

Der oprettes en ny mappe, der indeholder de valgte apps.

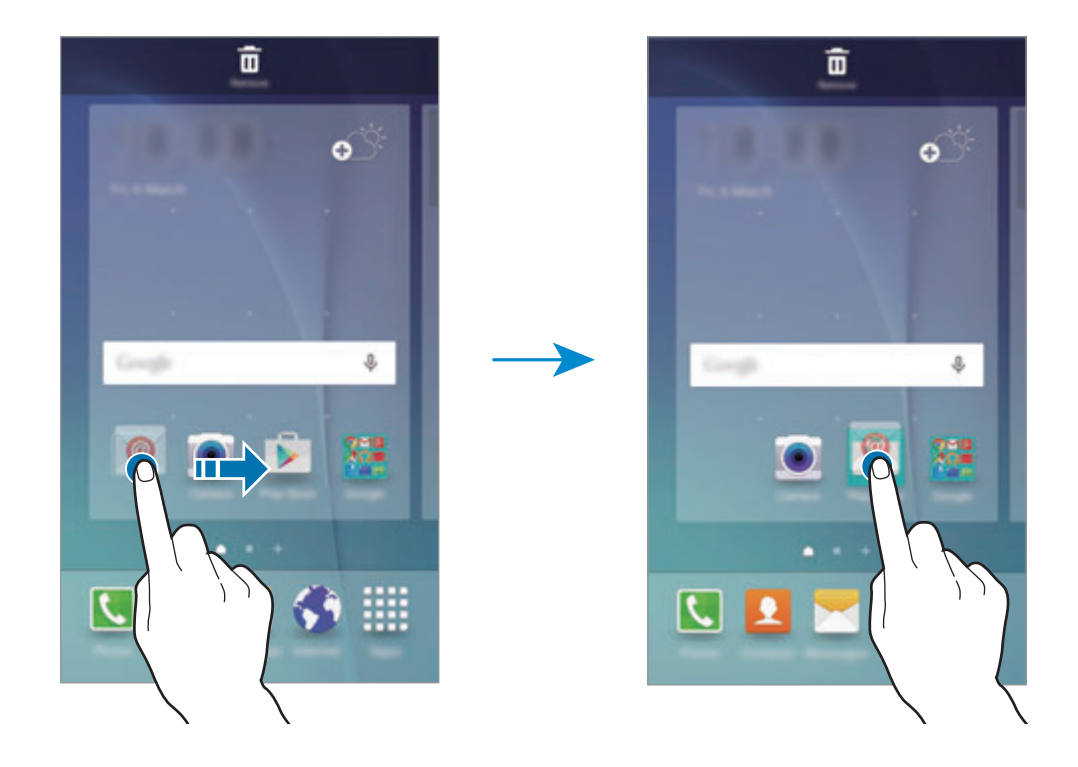

3 Tryk på **Angiv mappenavn**, og angiv et mappenavn.

Tryk på <sup>69</sup> for at ændre mappefarven.

Hvis du vil føje flere apps til mappen, skal du trykke og holde nede på en anden app og derefter trække den til mappen.

#### **Administrere paneler**

Tryk på et tomt område på Startskærmen og hold nede på det for at tilføje, flytte eller fjerne et panel.

Hvis du vil tilføje et panel, skal du stryge mod venstre og derefter trykke på  $+$ .

Hvis du vil flytte et panel, skal du trykke og holde nede på et paneleksempel og derefter trække det til en ny placering.

Hvis du vil fjerne et panel, skal du trykke og holde nede på et paneleksempel og derefter trække det til **Fjern** øverst på skærmen.

Hvis du vil angive et panel som Hovedstartskærm, skal du trykke på

#### **Skærmen Apps**

Skærmen Apps viser ikoner for alle apps, herunder nyinstallerede apps.

Tryk på **Apps** på Startskærmen for at åbne skærmen Apps. Hvis du vil se andre paneler, skal du stryge til venstre eller højre eller vælge en skærmindikator nederst på skærmen.

#### **Flytte elementer**

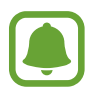

Om denne funktion er tilgængelig, afhænger af dit geografiske område eller din tjenesteudbyder.

Tryk på **REDIGER** på skærmen Apps. Tryk og hold nede på et element, og træk det til en ny placering.

Træk elementet til siden af skærmen for at flytte det til et andet panel.

#### **Oprette mapper**

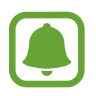

Om denne funktion er tilgængelig, afhænger af dit geografiske område eller din tjenesteudbyder.

- 1 Tryk på **REDIGER** på skærmen Apps.
- 2 Tryk og hold nede på en app, og træk den derefter over en anden app.

3 Slip appen, når der vises en mapperamme omkring apperne. Der oprettes en ny mappe, der indeholder de valgte apps.

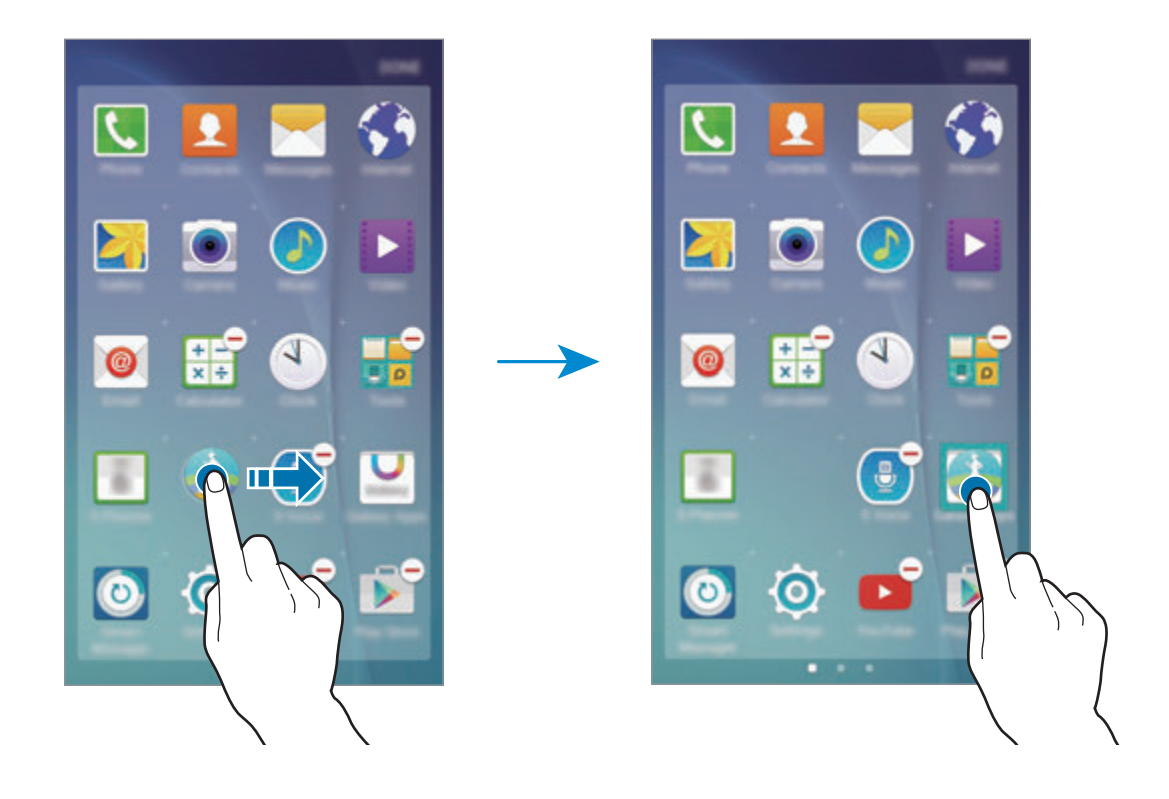

4 Tryk på **Angiv mappenavn**, og angiv et mappenavn.

Tryk på <sup>69</sup> for at ændre mappefarven.

Hvis du vil føje flere apps til mappen, skal du trykke og holde nede på en anden app og derefter trække den til mappen.

#### **Indikatorikoner**

Indikatorikoner vises på statusbjælken øverst på skærmen. Tabellen nedenfor indeholder de mest almindelige ikoner.

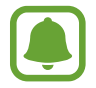

Statusbjælken vises muligvis ikke øverst på skærmen i nogle apps. Træk ned fra skærmens overkant for at få vist statusbjælken.

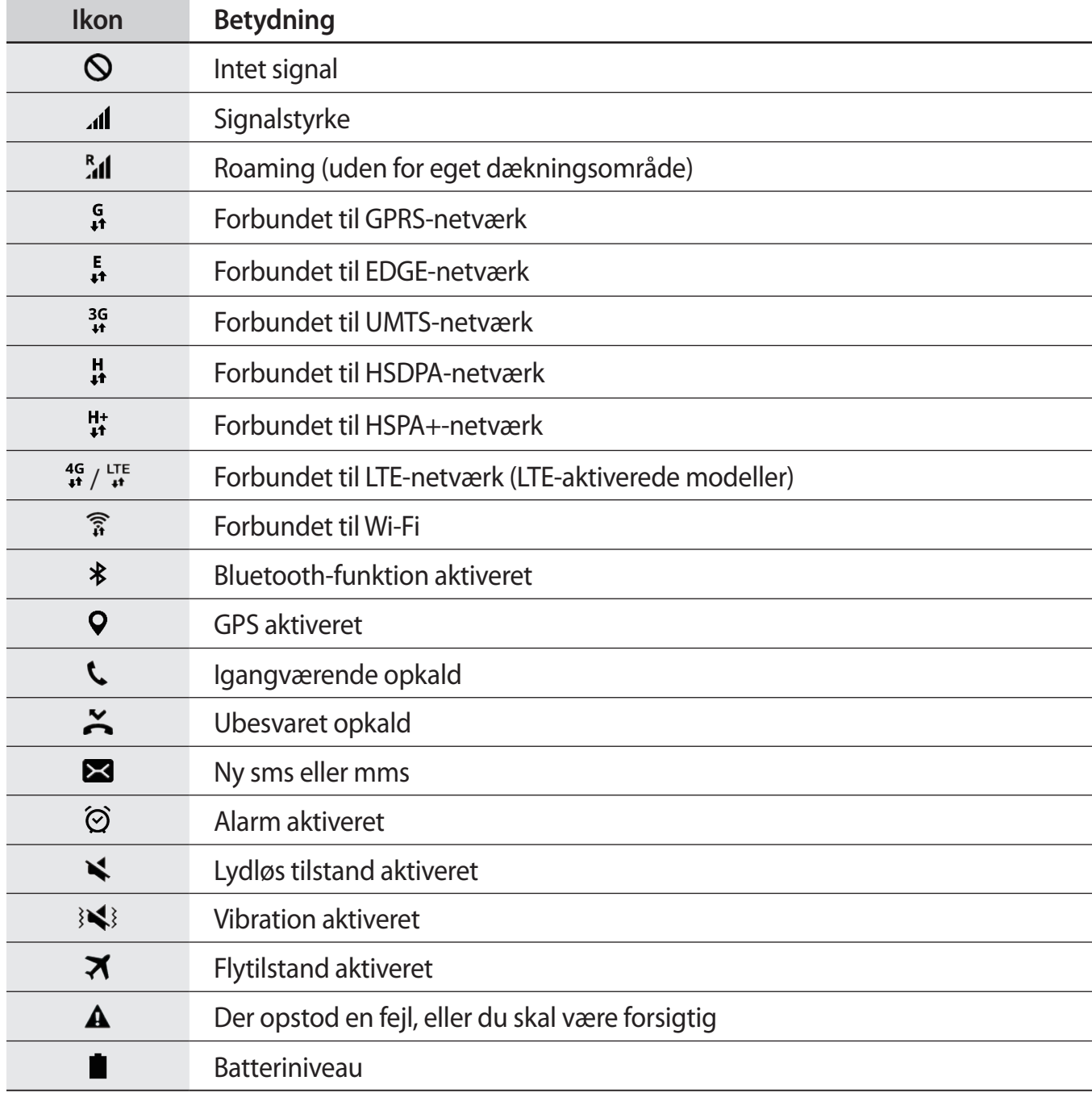

## <span id="page-25-0"></span>**Låseskærm**

Når du trykker på Tænd/sluk-tasten, slukkes og låses skærmen. Skærmen slukkes og låses også automatisk, hvis enheden ikke har været i brug i en bestemt periode.

For at låse skærmen op skal du trykke på Tænd/sluk-tasten eller på Starttasten og stryge i en vilkårlig retning.

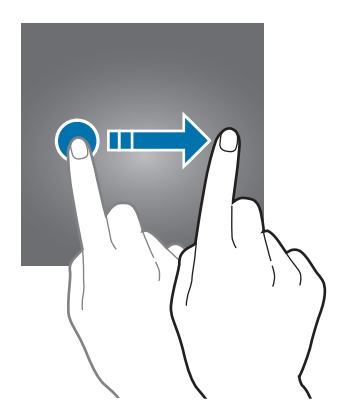

Du kan ændre, hvordan du låser skærmen for at forhindre andre i at få adgang til dine personlige oplysninger.

Tryk på **Indstillinger** → **Låseskærm og sikkerhed** → **Skærmlåsningstype** på skærmen Apps, og vælg derefter en skærmlåsemetode. Der skal altid indtastes en oplåsningskode for at låse enheden op.

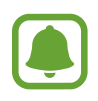

Hvis du glemmer oplåsningskoden, kan du få enheden nulstillet i et af Samsungs servicecentre.

#### **Mønster**

Tegn et mønster ved at forbinde mindst fire punkter, og tegn derefter mønsteret igen for at bekræfte det. Angiv en PIN-reservekode til at låse skærmen op, hvis du skulle glemme mønsteret.

#### **PIN-kode**

En PIN-kode består kun af cifre. Indtast mindst fire cifre, og indtast PIN-koden igen for at bekræfte.

#### <span id="page-26-0"></span>**Adgangskode**

En adgangskode består af tegn og cifre. Indtast mindst fire tegn, herunder cifre og symboler, og indtast adgangskoden igen for at bekræfte.

#### **Fingeraftryk**

Registrer dine fingeraftryk for at låse skærmen op. Se [Genkendelse af fingeraftryk](#page-107-0) for flere oplysninger.

## **Informationspanel**

#### **Bruge informationspanelet**

Når du modtager nye informationer, som f.eks. beskeder eller ubesvarede opkald, vises indikatorikoner på statusbjælken. Hvis du vil se flere oplysninger om ikonerne, skal du åbne informationspanelet og se detaljerne.

Træk statusbjælken nedad for at åbne informationspanelet. For at lukke informationspanelet skal du stryge opad på skærmen.

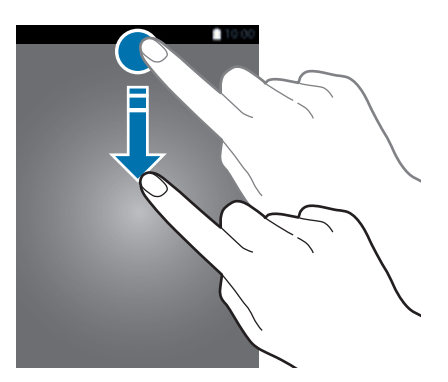

Grundlæggende brug

Du kan bruge følgende funktioner på informationspanelet.

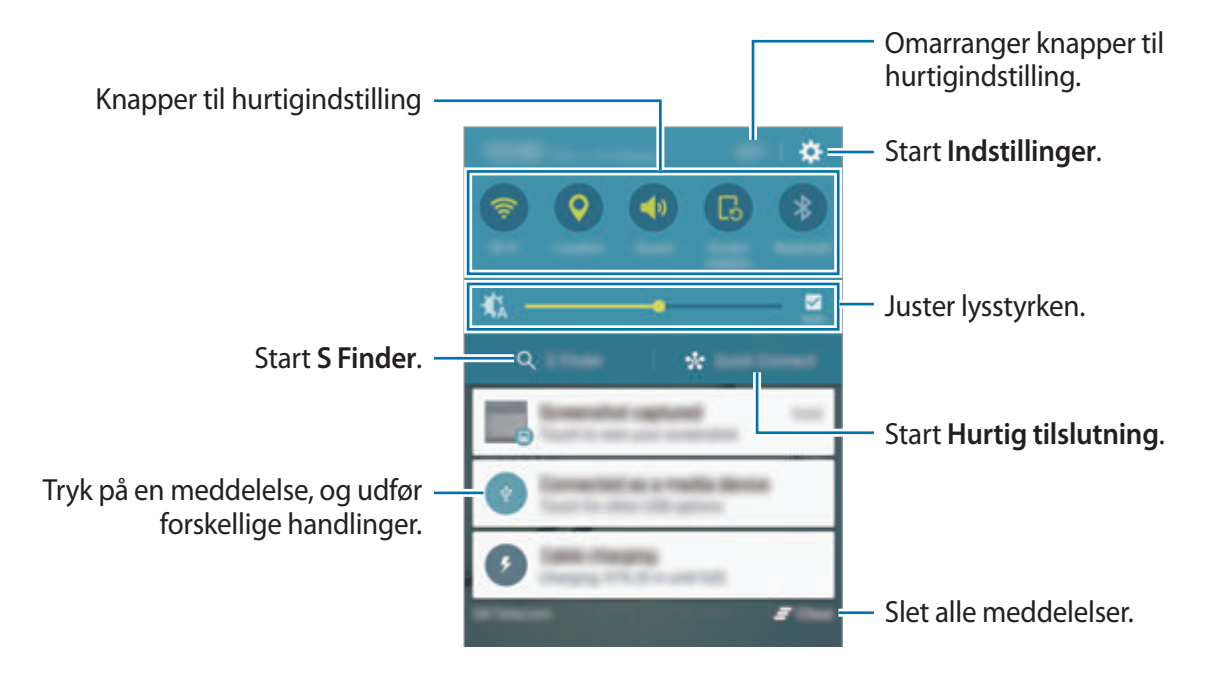

#### **Bruge hurtigindstillingsknapper**

Tryk på hurtigindstillingsknapperne for at aktivere visse funktioner. Stryg til venstre eller højre i knapområdet for at se flere knapper. For at få vist flere detaljerede indstillinger kan du trykke og holde nede på en knap.

For at omorganisere knapper skal du trykke på **REDIGER**, trykke og holde nede på en knap og derefter trække den til en anden placering.

#### **S Finder**

Søg efter et bredt udvalg af indhold ved hjælp af et søgeord.

#### **Søge efter indhold på enheden**

Åbn informationspanelet, og tryk på **S Finder**.

Indtast et søgeord i søgefeltet, eller tryk på  $\psi$ , og sig et søgeord.

Tryk på filterknapperne under søgefeltet, og vælg derefter filterdetaljer for at få mere indsnævrede resultater.

#### **Angive søgekategorier**

Du kan angive søgekategorier til søgning efter indhold i bestemte søgefelter.

Tryk på **MERE** → **Vælg søgeplaceringer**, og vælg kategorier.

### **Hurtig tilslutning**

Søg automatisk efter enheder i nærheden, og opret hurtigt forbindelse til dem.

- Hvis du opretter forbindelse til en enhed, der ikke understøtter funktionen Hurtig tilslutning, skal du sørge for, at Wi-Fi Direct eller Bluetooth-funktionen er aktiveret.
	- Forbindelsesmetoderne kan variere alt efter typen af forbundne enheder eller det delte indhold.

#### **Slutte til andre enheder**

1 Åbn informationspanelet, og tryk på **Hurtig tilslutning**.

Hvis du bruger denne funktion for første gang, skal du bruge et synlighedsvalg og trykke på **AKTIVER HURTIG TILSLUTNING**.

Når panelet åbnes, aktiveres Wi-Fi- og Bluetooth-funktionerne automatisk, og enheden søger efter enheder i nærheden.

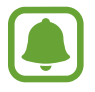

Hvis du har installeret Samsung Link på din enhed, vises listen med enheder registreret med Samsung Link øverst på skærmen.

 $2$  Vælg en enhed på listen, og opret forbindelse til den ved at følge anvisningerne på skærmen.

De næste trin kan variere afhængigt af den forbundne enhed.

For at ændre enhedens synlighedsindstilling skal du trykke på **INDSTILL.** → **Synlighed for enheden** og derefter foretage et valg.

#### **Ny søgning efter enheder**

Hvis den ønskede enhed ikke vises på listen, skal du søge efter enheden.

Tryk på **OPDATÉR**, og vælg enheden på listen med registrerede enheder.

#### <span id="page-29-0"></span>**Deling af indhold**

Del indhold med de enheder, der er oprettet forbindelse til.

- 1 Åbn informationspanelet, og tryk på **Hurtig tilslutning**.
- 2 Vælg en enhed fra listen over registrerede enheder.
- 3 Tryk på **Del indhold**, og vælg en mediekategori.
- 4 Følg anvisningerne på skærmen for at sende indhold til den tilsluttede enhed. De næste trin kan variere afhængigt af den valgte mediekategori.

## **Angive tekst**

#### **Tastaturlayout**

Der vises automatisk et tastatur, når du indtaster tekst for at sende beskeder, oprette notater osv.

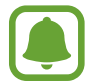

Tekstangivelse understøttes ikke på visse sprog. For at indtaste tekst skal du ændre inputsproget til et af de understøttede sprog.

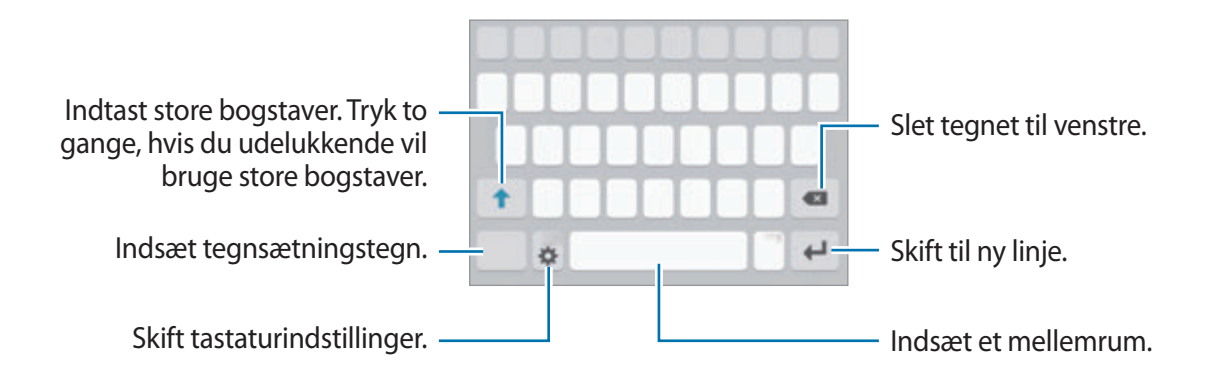

#### **Skifte inputsprog**

Tryk på **☆ → Vælg inputsprog**, og vælg derefter de sprog, du vil bruge. Hvis du vælger to eller flere sprog, kan du skifte mellem indtastningssprog ved at stryge til venstre eller højre på mellemrumstasten.

#### **Skifte tastaturlayoutet**

Tryk på  $\bigstar$ , vælg et sprog under **Indtastningssprog**, og vælg derefter det ønskede tastaturlayout.

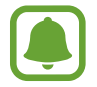

På **3x4-tastatur** har hver tast tre eller fire tegn. Du kan indtaste et tegn ved at trykke på den pågældende tast gentagne gange, indtil det ønskede tegn vises.

#### **Yderligere tastaturfunktioner**

Tryk og hold nede på  $\bigstar$  for at anvende forskellige funktioner. Andre ikoner vises eventuelt i stedet for ikonet  $\bigstar$ , alt efter den seneste funktion, der blev anvendt.

 $\cdot \psi$ : Angiv tekst via tale.

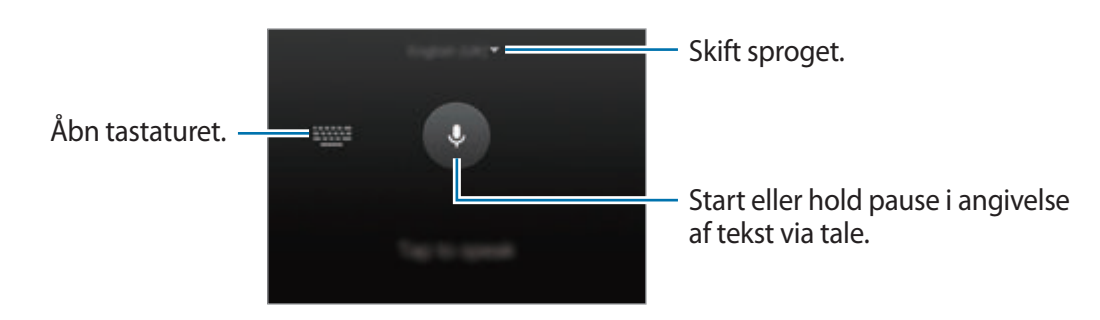

- $\Box$ : Tilføj et element fra udklipsholderen.
- $\cdot$   $\odot$  : Indsæt humørikoner.
- $\cdot \equiv$  : Skift til det flydende tastatur. Du kan flytte tastaturet til en anden placering ved at trække i fanen.

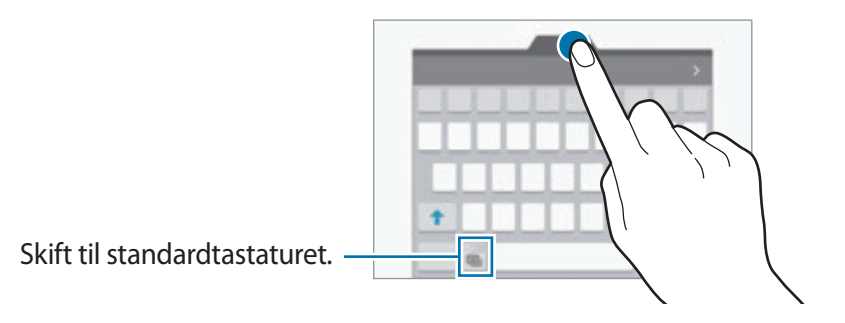

 $\cdot$   $\cdot \mathbf{\ddot{x}}$  : Skift tastaturindstillinger.

#### **Kopiere og indsætte**

- 1 Tryk og hold nede på teksten.
- 2 Træk i **deller b** for at vælge den ønskede tekst, eller tryk på **Vælg alt** for at vælge al tekst.
- 3 Tryk på **Kopiér** eller **Klip**.

Den markerede tekst kopieres til udklipsholderen.

4 Placer markøren det sted, hvor teksten skal indsættes, og tryk på  $\rightarrow$  **Indsæt**. Hvis du vil indsætte tekst, som du har kopieret tidligere, skal du trykke på **Udklipsholder** og vælge teksten.

#### **Ordbog**

Du kan slå definitioner på ord op, mens du bruger visse funktioner, f.eks. når du browser på hjemmesider.

1 Tryk og hold nede på et ord, du vil slå op.

Hvis det ønskede ord ikke er markeret, skal du trække i eller of for at markere den ønskede tekst.

2 Tryk på **Ordbog** på listen med valg.

Hvis ordbogen ikke på forhånd er installeret på enheden, skal du trykke på  $\bullet$  ved siden af en ordbog for at installere den.

3 Se definitionen i ordbogen i et pop op-vindue.

Tryk på  $\Box$  for at skifte til fuldskærmsvisning. Tryk på definitionerne på skærmen for at se flere definitioner. I detaljevisning skal du trykke på  $\triangle$  for at tilføje ordet på listen over foretrukne ord, eller du kan trykke på **SØG PÅ NETTET** for at bruge ordet som søgeord.

## <span id="page-32-0"></span>**Skærmbillede**

Tag et skærmbillede, mens du bruger enheden.

Tryk og hold nede på Starttasten og Tænd/sluk-tasten samtidigt. Du kan se optagne billeder i **Galleri**.

Du kan også optage skærmbilleder ved at stryge din hånd til venstre eller højre over skærmen. Se [Bevægelser og gestik](#page-104-1) for flere oplysninger.

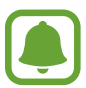

Ikke alle apps giver mulighed for at kopiere skærmbilleder.

## **Åbne apps**

Åbn en app ved at vælge et appikon på Startskærmen eller skærmen Apps.

For at åbne en app på listen med de senest anvendte apps skal du trykke på  $\Box$  og vælge et tidligere appvindue.

#### **Lukke en app**

Tryk på , og træk et tidligere appvindue til venstre eller højre for at lukke det. Tryk på **LUK ALLE** for at lukke alle åbne kørende apps.

## <span id="page-33-0"></span>**Multi-vindue**

#### **Introduktion**

Med funktionen Multi-vindue kan du køre to apps samtidigt på den delte skærm. Du kan også køre flere apps samtidigt i pop op-visning.

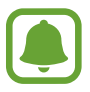

Ikke alle apps understøtter denne funktion.

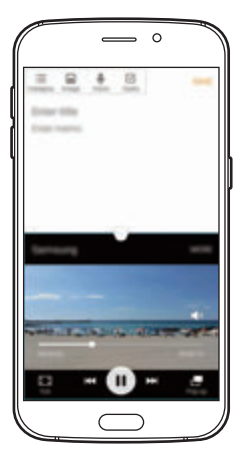

Delt skærm-visning en andre Pop op-visning

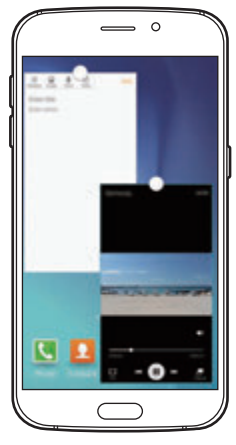

#### **Delt skærm-visning**

- 1 Tryk på for at åbne listen med tidligere anvendte apps.
- 2 Stryg op eller ned, og tryk på  $\Xi$  på et tidligere appvindue.

Den valgte app starter i det øverste vindue.

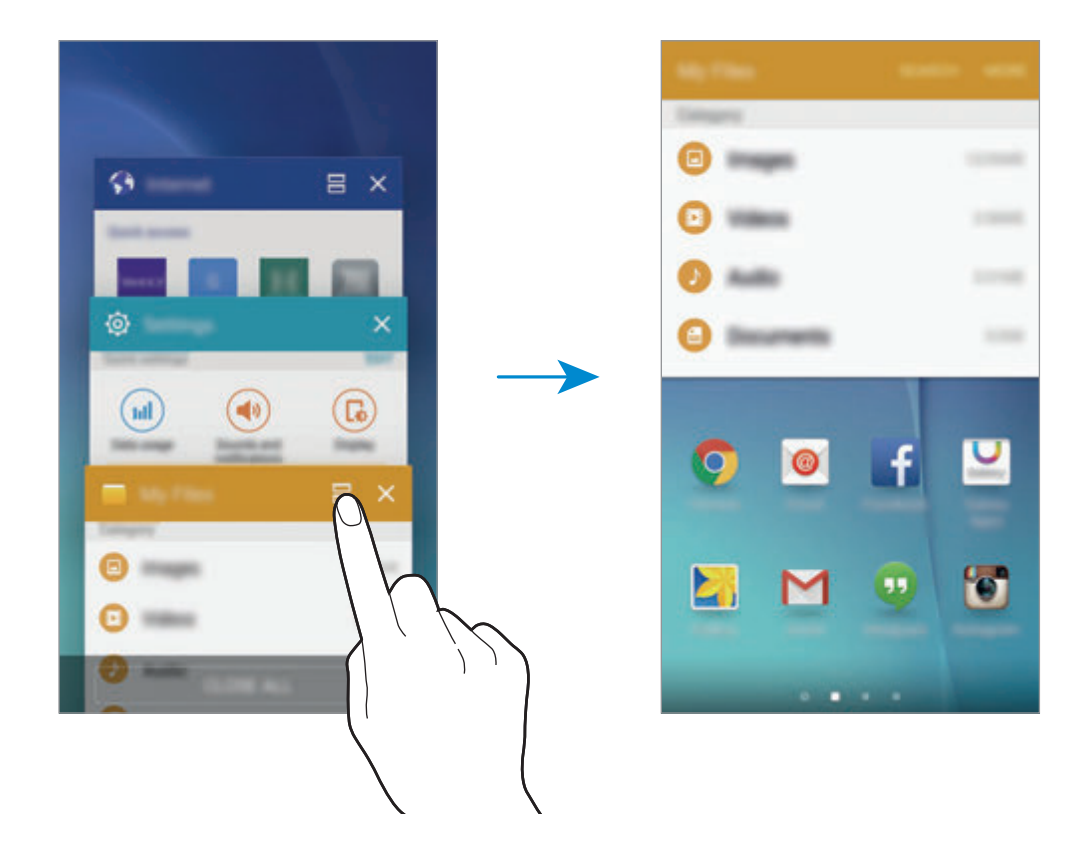

3 Vælg en anden app, der skal startes.

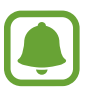

Du kan også starte delt skærm-visningen ved at trykke og holde nede på  $\Box$ l.

#### **Bruge yderligere indstillinger**

Når du bruger apps i delt skærm-visningen, skal du vælge et appvindue og trykke på cirklen mellem appvinduerne for at få adgang til følgende valg:

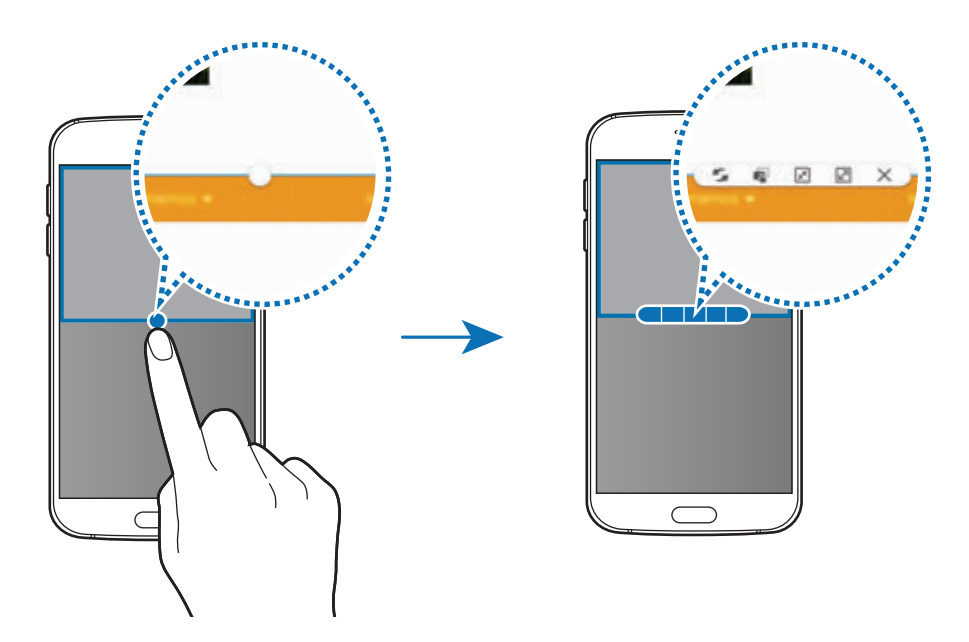

- $\leq$  : Skift placeringer mellem appvinduer.
- $\blacksquare$ : Træk og slip tekst eller kopierede billeder fra et vindue til et andet. Tryk og hold nede på et element i det valgte vindue, og træk det til en placering i et andet vindue.

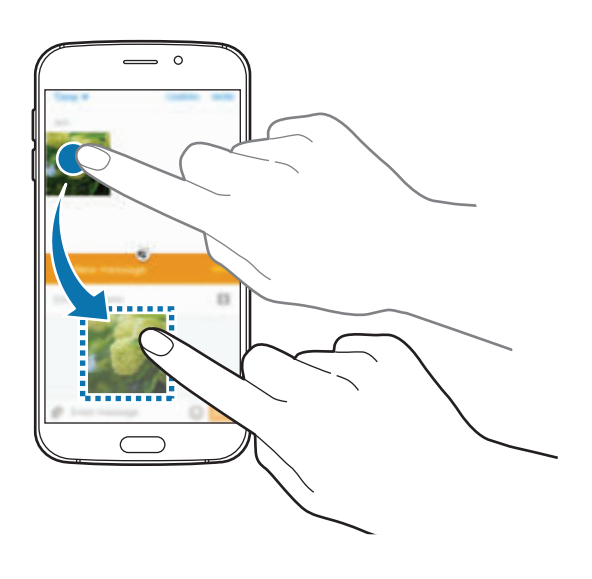

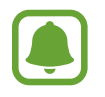

Ikke alle apps understøtter denne funktion.
Grundlæggende brug

- $\cdot$   $\sqrt{x}$ : Minimer vinduet.
- $\cdot$   $\boxed{2}$ : Maksimer vinduet.
- $\cdot$   $\times$  : Luk appen.

#### **Justere vinduesstørrelsen**

Træk cirklen mellem appvinduerne op eller ned for at justere vinduernes størrelse.

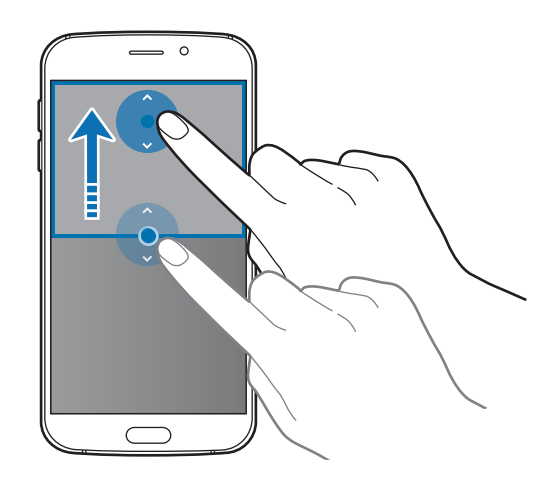

### **Pop op-visning**

- 1 På skærmen Apps skal du starte en app for at bruge den i pop op-visning.
- 2 Træk skråt nedad fra et vilkårligt sted på den øverste kant. Appskærmen vises i pop op-vinduet.

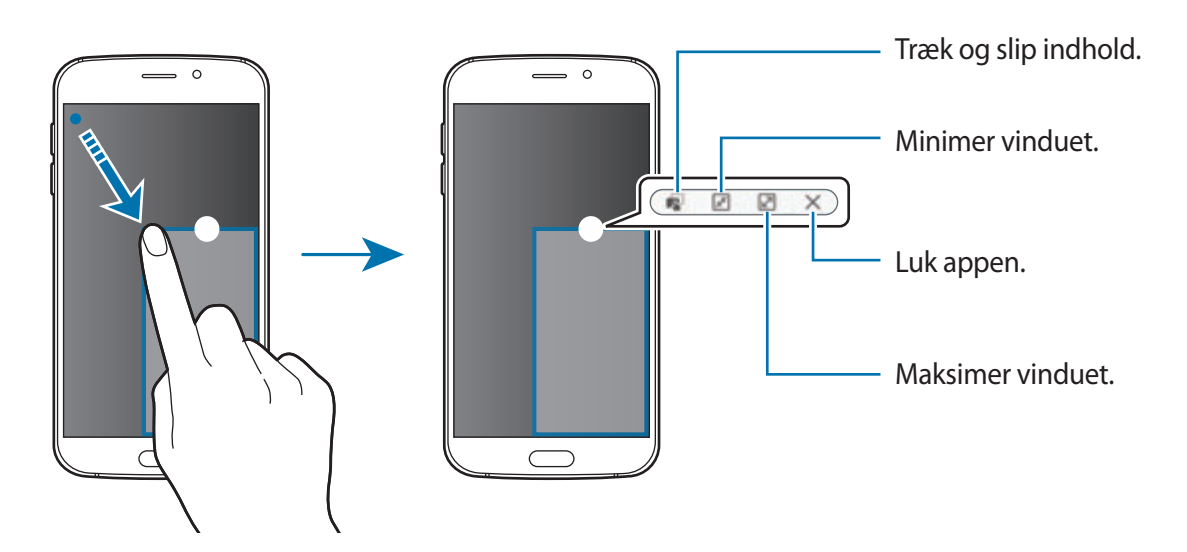

#### **Flytte pop op-vinduer**

Hvis du vil flytte et pop op-vindue, skal du trykke og holde nede på cirklen på et vindue og trække det til en ny placering.

#### **Starte pop op-visningen fra visningen delt skærm**

- 1 I visningen delt skærm skal du trykke på et appvindue for at starte det i pop op-visningen.
- 2 Tryk og hold nede på cirklen mellem appvinduerne.

Den valgte app starter i et pop op-vindue.

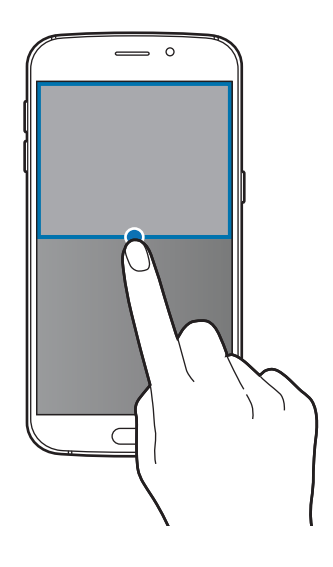

# **Enheds- og datahåndtering**

### **Overføre data fra din forrige enhed**

Du kan overføre data fra en tidligere enhed til din nye enhed via Samsung Smart Switch. Følgende versioner af Samsung Smart Switch er tilgængelige.

- Mobilversion (Smart Switch Mobile): Overfør data mellem mobilenheder. Du kan downloade appen fra **Galaxy Apps** eller **Play Butik**.
- Computerversion: Overfør data mellem din enhed og en computer. Du kan downloade appen fra www.samsung.com/smartswitch.
- 
- Samsung Smart Switch understøttes ikke på alle enheder eller computere.
- Der kan være begrænsninger. Besøg www.samsung.com/smartswitch for detaljer. Samsung tager ophavsret alvorligt. Overfør kun indhold, du har ret til at overføre.

### **Overføre data fra en mobilenhed**

Overfør data fra din tidligere enhed til din nye enhed.

Når du tænder for din nye enhed første gang, skal du trykke på **Download og åbn** i Smart Switch's installations-pop op-vindue for at installere appen. Du kan også downloade og installere Smart Switch fra **Galaxy Apps** eller **Play Butik**.

Start **Smart Switch Mobile** på begge enheder, og følg instruktionerne på skærmen for at overføre data fra din tidligere enhed.

#### **Overføre data fra en computer**

Sikkerhedskopier data fra din tidligere enhed til en computer, og importer dataene på din nye enhed.

1 På computeren kan du besøge www.samsung.com/smartswitch for at downloade Smart Switch.

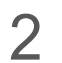

2 Start Smart Switch på computeren.

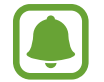

Hvis din tidligere enhed ikke er en Samsung-enhed, så sikkerhedskopier data til en computer med et program, som leveres af enhedens producent. Spring derefter frem til det femte trin.

- 3 Slut din tidligere enhed til computeren med et USB-kabel.
- 4 På computeren skal du følge skærminstruktionerne for at sikkerhedskopiere data fra enheden. Kobl herefter din tidligere enhed fra computeren.
- 5 Slut din nye enhed til computeren med et USB-kabel.
- $6$  På computeren skal du følge skærminstruktionerne for at overføre dataene til din nye enhed.

### **Bruge enheden som en flytbar disk til dataoverførsel**

Flyt lyd-, video-, billed- eller andre typer filer fra enheden til computeren eller omvendt.

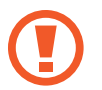

Undgå at fjerne USB-kablet fra enheden, når du overfører filer. Hvis du gør dette, kan du miste data eller beskadige enheden.

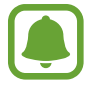

Enhederne kan muligvis ikke forbindes korrekt, hvis de forbindes via en USB-hub. Slut enheden direkte til computerens USB-port.

- 1 Slut enheden til computeren med et USB-kabel.
- 2 Åbn informationspanelet, og tryk på **Forbundet som en medieenhed** <sup>→</sup> **Medieenhed (MTP)**.

Tryk på **Kamera (PTP)**, hvis computeren ikke understøtter MTP (Media Transfer Protocol), eller hvis der ikke er installeret en passende driver.

3 Overfør filer mellem enheden og computeren.

### **Opdatere enheden**

Enhedens software kan opdateres til den seneste udgave.

#### **Trådløs opdatering**

Enhedens software kan opdateres direkte ved hjælp af den trådløse FOTA-tjeneste (firmware over-the-air).

Tryk på **Indstillinger** → **Om enheden** → **Softwareopdatering** → **Opdatér nu** på skærmen Apps.

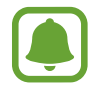

For automatisk at tjekke for tilgængelige opdateringer skal du trykke på kontakten **Autoopdatering** for at aktivere det. Hvis du kun vil downloade opdateringer, når der er aktiveret en Wi-Fi-forbindelse, skal du trykke på **Kun Wi-Fi** for at aktivere det.

#### **Opdatere med Smart Switch**

Slut enheden til en computer, og opdater til den nyeste software.

- 1 På computeren kan du besøge www.samsung.com/smartswitch for at downloade og installere Smart Switch.
- 2 Start Smart Switch på computeren.
- 3 Slut enheden til computeren med et USB-kabel.
- 4 Hvis en softwareopdatering er tilgængelig, skal du følge instruktionerne på skærmen for at opdatere enheden.
	- Sluk ikke for computeren, og frakobl ikke USB-kablet, mens enheden opdateres.
		- Under opdatering af enheden må du ikke slutte andre medieenheder til computeren. Hvis du gør dette, kan du forstyrre opdateringsprocessen. Før opdatering skal du koble alle andre medieenheder fra computeren.

### <span id="page-41-0"></span>**Sikkerhedskopiere og gendanne data**

Beskyt dine personlige oplysninger, appdata og indstillinger på din enhed. Du kan sikkerhedskopiere følsomme oplysninger til en sikkerhedskopikonto og få adgang til dem senere. Du skal logge på din Google-konto eller Samsung account for at sikkerhedskopiere eller gendanne data. Se [Konti](#page-114-0) for flere oplysninger.

#### **Bruge en Samsung account**

Tryk på **Indstillinger** → **Backup og nulstil** → **Sikkerhedskopiér mine data** på skærmen Apps, vælg de elementer der skal sikkerhedskopieres og tryk derefter på **SIKKERHEDSKOPIÉR NU**.

Hvis enheden skal sikkerhedskopiere data automatisk, skal du markere **Automatisk sikkerhedskopiering**.

For at gendanne data med en Samsung account skal du trykke på **Gendan**. Aktuelle data slettes fra enheden for at gendanne de valgte elementer.

#### **Bruge en Google-konto**

Tryk på **Indstillinger** → **Backup og nulstil** på skærmen Apps, og tryk derefter på kontakten **Sikkerhedskopi af data** for at aktivere det. Tryk på **Sikkerhedskopi af konto**, og vælg en konto som sikkerhedskopikonto.

For at gendanne med en Google-konto skal du åbne skærmen Apps og trykke på kontakten **Gendan automatisk** for at aktivere det. Når du geninstallerer apps, gendannes de sikkerhedskopierede indstillinger og data.

### **Foretage nulstilling af data**

Slet alle indstillinger og data på enheden. Før du udfører en nulstilling til fabriksstandard, skal du sørge for at lave sikkerhedskopier af alle vigtige data, der er gemt på enheden. Se [Sikkerhedskopiere og gendanne data](#page-41-0) for flere oplysninger.

Tryk på **Indstillinger** → **Backup og nulstil** → **Nulstil til fabriksstandard** → **NULSTIL ENHED** → **SLET ALT** på skærmen Apps. Enheden genstarter automatisk.

# **Oprettelse forbindelse til et tv**

### **Introduktion**

Registrer et tv til din enhed for nemt at dele indhold mellem dem.

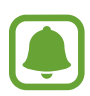

- Denne funktion er kompatibel med Samsung Smart TV'er lanceret i 2015 eller senere, der understøtter funktionen Bluetooth Low Energy (BLE).
- Nogle filer gemmes muligvis i bufferen under afspilning afhængigt af netværksforbindelsen.

### **Registrere et tv**

Registrer et tv til din enhed. Når du registrerer et tv, kan du nemt dele indhold mellem din enhed og tv'et og anvende funktionen Orientering på tv.

- 1 Tænd for tv'et, og anbring din enhed tæt på tv'et.
- 2 Åbn informationspanelet, og tryk på **Hurtig tilslutning**.
- 3 Vælg tv'et, og tryk på **Registrer tv**.

### **Dele skærm**

Du kan spejle din enheds skærm til et tv eller omvendt.

#### **Spejle din enheds skærm på et tv**

Når din enhed genkender det registrerede tv, hvis du ser en video, vises ikonet  $\circledast$  på enheden. Tryk på ikonet for at streame videoen fra din enhed til dit tv.

Hvis tv'et er slukket og er registreret med **Hurtig tilslutning**, tændes det, og din enheds skærm vises på tv-skærmen.

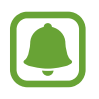

Denne funktion understøttes kun af standardvideoafspilningsappen.

#### **Spejle en tv-skærm til din enhed**

- 1 Åbn informationspanelet, og tryk på **Hurtig tilslutning**. Det registrerede tv vises på listen.
- 2 Vælg det registrerede tv.
- 3 Tryk på **Tv til mobilenhed**.

Tv-skærmen vises på din enhed.

### **Bruge funktionen Orientering på tv**

Dit registrerede tv tændes automatisk i henhold til den forudindstillede tid på din enhed, og viser tiden, vejret og dine kalenderinformationer på skærmen. For at bruge denne funktion skal din enhed og tv'et være sluttet til det samme adgangspunkt.

- 1 Åbn informationspanelet, og tryk på **Hurtig tilslutning**. Det registrerede tv bliver vist på listen.
- 2 Vælg det registrerede tv.
- 3 Tryk på **Orientering på tv**, og angiv en tid og dato til visning af orienteringen.

Tids-, vejr- og planlægningsinformationer bliver vist i højre side af tv-skærmen på den forudindstillede tid.

# **Dele filer med kontakter**

Del filer med dine kontakter ved brug af den enkle delingsfunktion. Følgende handlinger er et eksempel på deling af billeder.

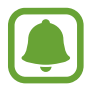

Om denne funktion er tilgængelig, afhænger af dit geografiske område eller din tjenesteudbyder.

- 1 Tryk på **Galleri** på skærmen Apps.
- 2 Vælg et billede.
- 3 Tryk på **Del** <sup>→</sup> **Kontakter**.

Hvis det er første gang, du bruger denne funktion, skal du læse og acceptere vilkårene og betingelserne. Dit telefonnummer bliver verificeret, hvorefter den enkle delingsfunktion aktiveres.

4 Vælg modtagere, og tryk på **UDFØRT**.

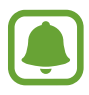

- Hvis modtagerens enheder ikke understøtter den enkle delingsfunktion, sendes et link til filerne via sms til modtageren. Linket udløber efter en vis periode.
- Der kan påløbe yderligere gebyrer ved deling af filer via mobile netværk.

# **Nødsituation**

I nødsituation ændres skærmen til gråtoner for at reducere batteriforbruget. Visse apps og funktioner begrænses. I en nødsituation kan du foretage et nødopkald, sende dine aktuelle placeringsinformationer til andre, udsende en nødalarmlyd og mere.

Tryk og hold nede på Tænd/sluk-tasten, og tryk derefter på **Nødsituation**.

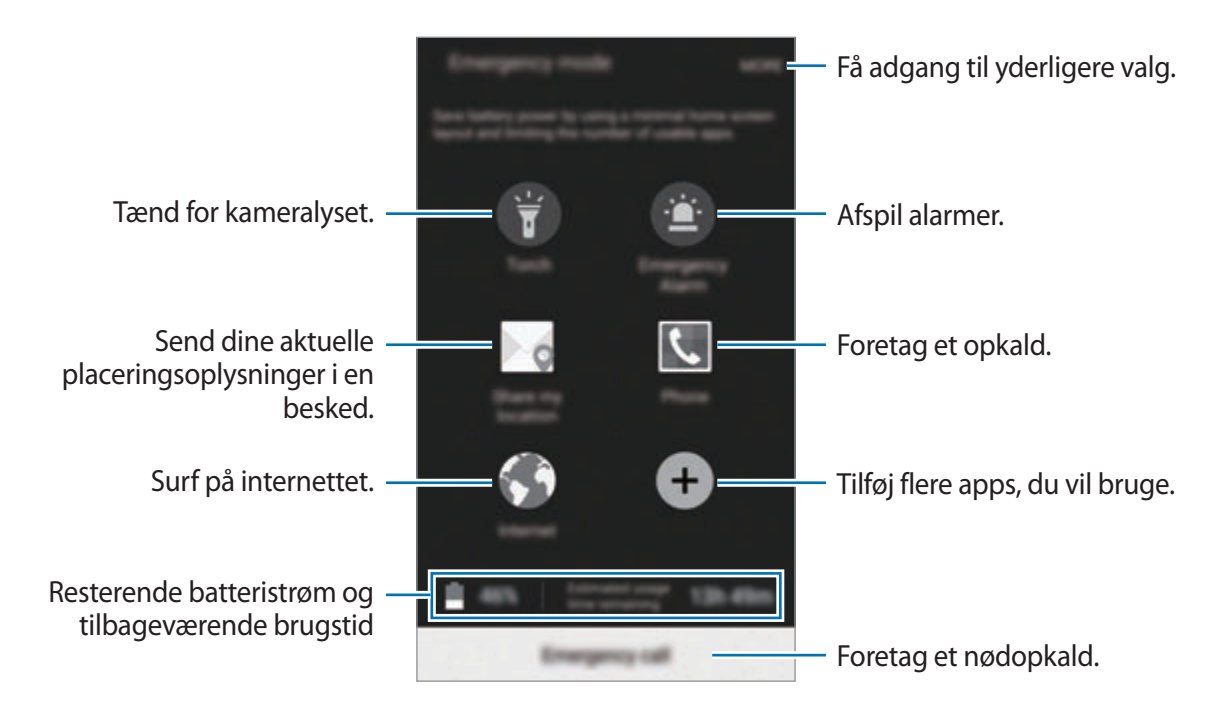

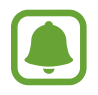

Den tilbageværende brugstid viser den resterende tid, inden batteriet løber tørt. Resterende brugstid afhænger af dine enhedsindstillinger og driftsforholdene.

#### **Deaktivere nødsituation**

For at deaktivere nødsituation skal du trykke på **MERE** → **Deaktiver Nødsituation**. Du kan også trykke og holde nede på Tænd/sluk-tasten og derefter trykke på **Nødsituation**.

# **Applikationer**

# **Installere eller afinstallere apps**

### **Samsung Galaxy Apps**

Køb og download apps. Du kan downloade apps, der er specialfremstillet til Samsung Galaxyenheder.

Tryk på **Galaxy Apps** på skærmen Apps.

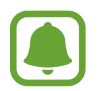

Om denne app er tilgængelig, afhænger af dit geografiske område eller din tjenesteudbyder.

#### **Installere apps**

Gennemse apps efter kategori, eller tryk på **SØG** for at søge ved hjælp af et søgeord.

Vælg en app for at se oplysninger om den. Tryk på **INSTALLÉR** for at downloade gratis apps. Hvis du vil købe og downloade apps, der er pålagt gebyrer, skal du trykke på prisen og følge instruktionerne på skærmen.

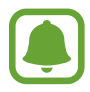

Hvis du vil ændre indstillingerne for automatisk opdatering, skal du trykke på  $\rightarrow \rightarrow$ **Indstillinger** → **Opdater apps automatisk** og derefter vælge en indstilling.

### **Play Butik**

Køb og download apps.

Tryk på **Play Butik** på skærmen Apps.

#### **Installere apps**

Gennemse apps efter kategori, eller tryk på  $Q$  for at søge ved hjælp af et søgeord.

Vælg en app for at se oplysninger om den. Tryk på **INSTALLER** for at downloade gratis apps. Hvis du vil købe og downloade apps, der er pålagt gebyrer, skal du trykke på prisen og følge instruktionerne på skærmen.

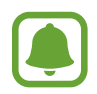

Hvis du vil ændre indstillingerne for automatisk opdatering, skal du trykke på  $\equiv \rightarrow$ **Indstillinger** → **Opdater apps automatisk** og derefter vælge en indstilling.

### **Administrere apps**

#### **Afinstallere eller deaktivere apps**

Tryk på **REDIGER** på skærmen Apps. Ikonet  $\rightarrow$  vises på de apps, som kan deaktiveres eller afinstalleres. Vælg en app, og tryk på **DEAKTIVER** eller **AFINSTALLÉR**. Du kan også trykke på **Indstillinger** → **Applikationer** → **Applikationsmanager**, vælge en app og derefter trykke på **DEAKTIVÉR** eller **AFINSTALLÉR** på skærmen Apps.

- **DEAKTIVER**: Deaktiver valgte standardapps, der ikke kan afinstalleres fra enheden.
- **AFINSTALLÉR**: Afinstaller downloadede apps.

#### **Aktivere apps**

Tryk på **Indstillinger** → **Applikationer** → **Applikationsmanager**, rul til **DEAKTIVERET**, vælg en app, og tryk derefter på **AKTIVÉR** på skærmen Apps.

# **Telefon**

### **Introduktion**

Foretag eller besvar stemme- og videoopkald.

### **Foretage opkald**

- 1 Tryk på **Telefon** på skærmen Apps.
- 2 Indtast et telefonnummer.

Hvis tastaturet ikke vises på skærmen, så tryk på  $\bullet$  for at åbne tastaturet.

3 Tryk på **O** for at foretage et stemmeopkald, eller tryk på **for at foretage et videoopkald.** 

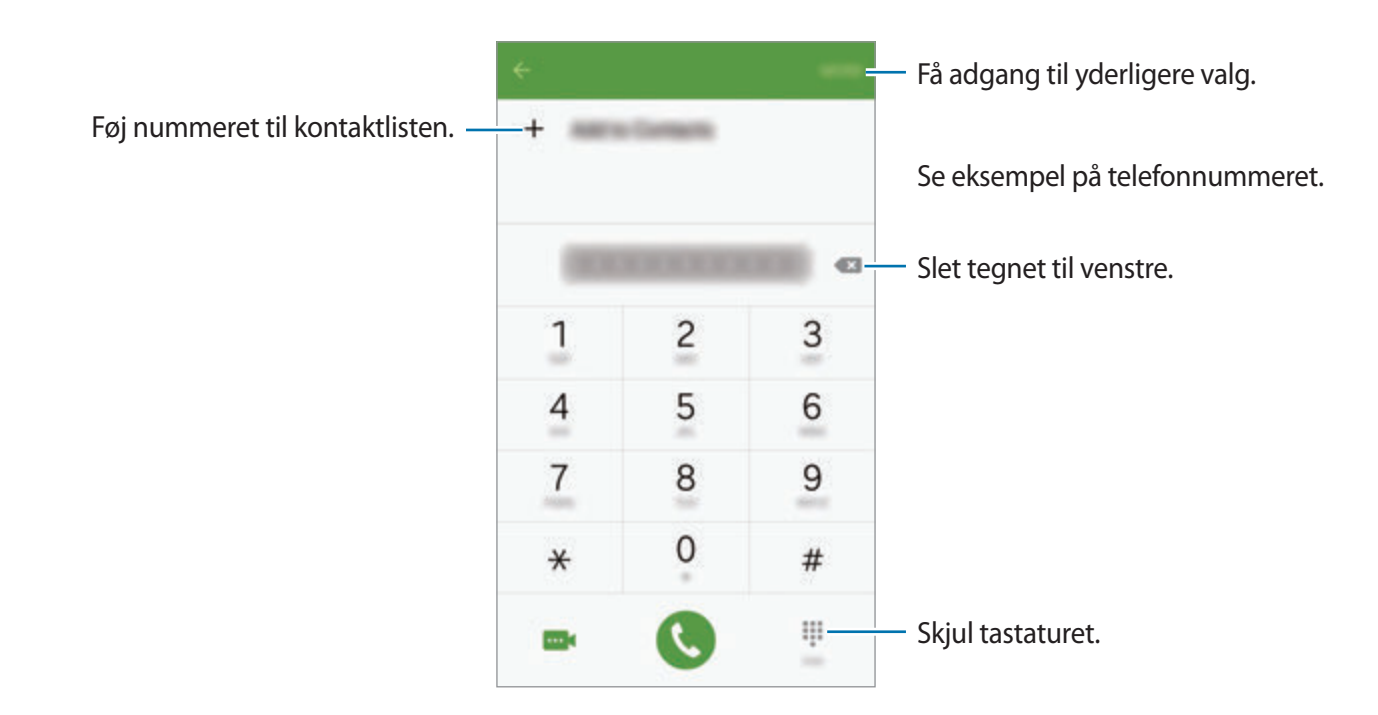

#### **Foretage opkald fra den låste skærm**

Træk uden for den store cirkel på den låste skærm.

#### **Foretage opkald fra opkaldslogfiler eller kontaktliste**

Tryk på **LOG** eller **KONTAKTER**, og stryg derefter mod højre på en kontakt eller et telefonnummer for at foretage et opkald.

#### **Foretage et internationalt opkald**

- 1 Tryk på for at åbne tastaturet, hvis det ikke vises på skærmen.
- 2 Tryk og hold nede på **0**, indtil **+**-tegnet vises.
- $3$  Indtast landekode, områdekode og telefonnummer, og tryk på  $\bullet$ .

### **Modtage opkald**

#### **Besvare et opkald**

Træk uden for den store cirkel, når du modtager et opkald.

#### **Afvise et opkald**

Træk **o** uden for den store cirkel, når du modtager et opkald.

For at sende en besked, når du afviser et indgående opkald, skal du trække beskedafvisningslinjen opad.

For at oprette forskellige afvisningsbeskeder skal du åbne skærmen Apps og trykke på **Telefon** → **MERE** → **Indstillinger** → **Opkaldsafvisning** → **Afvisningsbeskeder**, indtaste en besked og derefter trykke på  $+$ .

#### **Ubesvarede opkald**

Ved ubesvarede opkald vises ikonet  $\geq$  på statuslinjen. Åbn informationspanelet for at få vist listen over ubesvarede opkald. Du kan også trykke på **Telefon** → **LOG** på skærmen Apps for at få vist mistede opkald.

### **Valgmuligheder under samtaler**

#### **Under et stemmeopkald**

Du kan gøre følgende:

- **Tilføj opkald**: Foretag et andet opkald.
- **Ekstra lyds.**: Forøg lydstyrken.
- **Bluetooth**: Skift til et Bluetooth-headset, hvis det er tilsluttet enheden.
- **Højttaler**: Aktiver eller deaktiver højttalertelefonen. Når du bruger højttalertelefonen, skal du tale ind i mikrofonen øverst på din enhed og holde enheden væk fra dine ører.
- **Tastatur**/**Skjul**: Åbn eller skjul tastaturet.
- **Lydløs**: Slå mikrofonen fra, så den anden person ikke kan høre dig.
- **E-mail**: Send en e-mail.
- **Besked**: Send en besked.
- **Internet**: Gennemse websider.
- **Kontakter**: Åbn kontaktlisten.
- **S Planner**: Åbn kalenderen.
- **Notat**: Opret et notat.
- $\cdot$   $\bullet$  : Afbryd samtalen.

#### **Under et videoopkald**

Tryk på skærmen for at bruge følgende valgmuligheder:

- **Jo :** Skift mellem forreste og bageste kamera.
- $\cdot$   $\bullet$  : Afbryd samtalen.
- $\mathbb{R}$ : Slå mikrofonen fra, så den anden part ikke kan høre dig.

# **Kontakter**

### **Introduktion**

Opret nye kontakter, eller administrer kontakter på enheden.

### **Tilføje kontakter**

#### **Oprette kontakter manuelt**

- 1 Tryk på **Kontakter** på skærmen Apps.
- $2$  Tryk på  $\bullet$ , og vælg en lagringsplacering.
- 3 Angiv kontaktoplysninger.
	- **• :** Tilføj et billede.
	- $\cdot +$  /  $-$ : Tilføj eller slet et kontaktfelt.
- 4 Tryk på **GEM**.

For at føje et telefonnummer til kontaktlisten fra tastaturet skal du åbne skærmen Apps og trykke på **Telefon**. Hvis tastaturet ikke vises på skærmen, så tryk på for at åbne tastaturet. Indtast nummeret, og tryk på **Føj til kontakter**.

For at føje et telefonnummer til kontaktlisten fra modtagne opkald eller beskeder skal du åbne skærmen Apps og trykke på **Telefon** → **LOG** → en kontakt.

#### **Importere kontakter**

Importer kontakter fra lagertjenester til din enhed.

Tryk på **Kontakter** → **MERE** → **Indstillinger** → **Importer/eksporter kontakter** → **IMPORTÉR** på skærmen Apps, og foretag et importvalg.

### **Søge efter kontakter**

Tryk på **Kontakter** på skærmen Apps.

Brug en af følgende søgemetoder:

- Rul op eller ned på kontaktlisten.
- Træk en finger langs indekset i højre side af kontaktlisten for at rulle gennem den hurtigt.
- Tryk på søgefeltet øverst på kontaktlisten, og indtast søgekriterier.

Når en kontakt er markeret, kan du gøre et af følgende:

- $\cdot$   $\cdot$  : Føj til favoritkontakter.
- **U** / **I** : Foretag et stemme- eller videoopkald.
- **Ex** : Skriv en besked.
- $\cdot$   $\approx$  : Skriv en e-mail.

### **Dele profil**

Del dine profilinformationer, som f.eks. dit foto og din statusmeddelelse, med andre ved at bruge profildelingsfunktionen.

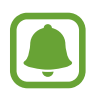

- Om denne funktion er tilgængelig, afhænger af dit geografiske område eller din tjenesteudbyder.
- Denne funktion er kun mulig for kontakter, der har aktiveret profildelingsfunktionen på deres enhed.

Tryk på **Kontakter** → din profil → **Profildeling** på skærmen Apps og tryk derefter på kontakten for at aktivere det. Hvis det er første gang, du bruger denne funktion, skal du læse og acceptere vilkårene og betingelserne. Dit telefonnummer bliver verificeret, hvorefter profildelingsfunktionen aktiveres.

For at angive flere elementer til deling skal du trykke på **Info om delt profil** og vælge elementer.

For at angive en kontaktgruppe at dele din profil med skal du vælge en kontaktgruppe under **Del med**.

# **Beskeder**

### **Introduktion**

Send og se beskeder efter samtale.

### **Sende beskeder**

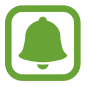

Du kan blive opkrævet ekstra gebyrer for at sende beskeder, når du roamer.

1 Tryk på **Beskeder** på skærmen Apps.

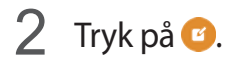

3 Tilføj modtagere, og skriv en besked.

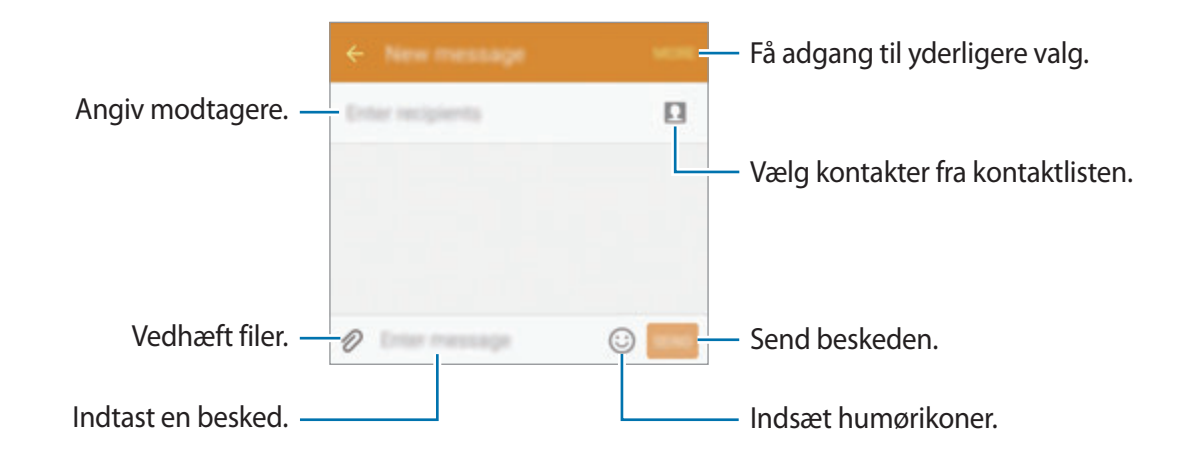

4 Tryk på **SEND** for at sende beskeden.

### **Se beskeder**

Beskeder grupperes i beskedtråde efter kontakt.

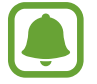

Du kan blive opkrævet ekstra gebyrer for at modtage beskeder, når du roamer.

- 1 Tryk på **Beskeder** på skærmen Apps.
- 2 Vælg en kontaktperson på beskedlisten.
- 3 Se din samtale.

## **Internet**

Søg efter information på internettet og tilføj dine favoritsider som bogmærker for at få nem adgang til dem.

- 1 Tryk på **Internet** på skærmen Apps.
- 2 Tryk på adressefeltet.
- 3 Indtast webadressen eller et søgeord, og tryk derefter på **Gå**.

Træk fingeren let nedad på skærmen for at få vist værktøjslinjerne.

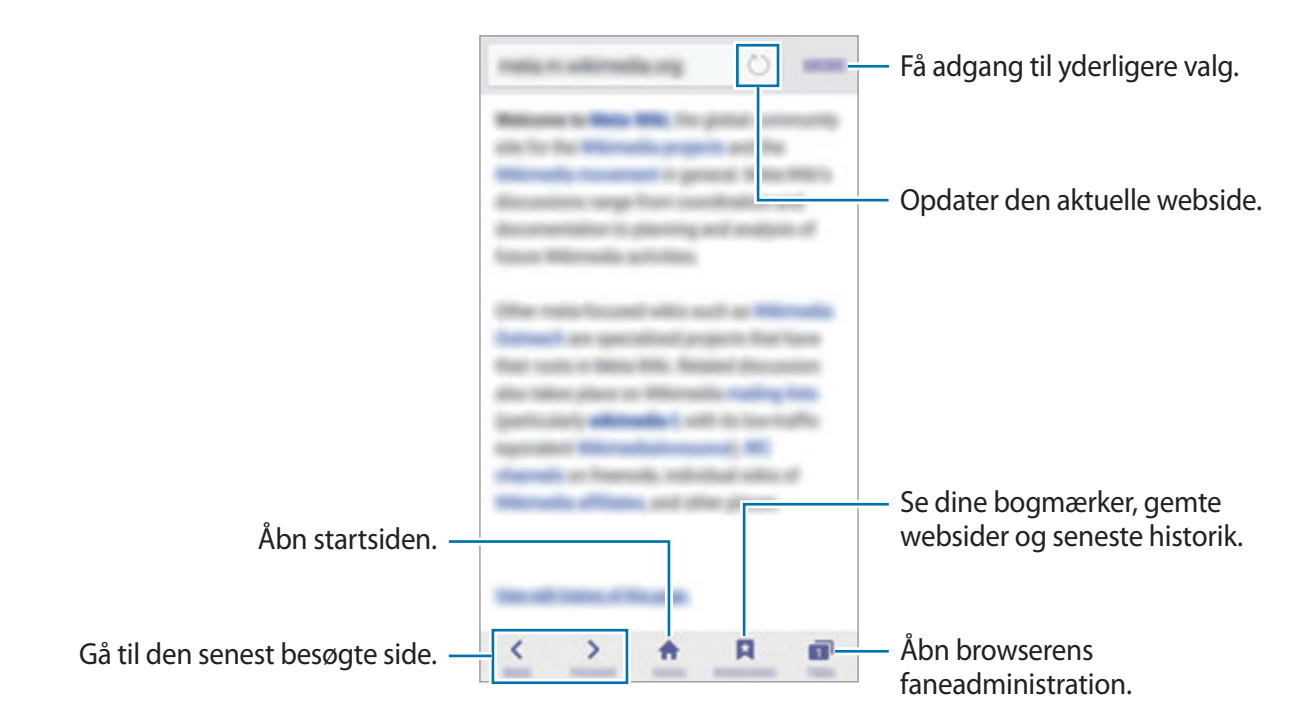

# **E-mail**

#### **Oprette e-mailkonti**

Opsæt en e-mailkonto, første gang du åbner **E-mail**.

- 1 Tryk på **E-mail** på skærmen Apps.
- 2 Angiv e-mailadresse og adgangskode, og tryk derefter på **NÆSTE**.

Tryk på **MANUEL OPSÆTNING** for at registrere en virksomheds e-mailkonto manuelt.

3 Følg anvisningerne på skærmen for at fuldføre opsætningen.

Du kan konfigurere endnu en e-mailkonto ved at trykke på **MERE** → **Indstillinger** → **Tilføj konto**.

Hvis du har mere end én e-mailkonto, kan du angive den ene som standardkonto. Tryk på **MERE** → **Indstillinger** → **MERE** → **Angiv standardkonto**.

#### **Sende e-mail**

- 1 Tryk på Ø for at skrive en e-mail.
- 2 Tilføj modtagere, og indtast en e-mailtekst.
- 3 Tryk på **SEND** for at sende e-mailen.

#### **Læse e-mail**

Tryk på en e-mail, du vil læse, på e-maillisten.

# **Kamera**

### **Introduktion**

Tag billeder og optag videoer med forskellige tilstande og indstillinger.

### **Grundlæggende optagelse**

Du kan tage billeder eller optage videoer. Du kan se dine billeder og videoer i **Galleri**. Tryk på **Kamera** på skærmen Apps.

#### **Gode kamera-manerer**

- Undlad at tage billeder af eller optage videoer med personer uden deres tilladelse.
- Undlad at tage billeder eller optage video på steder, hvor dette er forbudt ved lov.
- Undlad at tage billeder eller optage video på steder, hvor du måske krænker andres privatliv.

#### **Tage fotos eller optage videoer**

- 1 Tryk på eksempelskærmen på den del af billedet, som kameraet skal fokusere på.
- 2 Tryk på  $\bullet$  for at tage et billede, eller tryk på  $\bullet$  for at optage en video.
	- Spred to fingre fra hinanden på skærmen for at zoome ind, og knib dem sammen for at zoome ud.
	- Tryk på **Billede** for at tage et billede fra videoen under optagelse.

• Du kan ændre fokus, mens du optager en video, ved at trykke på det sted, som du vil fokusere på. Tryk på  $\bullet$  for at fokusere på midten af skærmen.

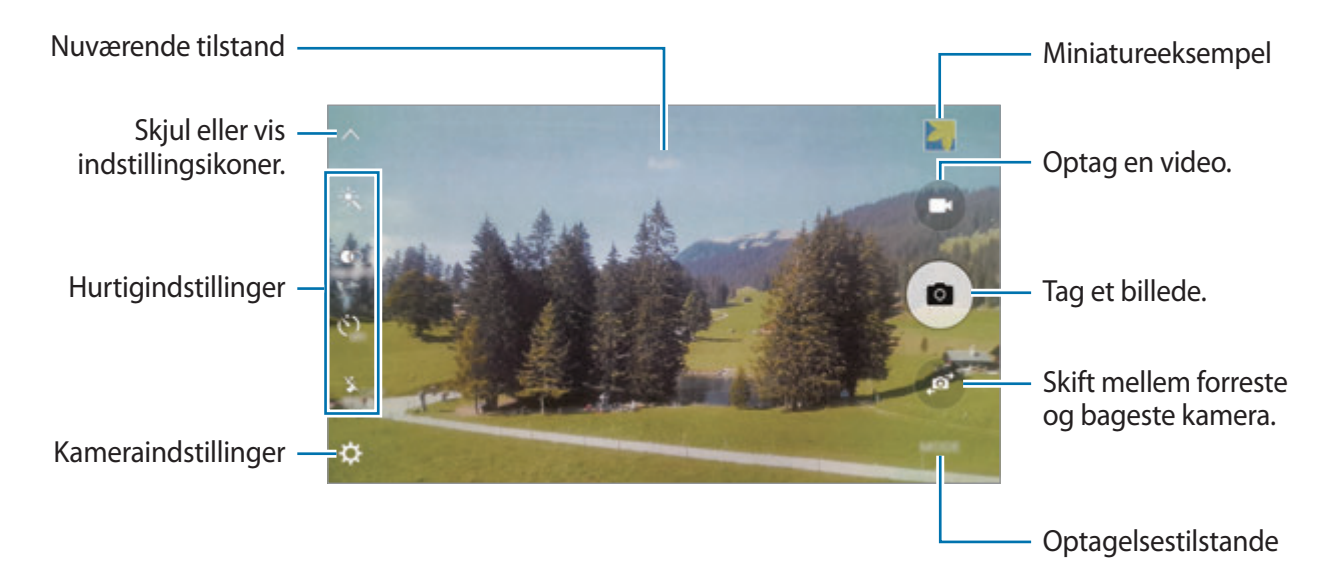

Stryg til højre på eksempelskærmen for at få adgang til listen med optagelsestilstande. Du kan også stryge til venstre for at se billeder og videoer, du har optaget.

- 
- Eksempelskærmen kan være anderledes afhængigt af optagelsestilstanden og det anvendte kamera.
- Kameraet slukker automatisk, når det ikke bruges.
- Sørg for, at linsen er ren. I modsat fald vil enheden måske ikke fungere korrekt i visse tilstande, der kræver høj opløsning.
- Det forreste kameraobjektiv er egnet til at tage vidvinkelfotos. Der kan forekomme mindre forvrængninger på vidvinkelfotos, hvilket ikke angiver problemer med enhedens ydeevne.
- Den maksimale optagelsestid kan blive reduceret, når du optager video med høj opløsning.

#### **Starte kameraet på den låste skærm**

Hvis du hurtigt vil tage fotos, skal du starte **Kamera** på den låste skærm.

Træk uden for den store cirkel på den låste skærm.

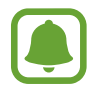

- Om denne funktion er tilgængelig, afhænger af dit geografiske område eller din tjenesteudbyder.
- Nogle kamerafunktioner er ikke tilgængelige, når du vælger **Kamera** på den låste skærm, hvis sikkerhedsfunktionerne er aktiveret.

#### **Hurtig start af Kamera**

Tryk hurtigt to gange på Starttasten for at starte **Kamera**. **Kamera** starter altid i autotilstand.

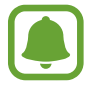

Nogle kamerafunktioner er ikke tilgængelige, når du vælger **Kamera** på den låste skærm, eller når skærmen er slukket, hvis sikkerhedsfunktionerne er aktiveret.

#### **HDR (High Dynamic Range)**

Tag billeder med flotte farver, og gengiv detaljer selv i lyse og mørke omgivelser.

For at aktivere eller deaktivere HDR-tilstand skal du åbne eksempelskærmen og trykke på  $\ddot{\bullet}$ , indtil du når det ønskede valg.

- $\mathcal{F}_{\text{non-in}}^{\bullet}$ : Enheden aktiverer automatisk HDR-tilstand afhængigt af optagelsesforholdene.
- **CO**: HDR-tilstand er aktiveret.
- $\ddot{\bullet}$  : HDR-tilstand er deaktiveret.

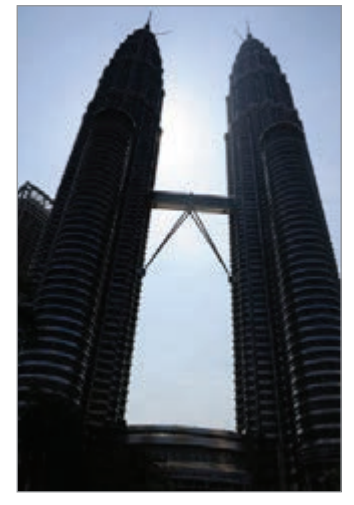

Uden effekt Med effekt

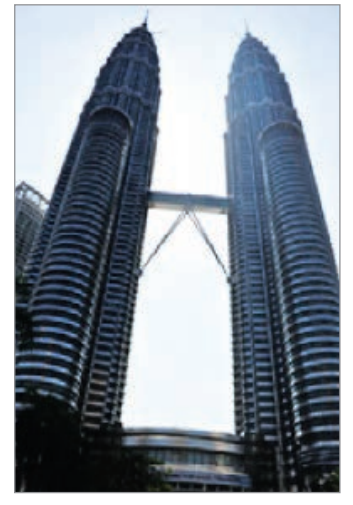

#### **Sporing af AF**

Indstil enheden til at registrere og automatisk fokusere på motivet, også selv om motivet bevæger sig, eller du ændrer optagelsens komposition.

- 1 På eksempelskærmen: Tryk på  $\alpha$ , og tryk på kontakten **Sporing af AF** for at aktivere det.
- $2$  Tryk på  $\bigcirc$  for at vende tilbage til eksempelskærmen.
- 3 Tryk på det motiv, du vil registrere.
- **4** Tryk på  $\bullet$  for at tage et billede, eller tryk på  $\bullet$  for at optage en video.
- 
- Sporing af et motiv kan mislykkes i følgende situationer:
- Hvis motivet er for stort eller for lille.
- Hyis motivet bevæger sig for meget.
- Hvis motivet befinder sig i modlys, eller du tager billeder et mørkt sted.
- Hvis farverne eller mønstrene på motivet og baggrunden er ens.
- Hvis der er vandrette mønstre, f.eks. persienner, i motivet.
- Hvis kameraet rystes for meget.
- Hvis videoopløsningen er høj.

### **Autotilstand**

Med automatisk tilstand kan kameraet vurdere omgivelserne og bestemme den bedste fototilstand.

Tryk på **TILSTAND** → **Auto** på eksempelskærmen.

#### **Låse fokussen og eksponeringen**

Stærkt lys/mørk kontrast og et motiv uden for autofokusområdet kan gøre det svært at opnå en passende eksponering. Lås fokussen eller eksponeringen, og tag derefter et foto. Tryk og hold nede på området, der skal fokuseres, AF/AE-rammen vises på området og fokus- og eksponeringsindstillingen bliver låst. Indstillingen forbliver låst, også efter du har taget et billede.

### **Pro-tilstand**

Tag billeder, mens du manuelt justerer forskellige optagelsesindstillinger, som f.eks. eksponeringsværdi og ISO-værdi.

Tryk på **TILSTAND** → **Pro** på eksempelskærmen. Foretag valg, tilpas indstillingerne, og tryk derefter på  $\bullet$  for at tage et billede.

- $\bigcirc$ : Vælg en farveeffekt. For at oprette din egen farveeffekt skal du trykke på **Forudindstille 1** eller **Forudindstille 2**.
- $\mathbf{w}$  : Skift fokuseringstilstanden. Træk justeringslinjen mod  $\mathbf{w}$  eller  $\blacktriangle$  for manuelt at justere fokussen. For at skifte til automatisk fokuseringstilstand skal du trække justeringslinjen mod **AUTO**.
- $\cdot$  WB: Vælg en passende hvidbalance for at opnå en naturlig farvegengivelse på billederne.
- ISO: Vælg en ISO-værdi. Denne værdi afgør kameraets lysfølsomhed. Lave værdier er til stillestående eller meget belyste motiver. Højere værdier er til hurtigt bevægende eller dårligt belyste motiver. Der kan dog opstå billedstøj ved højere ISO-indstillinger.
- $\cdot$   $\blacksquare$ : Skift eksponeringsværdien. Denne bestemmer, hvor meget lys kameraets sensor modtager. Ved dårlige lysforhold skal du øge eksponeringen.

#### **Gem den aktuelle indstilling som en brugerdefineret indstilling**

Tryk på **Tilpasset** → **Gem nuv. indst.** på eksempelskærmen, vælg et navn, og tryk derefter på **GEM**.

For at anvende de gemte indstillinger på kameraet skal du åbne eksempelskærmen, trykke på **Tilp.** og derefter vælge et navn.

#### **Adskille eksponeringsområdet og fokusområdet**

Hvis skarpt lys påvirker kontrasten, eller hvis motivet er uden for autofokusområdet, kan du bruge denne funktion til at opnå den rigtige eksponering. Du kan adskille eksponering og fokusområde og vælge det ønskede eksponeringsniveau til motivet.

1 På eksempelskærmen skal du trykke og holde nede på området, der skal fokuseres på. AF/AE-rammen vises i fokusområdet.

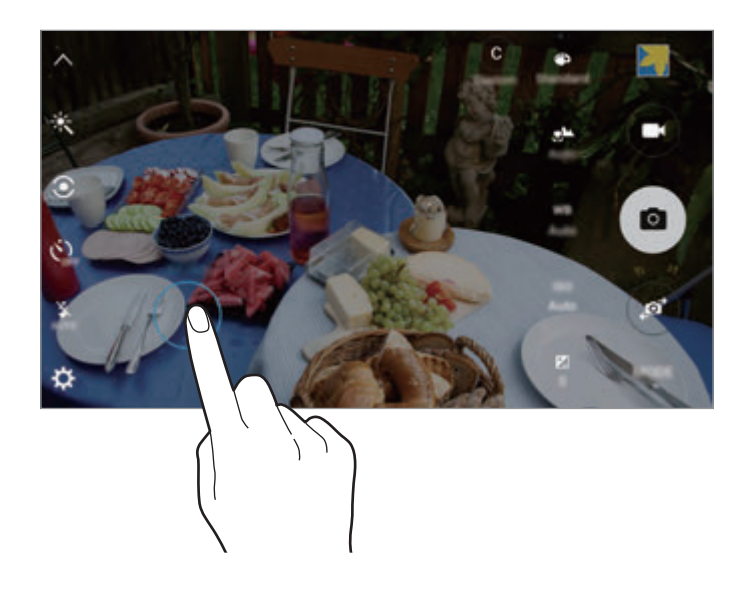

2 Træk AF/AE-rammen til eksponeringsområdet. Eksponeringsområdet bliver adskilt fra fokusområdet.

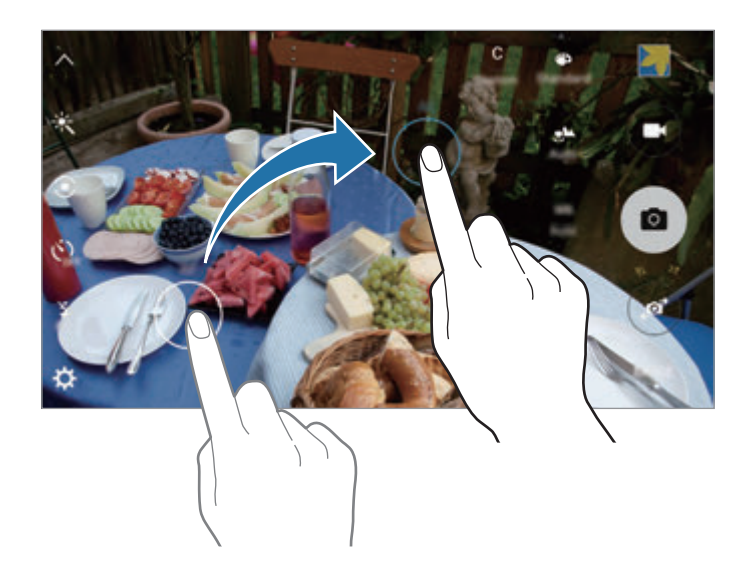

#### **Selektiv fokus**

Brug effekten Uden for fokus til at få bestemte genstande til at træde frem i et billede.

- 1 Tryk på **TILSTAND** <sup>→</sup> **Selektiv fokus** på eksempelskærmen.
- $2$  Tryk på eksempelskærmen på den del af billedet, som kameraet skal fokusere på.
- $3$  Tryk på  $\bullet$  for at tage et billede.
- 4 Tryk på det viste miniaturebillede.
- $5$  Tryk på  $\omega$ , og vælg et af følgende:
	- **Nær fokus**: Fremhæv motivet, og slør baggrunden omkring motivet.
	- **Fjern fokus**: Slør motivet, og fremhæv baggrunden rundt om motivet.
	- **Panoreringsfokus**: Fremhæv motivet og baggrunden.
- 6 Tryk på **GEM**.
	- Det anbefales, at du har en afstand til motiver højst 50 cm fra enheden. Sørg for, at motivet, som du vil fokusere på, er tæt på enheden.
		- Når du tager fotos, skal du sikre dig, at der er tilstrækkelig afstand mellem emnet og baggrunden. Afstanden skal være mere end tre gange afstanden mellem enheden og motivet.
		- Kvaliteten af de billeder, der tages med enheden, kan blive påvirket af følgende forhold:
			- Enheden eller motivet bevæger sig.
			- Der er kraftig baggrundsbelysning, utilstrækkelig belysning, eller du tager billeder indendørs.
			- Motivet eller baggrunden har intet mønster, eller består af ren farve.

#### **Panorama**

Tag en række billeder over eller ved siden af hinanden, og sæt dem sammen for at skabe et bredt landskabsbillede.

Tryk på **TILSTAND** → **Panorama** på eksempelskærmen.

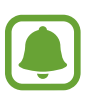

Benyt disse tip for at få det bedste billede med panoramatilstand:

- Bevæg kameraet langsomt i én bestemt retning.
- Sørg for, at billedet er inden for rammen i kameraets søger.
- Undgå at tage billeder af utydelige baggrunde, såsom en ensfarvet himmel eller vægge uden farvenuancer.

### **Slow motion**

Optag en video til visning i slow motion. Du kan angive de afsnit i din video, der skal afspilles i slow motion.

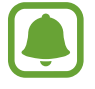

Brændvidden kan blive kortere, når du bruger denne tilstand.

- 1 Tryk på **TILSTAND** <sup>→</sup> **Slow motion** på eksempelskærmen.
- 2 Tryk på  $\bullet$  for at starte optagelsen.
- $3$  Tryk på  $\bullet$ , når du er færdig med at optage.
- 4 På eksempelskærmen skal du trykke på det viste miniaturebillede.
- $5$  Tryk på  $\odot$ .

Videoen begynder afspilning med et tilfældigt valgt slow motion-afsnit.

#### **Redigere slow motion-afsnit**

- 1 På eksempelskærmen skal du trykke på det viste miniaturebillede.
- $2$  Tryk på  $\odot$ .

Videoen begynder afspilning med et tilfældigt valgt slow motion-afsnit.

- $3$  Tryk på  $\omega$  for at sætte afspilningen på pause.
- 4 Træk startparentesen og slutparentesen til de ønskede punkter for at beskære segmenter i en video.
- $5$  Træk  $\bullet$  for at vælge et afsnit i videoen, der skal afspilles i slow motion.

For at indstille et slow motion-afsnit mere nøjagtigt skal du trykke og holde nede på og derefter trække din finger til venstre eller højre for at flytte gennem afsnittet billede for billede.

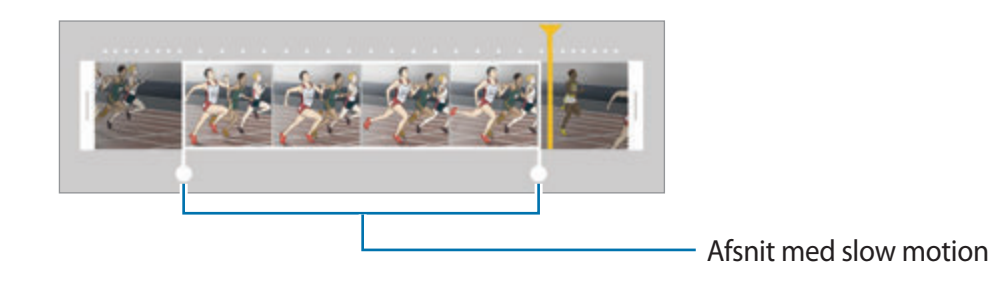

 $6$  Tryk på slow motion-afsnittet, og brug følgende muligheder:

- **Hastighed**: Skift afspilningshastigheden for det valgte afsnit.
- **Opdel**: Opdel afsnittet i to dele.
- **Slet**: Slet afsnittet.
- $\overline{7}$  Tryk på  $\odot$  for at gennemse videoen.
- 8 Tryk på **EKSPORTÉR** for at gemme videoen.

#### **Hurt. bevæg.**

Optag en video til visning med hurtig bevægelse. Du kan angive de afsnit i din video, der skal afspilles med hurtig bevægelse.

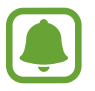

Brændvidden kan blive kortere, når du bruger denne tilstand.

- 1 Tryk på **TILSTAND** <sup>→</sup> **Hurt. bevæg.** på eksempelskærmen.
- 2 Tryk på  $\bullet$  for at starte optagelsen.
- $3$  Tryk på  $\bullet$ , når du er færdig med at optage.
- 4 På eksempelskærmen skal du trykke på det viste miniaturebillede.
- $5$  Tryk på  $\odot$ .

Videoen begynder afspilning med et tilfældigt valgt afsnit med hurtig bevægelse.

#### **Redigere afsnit med hurtig bevægelse**

- 1 På eksempelskærmen skal du trykke på det viste miniaturebillede.
- $2$  Tryk på  $\odot$ .

Videoen begynder afspilning med et tilfældigt valgt afsnit med hurtig bevægelse.

- $3$  Tryk på  $\circledR$  for at sætte afspilningen på pause.
- 4 Træk startparentesen og slutparentesen til de ønskede punkter for at beskære segmenter i en video.

 $5$  Træk  $\bullet$  for at vælge et afsnit i videoen, der skal afspilles med hurtig bevægelse.

For at indstille et afsnit med hurtig bevægelse mere nøjagtigt skal du trykke og holde nede på og derefter trække din finger til venstre eller højre for at flytte gennem afsnittet billede for billede.

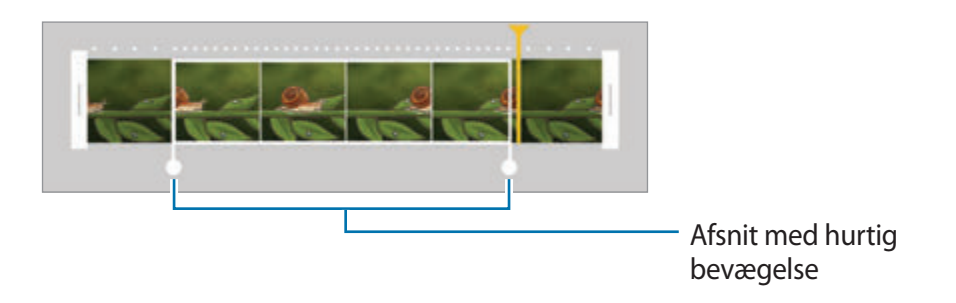

- 6 Tryk på afsnittet med hurtig bevægelse, og brug følgende muligheder:
	- **Hastighed**: Skift afspilningshastigheden for det valgte afsnit.
	- **Opdel**: Opdel afsnittet i to dele.
	- **Slet**: Slet afsnittet.
- $\overline{7}$  Tryk på  $\circledcirc$  for at gennemse videoen.
- 8 Tryk på **EKSPORTÉR** for at gemme videoen.

### **Virtuelt billede**

Tag en række billeder, mens du kredser om et motiv for at se motivet fra flere vinkler. Du kan se motivet fra forskellige vinkler ved at trække din finger til venstre eller højre på billedet.

- 1 Tryk på **TILSTAND** <sup>→</sup> **Virtuelt billede** på eksempelskærmen.
- 2 Anbring et motiv i midten af eksempelskærmen, og tryk på  $\bullet$ .
- 3 Flyt enheden langsomt omkring motivet i én retning for at tage flere billeder.

Når pilen bliver helt gul, eller når du ophører med at kredse om motivet, ophører enheden automatisk med at tage billeder.

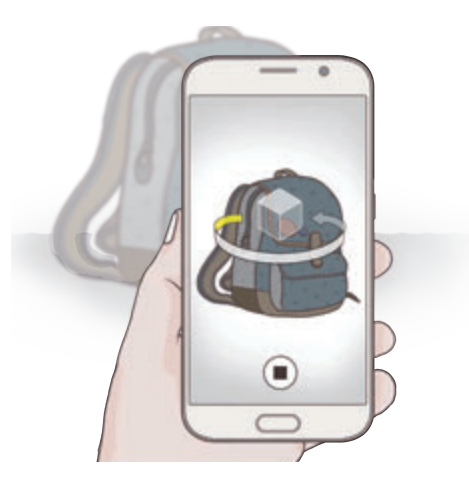

#### **Se virtuel optagelse-billeder**

- 1 På eksempelskærmen skal du trykke på eksemplet af miniaturen.
- $2$  Tryk på  $\odot$ .
- 3 Træk din finger til venstre eller højre på skærmen, eller drej enheden til venstre eller højre for at se motivet fra forskellige vinkler.

### **Selfie**

Tag selvportrætter med forreste kamera.

- 1 På eksempelskærmen skal du trykke på for at skifte til det forreste kamera til selvportrætter.
- 2 Tryk på **TILSTAND** <sup>→</sup> **Selfie**.
- 3 Vend ansigtet mod det forreste kameraobjektiv.
- 4 Når sensoren registrerer dit ansigt, trykkes på sensoren bag på enheden for at tage et billede af dig selv. Du kan også trykke på skærmen for at tage et billede.

For at tage et billede med din håndflade skal du trykke på  $\bigstar$  og trykke på kontakten **Bevægelseskontrol** for at aktivere det. Vis din håndflade til det forreste kamera. Når din hånd er genkendt, tager enheden et billede efter to sekunder.

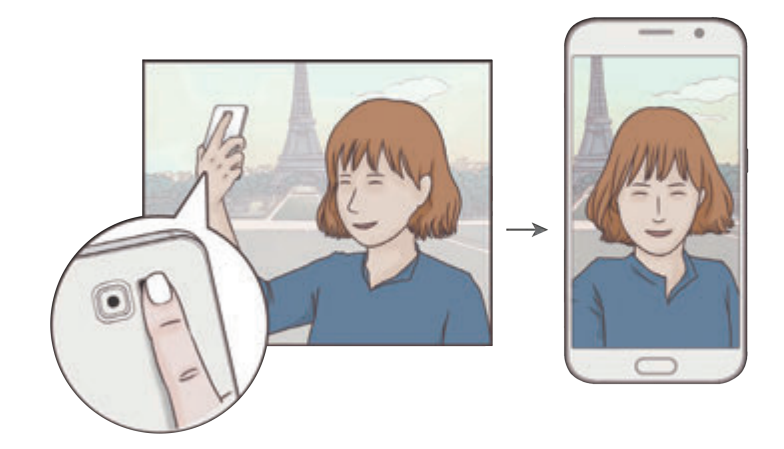

### **Bred selfie**

Tag et bredt selvportræt for at få flere med på billedet og undgå, at nogen ikke kommer med.

- 1 På eksempelskærmen skal du trykke på for at skifte til det forreste kamera til selvportrætter.
- 2 Tryk på **TILSTAND** <sup>→</sup> **Bred selfie**.
- 3 Vend ansigtet mod det forreste kameraobjektiv.
- 4 Når sensoren registrerer dit ansigt, trykkes på sensoren bag på enheden for at tage et billede af dig selv. Du kan også trykke på skærmen for at tage et billede.

For at tage et billede med din håndflade skal du trykke på  $\bigstar$  og trykke på kontakten **Bevægelseskontrol** for at aktivere det. Vis din håndflade til det forreste kamera. Når din hånd er genkendt, tager enheden et billede efter to sekunder.

 $5$  Drej langsomt enheden mod venstre og derefter mod højre eller omvendt for at tage et bredt selvportræt.

Enheden tager flere billeder, når den hvide ramme flyttes til en af enderne i søgervinduet.

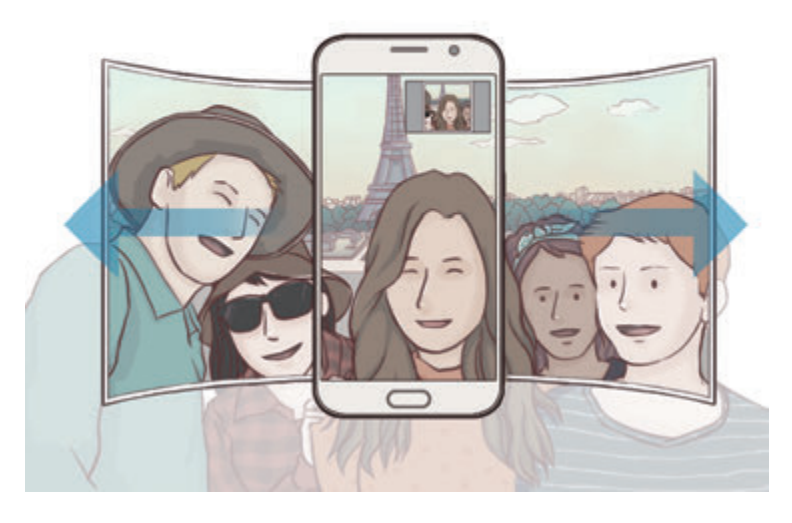

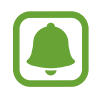

- Sørg for, at den hvide ramme hele tiden er inden for søgervinduet.
- Motiverne skal være i ro, når du tager brede selvportrætter.
- Et billedes opløsning kan blive påvirket af lysforholdene.
- De øverste og nederste dele af det billede, der vises på eksempelskærmen, kan være skåret af billedet, afhængigt af optagelsesforholdene.

### **Interval-billede**

Tag serier med selvportrætter med et interval, og gem de ønskede billeder.

- 1 På eksempelskærmen skal du trykke på for at skifte til det forreste kamera til selvportrætter.
- 2 Tryk på **TILSTAND** <sup>→</sup> **Interval-billede**.
- $3$  Når sensoren registrerer dit ansigt, trykkes på sensoren bag på enheden for at tage et billede af dig selv. Du kan også trykke på skærmen for at tage et billede.

Enheden tager fire billeder med intervaller på to sekunder.

For at tage et billede med din håndflade skal du trykke på  $\bigstar$  og trykke på kontakten **Bevægelseskontrol** for at aktivere det. Vis din håndflade til det forreste kamera. Når din hånd er genkendt, tager enheden et billede efter to sekunder.

4 Marker de billeder, du vil gemme, og tryk på **GEM**.

### **Downloade optagelsestilstande**

Download flere optagelsestilstande fra **Galaxy Apps**.

Tryk på **TILSTAND** → **Download** på eksempelskærmen.

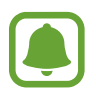

Nogle downloadede optagelsestilstande har ikke adgang til alle funktioner. Strygning til højre for at se tilstandslisten og strygning til venstre for at se optagne billeder og videoer er muligvis ikke tilgængelig.

### **Kameraindstillinger**

#### **Hurtigindstillinger**

På eksempelskærmen kan du bruge følgende hurtigindstillinger.

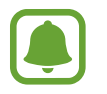

De tilgængelige valg afhænger af den valgte optagelsestilstand og det anvendte kamera.

- $\dot{\mathcal{K}}$ : Vælg en filtereffekt til optagelse af billeder eller videoer. Tryk på **Download** for at downloade flere effekter.
- $\cdot$   $\partial$   $\hat{C}$  : Brug denne tilstand til at tage billeder med flotte farver og gengive detaljer selv i lyse og mørke omgivelser.
- $\odot$ : Vælg en målemetode. Metoden afgør, hvordan lysværdier beregnes. Centervægtet anvender lyset i den midterste del af optagelsen til at beregne optagelsens eksponering. **Punkt** anvender lyset i et koncentreret midterområde af optagelsen til at beregne optagelsens eksponering. **Matrix** beregner gennemsnittet af hele motivet.
- $\langle \dot{S}_{\text{off}} \rangle$ : Vælg varigheden af forsinkelsen, inden kameraet automatisk tager et billede.
- $\cdot$   $\mathfrak{S}^{\cdot}$  : Juster skyderen for at tage billeder med belyste ansigter for blidere fotos.
- $\cdot$   $\frac{\mathbf{x}}{\mathbf{a} \cdot \mathbf{c}}$ : Aktiver eller deaktiver kameralys.

#### **Kameraindstillinger**

Tryk på  $\bigcirc$  på eksempelskærmen.

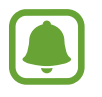

De tilgængelige valg afhænger af den valgte optagelsestilstand og det anvendte kamera.

- **Fotostørrelse (bag)**/**Fotostørrelse (front)**: Vælg en billedopløsning. Brug af en højere opløsning medfører billeder i højere kvalitet, men de bruger mere hukommelse.
- **Videostørrelse (bag)**/**Videostørrelse (front)**: Vælg en videoopløsning. Brug af en højere opløsning medfører videoer i højere kvalitet, men de bruger mere hukommelse.
- **Bevægelseskontrol**: Indstil enheden til at registrere din håndflade, så du kan anvende den til at tage selvportrætter.
- **Gem som vendt vandret**: Vend billedet om for at danne et spejlbillede af det oprindelige billede, når du tager billeder med det forreste kamera.
- **Sporing af AF**: Indstil enheden til at registrere og automatisk fokusere på et valgt motiv, også når motivet eller kameraet bevæger sig.
- **Videostabilisering**: Aktiver billedstabilisatoren for at mindske eller fjerne slør, som kan opstå, fordi kameraet ryster, mens du optager video.
- **Gitterlinjer**: Få vist hjælpelinjer i søgeren for at forbedre kompositionen ved udvælgelse af motiver.
- **Placeringstags**: Føj et GPS-placeringstag til billedet.

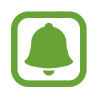

- GPS-signalstyrken kan blive forringet på steder, hvor signalet kan blive blokeret, som f.eks. mellem bygninger eller i lavtliggende områder eller under dårlige vejrforhold.
- Din placering vises muligvis på billeder, når du uploader dem til internettet. For at undgå dette skal du deaktivere placeringstagindstillingen.
- **Vis billeder**: Indstil enheden til at vise billeder, når de er taget.
- **Hurtigopstart**: Indstil enheden til hurtigt at starte kameraet ved at trykke to gange hurtigt på Starttasten.
- **Stemmekontrol**: Indstil enheden til at tage billeder eller optage videoer ved hjælp af stemmekommandoer. Du kan også sige "Smile", "Cheese", "Capture" eller "Shoot" for at tage et billede. Hvis du vil optage en video, skal du sige "Record video".
- **Lydstyrketasters funktion**: Indstil enheden til at bruge Lydstyrketasten til at styre lukkereller zoomfunktionen.
- **Nulstil indstillinger**: Nulstil kameraindstillingerne.

## **Galleri**

### **Introduktion**

Se og administrer billeder og videoer, der er lagret på enheden.

## **Se billeder eller videoer**

1 Tryk på **Galleri** på skærmen Apps.

2 Vælg et billede eller en video.

Videofiler vises med ikonet  $\odot$  i eksempelvisning. Tryk på  $\odot$  for at afspille en video.

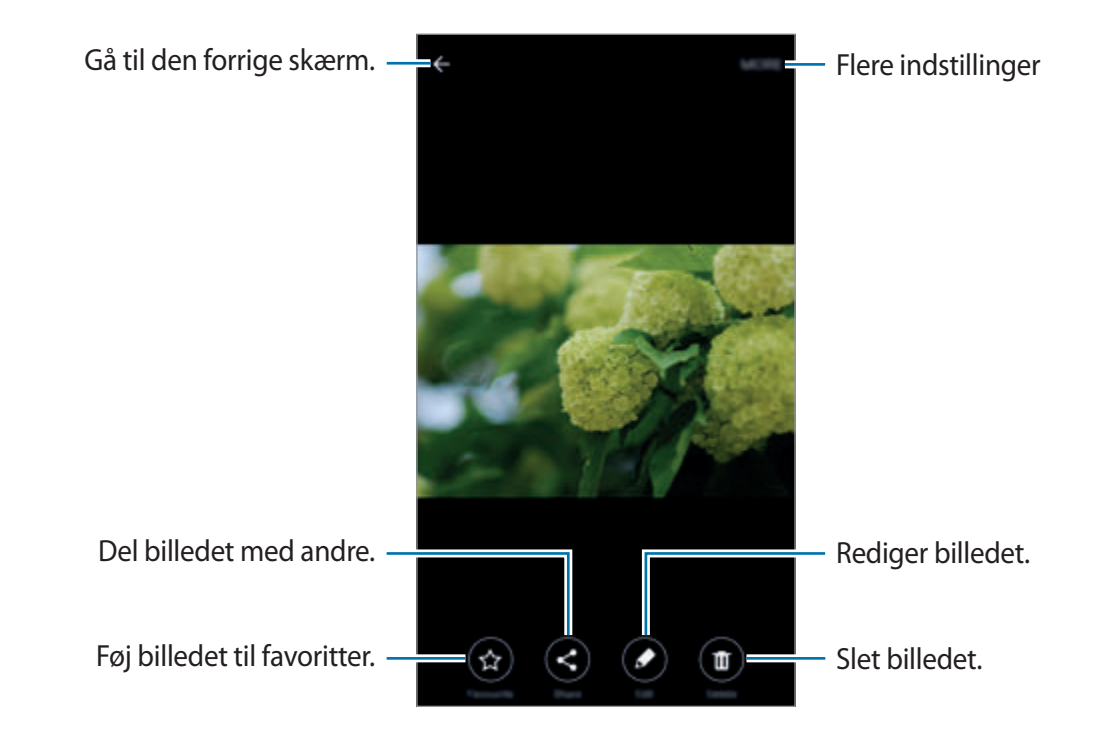

For at skjule eller vise menuerne skal du trykke på skærmen.

## **Slette billeder eller videoer**

#### **Slette et billede eller en video**

Vælg et billede eller en video, og tryk på **Slet** nederst på skærmen.

#### **Slette flere billeder og videoer samtidigt**

- 1 Tryk på hovedskærmen i Galleri, og tryk og hold nede på et billede eller en video for at slette.
- 2 Marker de billeder eller videoer, der skal slettes.
- 3 Tryk på **SLET**.

## **Smart Manager**

### **Introduktion**

Smart Manager giver en oversigt over statussen for din enheds batteri, lager, RAM og systemsikkerhed. Du kan også automatisk optimere enheden med et enkelt tryk med din finger.

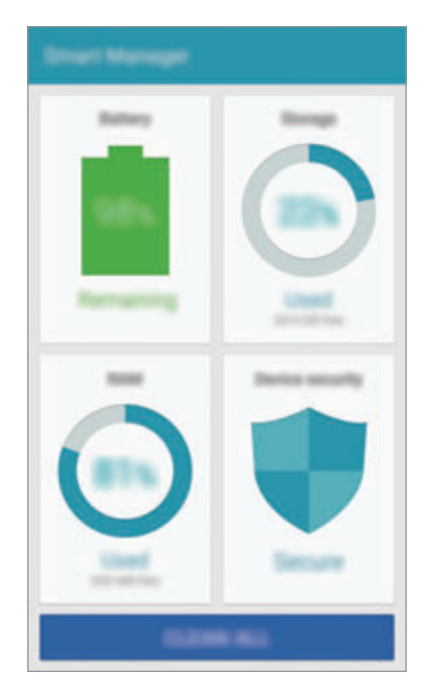

### **Bruge funktionen til hurtig optimering**

Tryk på **Smart Manager** → **RYD ALT** på skærmen Apps.

Funktionen til hurtig optimering forbedrer enhedens ydelse ved følgende handlinger:

- Identifikation af apps, der bruger for meget batteristrøm og frigørelse af noget hukommelse.
- Sletning af unødvendige filer og lukning af apps, der kører i baggrunden.
- Scanning for malware og phishing-angreb.

#### galaxys6manuals.net

## **Bruge Smart Manager**

Tryk på **Smart Manager** på skærmen Apps, og vælg en funktion.

#### **Batteri**

Tjek resterende batteristrøm og tid til brug af enheden. For enheder med lavt batteriniveau kan du spare batteristrøm ved at aktivere strømbesparende funktioner og lukke apps, der bruger en stor mængde batteristrøm.

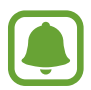

Den tilbageværende brugstid viser den resterende tid, inden batteriet løber tørt. Resterende brugstid afhænger af dine enhedsindstillinger og driftsforholdene.

#### **Lager**

Tjek statussen for brugt og ledig hukommelse. Du kan slette ikke-brugte og tiloversblevne filer eller afinstallere apps, du ikke længere bruger.

#### **RAM**

Tjek mængden af ledig RAM. Du kan også lukke baggrundsapps og reducere den RAM-mængde, du bruger til at sætte fart på din enhed.

#### **Enhedssikkerhed**

Tjek enhedens sikkerhedsstatus. Denne funktion scanner din enhed for malware og blokerer phishing-angreb og skadelige websteder.

## **S Planner**

### **Introduktion**

Administrer din tidsplan ved at indtaste kommende begivenheder eller opgaver i planlægningsappen.

## **Oprette begivenheder**

- 1 Tryk på **S Planner** på skærmen Apps.
- $2$  Tryk på  $\leftrightarrow$ , eller dobbelttryk på en dato.

Hvis datoen allerede har gemte begivenheder eller opgaver, skal du trykke på datoen og trykke på  $\bullet$ .

3 Indtast begivenhedsdetaljer.

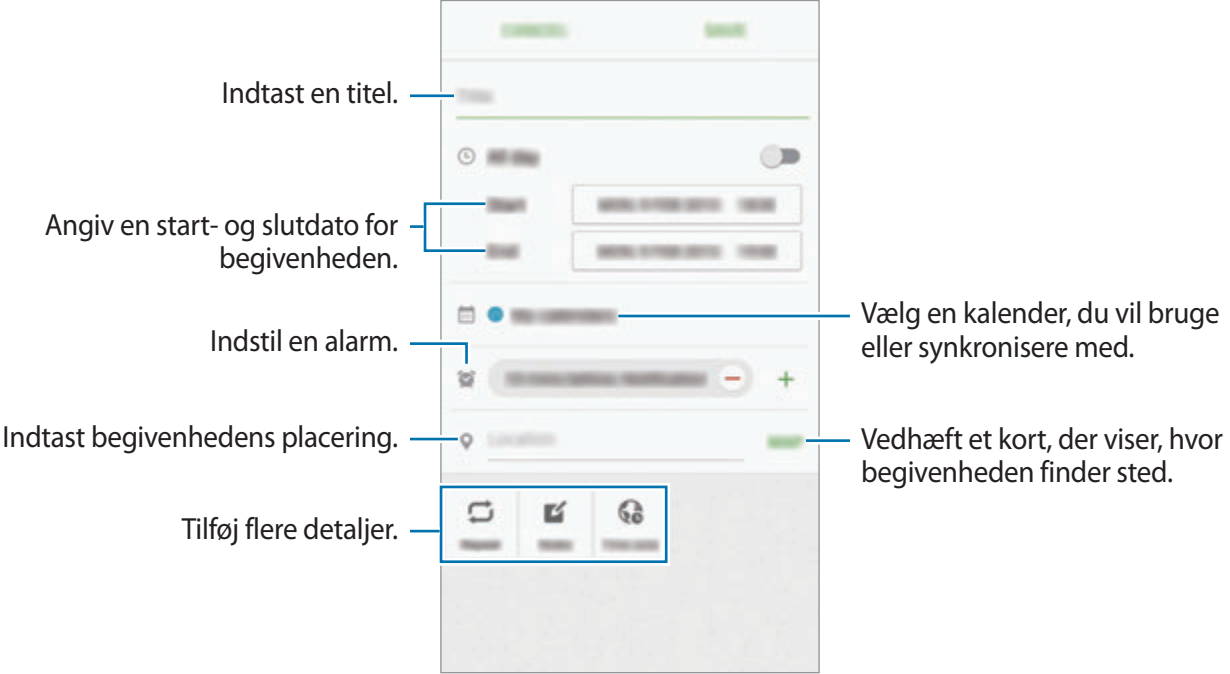

4 Tryk på **GEM** for at gemme begivenheden.

### **Oprette opgaver**

- 1 Tryk på **S Planner** på skærmen Apps.
- $2$  Tryk på  $\rightarrow$  **Opgaver.**
- 3 Indtast opgavedetaljer, og tryk på **I DAG** eller **I MORGEN** for at angive en forfaldsdato. Tryk på  $\Box$  for at tilføje flere detaljer.
- 4 Tryk på **GEM** for at gemme opgaven.

## **Synkronisere begivenheder og opgaver med dine konti**

Tryk på **Indstillinger** → **Konti** på skærmen Apps, vælg en kontotjeneste og tryk derefter på **Synkronisér Kalender** for at synkronisere begivenheder og opgaver med kontoen.

For at tilføje konti der skal synkroniseres med, skal du åbne skærmen Apps og trykke på **S Planner** → **MERE** → **Administrer kalendere** → **Tilføj konto**. Vælg derefter en konto, der skal synkroniseres med, og log på. Når der tilføjes en konto, vises den med en grøn cirkel ud for kontonavnet.

## **S Health**

### **Introduktion**

S Health hjælper dig med at overvåge dit velbefindende og din kondition. Sæt dig selv fitnessmål, tjek dine fremskridt, og hold øje med dit generelle velbefindende og din kondition.

## **Starte S Health**

Første gang, du kører denne app eller genstarter den efter nulstilling af data, skal du følge vejledningen på skærmen for at fuldføre konfigurationen.

- 1 Tryk på **S Health** på skærmen Apps.
- 2 Følg anvisningerne på skærmen for at fuldføre opsætningen.

## **Bruge S Health**

Du kan få vist vigtige oplysninger fra S Health-menuer og trackere for at overvåge dit velbefindende og din kondition.

Tryk på **S Health** på skærmen Apps.

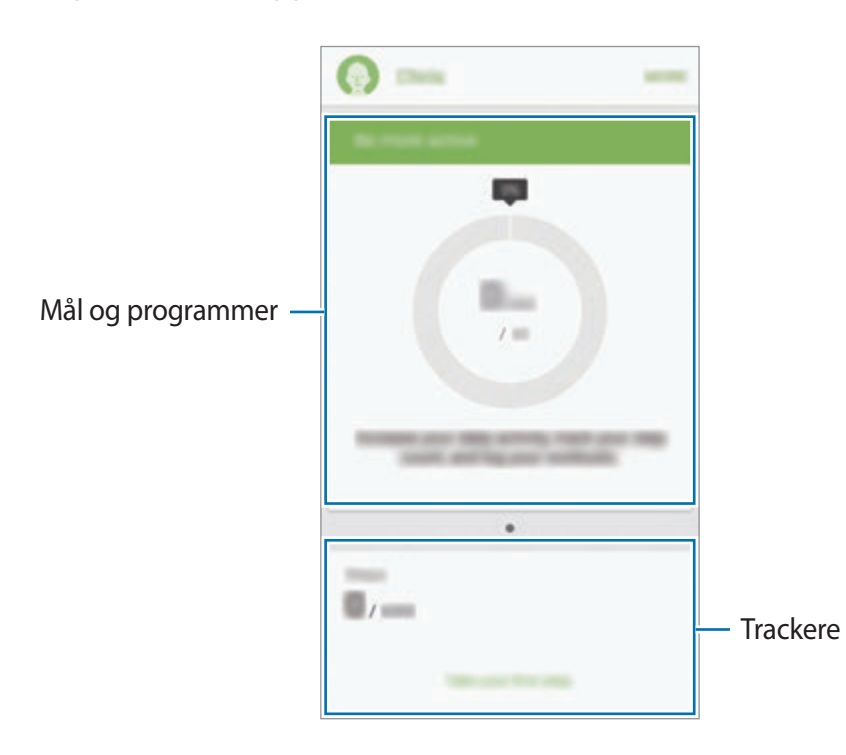

- **MÅL**: Angiv dine daglige fitnessmål, og mål dit fremskridt.
- **PROGRAMMER**: Brug træningsprogrammer, der kan tilpasses.
- **TRACKERE**: Overvåg dine aktiviteter, fødevareindtagelse og kropsmål.

For at føje trackere, mål eller programmer til S Health-skærmen skal du trykke på **MERE** → **Administrer elementer** og derefter vælge elementer under fanen **TRACKERE**, **MÅL** eller **PROGRAMMER**.

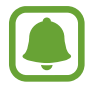

For at gå til flere informationer om S Health-funktioner skal du trykke på **MERE** → **Indstillinger** → **Hjælp**.

## **Yderligere oplysninger**

- S Health er kun beregnet til fitness- og sundhedsformål og er ikke beregnet til brug ved diagnosticering af sygdomme eller andre forhold, eller til at behandle, kurere eller forebygge sygdomme.
- De tilgængelige funktioner og applikationer, der kan føjes til S Health, kan variere fra land til land på grund af forskellige lokale love og bestemmelser. Du bør inden brug tjekke de funktioner og applikationer, der er tilgængelige i dit specifikke område.
- S Health-applikationer og dets tjeneste kan blive ændret eller ophøre uden forudgående varsel.
- Formålet med dataindsamling er begrænset til levering af den tjeneste, du har anmodet om, inklusive ydelse af ekstra oplysninger for at forbedre dit velbefindende, synkronisere data, dataanalyse og statistikker eller for at udvikle og levere bedre tjenester. (Men hvis du logger på din Samsung account fra S Health, gemmes dine data måske på serveren med henblik på sikkerhedskopiering.) Personlige oplysninger gemmes måske, indtil dette formål er fuldført. Du kan slette personlige data, der er gemt i S Health, ved hjælp af funktionen Nulstil data i menuen Indstillinger. Hvis du vil slette data, som du har gemt på sociale netværk eller overført til lagerenheder, skal du slette dem særskilt.
- Du kan dele og/eller synkronisere dine data med flere Samsung-tjenester eller kompatible tredjepartstjenester, du vælger, samt med alle dine andre tilsluttede enheder. Adgang til S Health-informationer af sådanne ekstra tjenester eller tredjepartsenheder tillades kun med din udtrykkelige godkendelse.
- Du har det fulde ansvar for uhensigtsmæssig brug af data, der deles på sociale netværk eller overføres til andre. Vær forsigtig med at dele dine personlige oplysninger med andre.
- Hvis enheden er tilsluttet måleenheder, skal du kontrollere kommunikationsprotokollen for at sikre korrekt drift. Hvis du bruger en trådløs forbindelse som f.eks. Bluetooth eller ANT+, kan enheden blive påvirket af elektronisk interferens fra andre enheder. Undlad at bruge enheden i nærheden af andre enheder, der udsender radiobølger.
- Læs vilkårene og betingelserne og fortrolighedspolitikken for S Health omhyggeligt, inden du bruger den.

## **S Voice**

### **Introduktion**

Udfør forskellige opgaver med stemmekommandoer.

## **Indstille en vækkekommando**

Du kan starte **S Voice** med din egen vækkekommando.

Når du starter **S Voice** første gang, skal du trykke på **START** og indstille din egen vækkekommando.

For at ændre en vækkekommando skal du åbne skærmen Apps og trykke på **S Voice**. Tryk derefter på  $\bigotimes$  → **Voice wake-up** → **Delete wake-up command** for at nulstille den nuværende indstilling. Tryk på kontakten, tryk på **Set wake-up command** → **START**, og følg derefter instruktionerne på skærmen.

Indstil enheden til at starte **S Voice** med vækkekommandoen, når enheden er låst, ved at trykke på  $\boldsymbol{\Delta}$  og trykke på kontakten **Wake up in secured lock** for at aktivere det.

## **Bruge S Voice**

1 Sig den forvalgte vækkekommando.

Du kan også trykke på **S Voice** på skærmen Apps.

Når **S Voice** starter, starter enheden talegenkendelse.

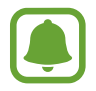

Om denne app er tilgængelig, afhænger af dit geografiske område eller din tjenesteudbyder.

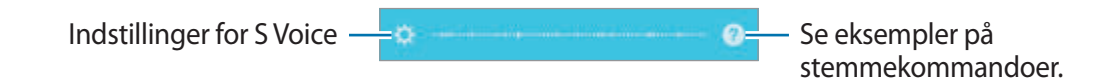

#### galaxys6manuals.net

#### Applikationer

#### 2 Sig en kommando.

Hvis enheden genkender kommandoen, udfører den den tilsvarende handling. Hvis du vil gentage en talekommando eller sige en anden kommando, skal du trykke på ...

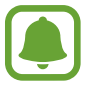

Denne app lukkes automatisk, hvis enheden ikke anvendes i en angivet periode.

#### **Tip til at forbedre stemmegenkendelsen**

- $\cdot$  Tal tydeligt.
- Sørg for, at der er ro omkring dig.
- Brug ikke stødende sprog eller slangord.
- Undgå at tale med dialekt.

Det er muligt, at enheden ikke genkender dine kommandoer eller udfører uønskede kommandoer på grund af støj fra omgivelserne eller den måde, du taler på.

### **Angive sproget**

Tryk på **S Voice → ☆ → Language** på skærmen Apps, og vælg derefter et sprog.

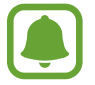

Det valgte sprog gælder kun for **S Voice**, ikke enhedens visningssprog.

## **Musik**

Lyt til musik sorteret efter kategori, og tilpas afspilningsindstillingerne.

Tryk på **Musik** på skærmen Apps.

Tryk på  $\blacktriangledown$ , vælg en kategori, og vælg derefter en sang, der skal afspilles.

Tryk på albumikonet i bunden af skærmen for at åbne musikafspillerskærmen.

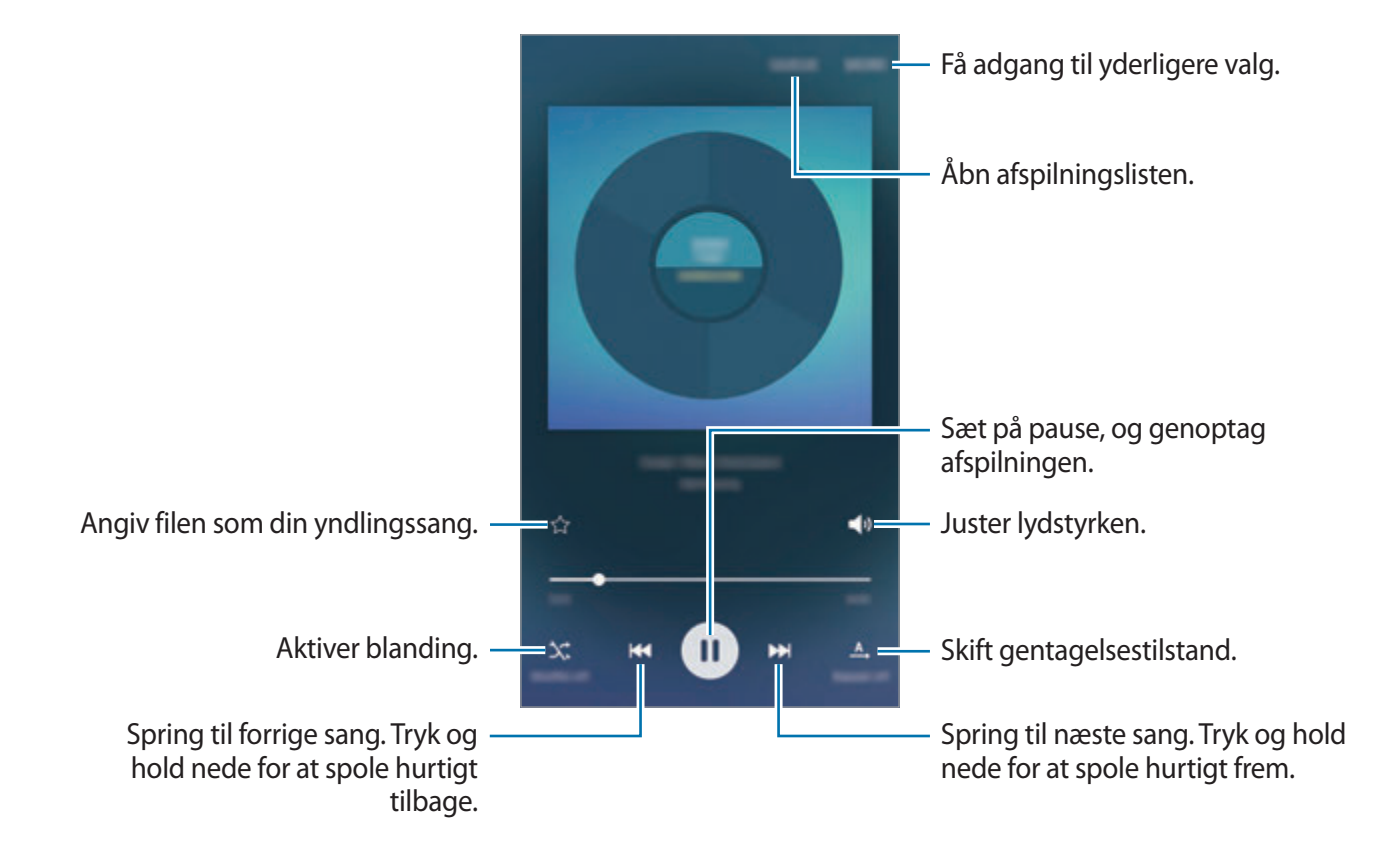

#### galaxys6manuals.net

## **Video**

Se videoer, der er lagret på enheden, og tilpas afspilningsindstillingerne.

Tryk på **Video** på skærmen Apps.

Vælg det videoklip, du vil afspille.

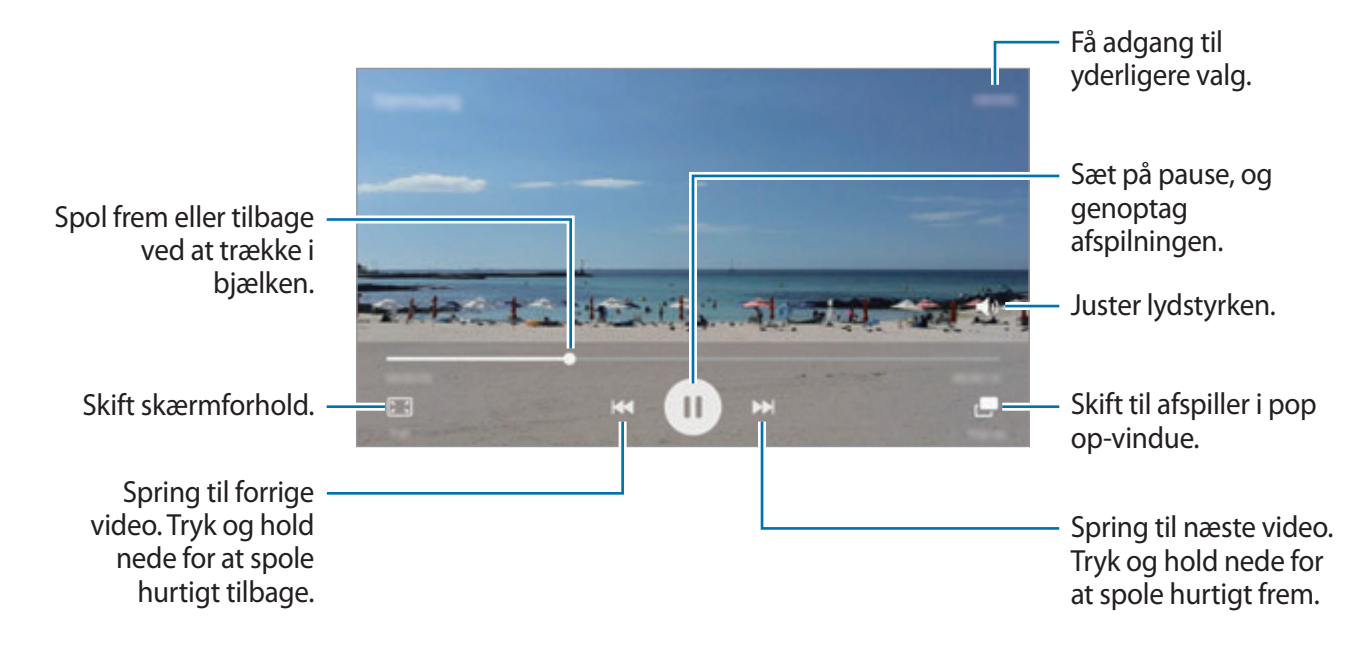

Træk din finger op eller ned på venstre side af afspilningsskærmen for at justere lysstyrken, eller træk din finger op eller ned på højre side af afspilningsskærmen for at justere lydstyrken.

Stryg mod venstre eller højre på afspilningsskærmen for at spole tilbage eller hurtigt frem.

## **Diktafon**

### **Introduktion**

Brug forskellige optagetilstande til forskellige situationer, som f.eks. i et interview. Enheden kan konvertere din stemme til tekst og skelne mellem lydkilder.

### **Optage stemmenotater**

- 1 Tryk på **Værktøj** <sup>→</sup> **Diktafon** på skærmen Apps.
- 2 Tryk på  $\odot$  for at starte optagelsen. Tal ind i mikrofonen.

Tryk på **Pause** for at sætte optagelsen på pause.

Ved optagelse af et stemmenotat skal du trykke på **Bogmærke** for at indsætte et bogmærke.

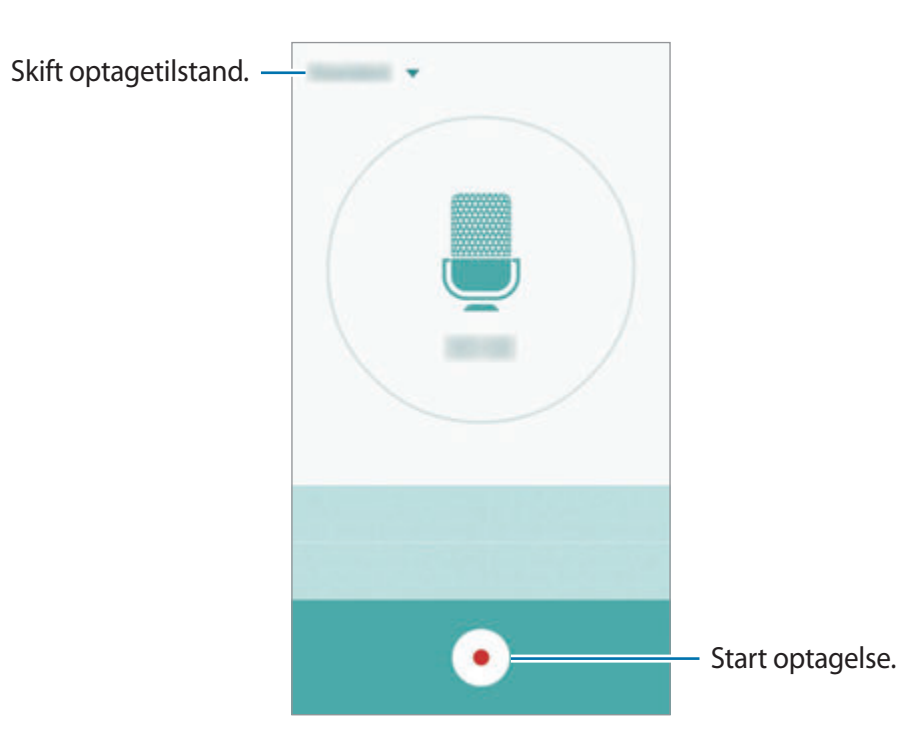

 $3$  Tryk på  $\bullet$  for at afslutte optagelsen.

## **Skifte optagetilstand**

Tryk på  $\blacktriangledown$  for at vælge en tilstand på listen.

- **Standard**: Normal optagetilstand. Stemmenotater, der er optaget i denne tilstand, vises med ikonet **.**
- **Interview**: Mikrofonen er følsom over for lyde fra to retninger. I denne tilstand opfanges der lige meget lyd fra enhedens top og bund. Stemmenotater, der er optaget i denne tilstand, vises med ikonet .
- **Stemmenotat**: Enheden optager din stemme og konverterer den samtidigt til tekst på skærmen. Du opnår de bedste resultater ved at holde enheden i nærheden af din mund og tale højt og tydeligt på et stille sted. Stemmenotater, der er optaget i denne tilstand, vises med ikonet **T**.

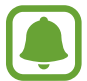

Hvis systemsproget for stemmenotater ikke passer til det sprog, du taler, genkender enheden ikke din stemme. Inden du bruger denne funktion, skal du trykke på det aktuelle sprog for at indstille systemsproget for stemmenotater.

## **Afspilning af valgte stemmenotater**

Når du gennemgår dine interviewoptagelser, kan du slukke og tænde for visse lydkilder i optagelsen.

- 1 Tryk på **Værktøj** <sup>→</sup> **Diktafon** på skærmen Apps.
- 2 Tryk på **Optagelser**, og vælg et stemmenotat, der er blevet optaget i interviewtilstand.

 $3$  For at gøre visse lydkilder tavse skal du trykke på  $\bullet$  for retningen, hvor den lyd, der skal gøres tavs, befinder sig.

Ikonet ændres til , og lyden bliver slået fra.

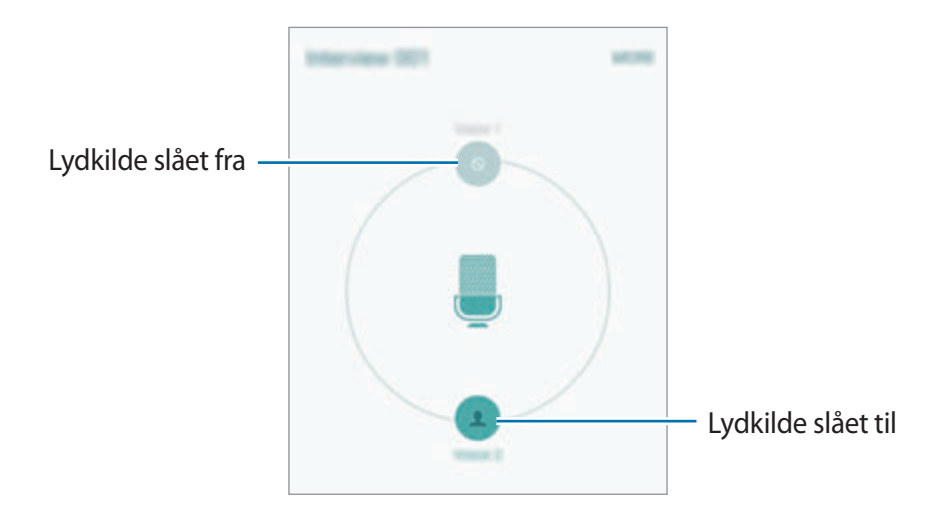

## **Mine filer**

Få adgang til og administrer forskellige filer, der er gemt på enheden eller andre steder, f.eks. på skylagringsenheder.

Tryk på **Værktøj** → **Mine filer** på skærmen Apps.

- **Kategori**: Se filer efter kategori.
- **Lokalt lager**: Se filer, der er gemt på enheden.
- **Skylager**: Se filer, der er gemt i skylagertjenesten.
- **BRUG AF LAGERPLADS**: Se din enheds hukommelsesinformationer.

For at søge efter filer eller mapper skal du trykke på **SØG**.

## **Notat**

Opret notater, og organiser dem efter kategori.

Tryk på **Værktøj** → **Notat** på skærmen Apps.

#### **Oprettelse af notater**

Tryk på  $\bullet$  på notatlisten, og indtast et notat. Brug en af følgende indstillinger, når du opretter et notat:

- **Kategori**: Opret eller angiv en kategori.
- **Billede**: Indsæt billeder.
- **Stemme**: Lav en stemmeoptagelse, som skal indsættes.
- **Opgaver**: Føj afkrydsningsfelter til starten af hver kolonne for at oprette opgavelister.

Tryk på **GEM** for at gemme notatet.

Hvis du vil redigere et notat, skal du trykke på et notat og derefter trykke på notatets indhold.

#### **Søge efter notater**

Tryk på **SØG** på notatlisten, og indtast et søgeord for at søge efter notater, der indeholder søgeordet.

## **Ur**

### **Introduktion**

Indstil alarmer, tjek den aktuelle tid i mange byer rundt om i verden, tag tid på en begivenhed eller indstil en specifik varighed.

### **Alarm**

Tryk på **Ur** → **Alarm** på skærmen Apps.

### galaxys6manuals.net

#### **Indstille alarmer**

Angiv et alarmtidspunkt, og tryk på **GEM**.

For at åbne tastaturet for at indtaste en alarmtid skal du trykke på **TAST.**

For at indstille en alarm med forskellige alarmvalg skal du trykke på **INDST.**, indstille alarmvalgene og derefter trykke på **GEM**.

Du kan aktivere eller deaktivere alarmer ved at trykke på urikonet ved siden af alarmen på alarmlisten.

#### **Stoppe alarmer**

Tryk på **AFVIS** for at stoppe en alarm. Hvis du tidligere har aktiveret en slumrefunktion, skal du trykke på **SLUMRE** for at gentage alarmen efter et bestemt stykke tid.

#### **Slette alarmer**

Tryk på  $\times$  på en alarm i listen med alarmer.

### **Verdensur**

Tryk på **Ur** → **Verdensur** på skærmen Apps.

#### **Oprette ure**

Indtast et bynavn, eller vælg en by på globussen, og tryk derefter på  $+$ .

#### **Slette ure**

Tryk på  $\times$  på et ur.

### **Stopur**

- 1 Tryk på **Ur** <sup>→</sup> **Stopur** på skærmen Apps.
- 2 Tryk på **START** for at tage tid på en begivenhed.

Tryk på **OMGANG** for at optage omgangstider under en begivenhed.

3 Tryk på **STOP** for at stoppe tidtagningen. Tryk på **FORTSÆT** for at genoptage tidtagningen. Hvis du vil slette omgangstiderne, skal du trykke på **NULSTIL**.

### **Timer**

- 1 Tryk på **Ur** <sup>→</sup> **Timer** på skærmen Apps.
- 2 Angiv varighed, og tryk på **START**. For at åbne tastaturet for at indtaste varigheden skal du trykke på **TAST.**
- 3 Tryk på **AFVIS**, når timeren starter.

## **Lommeregner**

Udfør enkle eller komplekse beregninger.

Tryk på **Lommeregner** på skærmen Apps.

Drej enheden til liggende retning for at få vist den videnskabelige lommeregner. Hvis **Skærmrotation** er deaktiveret, så åbn informationspanelet, og tryk på **Skærmrotation** for at aktivere det.

For at se beregningshistorikken skal du trykke på **HISTORIK**. For at lukke panelet med beregningshistorik skal du trykke på **TASTATUR**.

For at rydde historikken skal du trykke på **HISTORIK** → **RYD HISTORIK**.

## **Google-apps**

Google tilbyder apps til underholdning, sociale netværk og erhvervsbrug. Du skal have en Google-konto for at kunne bruge visse apps. Se [Konti](#page-114-0) for flere oplysninger.

For at se flere appinformationer skal du gå til hver apps hjælpemenu.

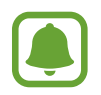

Visse apps er muligvis ikke tilgængelige, eller de kan hedde noget forskelligt afhængigt af dit geografiske område eller din tjenesteudbyder.

#### **Chrome**

Søg efter oplysninger, og gennemse websider.

#### **Gmail**

Send eller modtag e-mails via Google Mail-tjenesten.

#### **Google+**

Del dine nyheder, og følg opdateringer fra familie, venner og andre. Du kan også sikkerhedskopiere dine billeder og videoer osv.

#### **Maps**

Find din placering på kortet, søg efter steder, og se placeringsoplysninger for forskellige steder.

#### **Play Musik**

Opdag, lyt til og del musik på din enhed.

#### **Play Film**

Se videoer, der er gemt på din enhed, og download forskelligt indhold, du gerne vil se, fra **Play Butik**.

#### **Play Bøger**

Download forskellige bøger fra **Play Butik**.

Applikationer

#### **Play Bladkiosk**

Læs nyheder og tidsskrifter, du finder interessante.

#### **Play Spil**

Download spil fra **Play Butik**, og spil dem sammen med andre.

#### **Drev**

Gem dit indhold i skyen, få adgang til det, uanset hvor du er, og del det med andre.

#### **YouTube**

Se eller opret videoer, og del dem med andre.

#### **Fotos**

Administrer billeder, albummer og videoer, du har gemt på enheden og overført til **Google+**.

#### **Hangouts**

Chat med dine venner enkeltvis eller sammen, og brug billeder, humørikoner og videoopkald, mens du chatter.

#### **Google**

Søg hurtigt efter emner på internettet eller på din enhed.

#### **Stemmesøgning**

Søg hurtigt efter emner ved at sige et søgeord eller en sætning.

#### **Google Indstillinger**

Konfigurer indstillingerne for nogle af de funktioner, der leveres af Google.

# **Indstillinger**

## **Introduktion**

Tilpas indstillinger for funktioner og apps. Du kan tilpasse din enhed ved at konfigurere forskellige indstillinger.

Tryk på **Indstillinger** på skærmen Apps.

Tryk på **SØG** for at søge efter indstillinger ved at indtaste søgeord.

For at redigere listen med ofte anvendte indstillinger skal du trykke på **REDIGÉR**. Marker derefter elementer for at tilføje dem, eller fravælg dem for at fjerne dem.

## **Wi-Fi**

## **Oprette forbindelse til et Wi-Fi-netværk**

Aktiver Wi-Fi-funktionen for at oprette forbindelse til et Wi-Fi-netværk og få adgang til internettet eller andre netværksenheder.

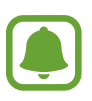

- Enheden benytter en ikke-harmoniseret frekvens og er beregnet til brug i alle europæiske lande. WLAN kan anvendes indendørs uden begrænsninger i EU, men kan ikke lovligt anvendes udendørs.
	- Slå Wi-Fi fra, når du ikke bruger forbindelsen, for at spare på batteriet.
- 1 Tryk på **Wi-Fi** på skærmen for Indstillinger, og tryk derefter på kontakten for at aktivere det.
- 2 Vælg et netværk fra listen over registrerede Wi-Fi-netværk.

Der vises et låseikon ud for netværk, der kræver adgangskode.

#### 3 Tryk på **TILSLUT**.

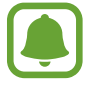

Når enheden først har oprettet forbindelse til et Wi-Fi-netværk, vil enheden igen oprette forbindelse til netværket hver gang det er tilgængeligt, uden at kræve en adgangskode. For at forhindre, at enheden automatisk opretter forbindelse til netværket, skal du vælge det på listen over netværk og trykke på **GLEM**.

### **Wi-Fi Direct**

Wi-Fi Direct forbinder enheder direkte via et Wi-Fi-netværk uden behov for adgangspunkt.

1 Tryk på **Wi-Fi** på skærmen for Indstillinger, og tryk derefter på kontakten for aktivere det.

#### 2 Tryk på **Wi-Fi Direct**.

De registrerede enheder angives.

Hvis den enhed, du vil oprette forbindelse til, ikke er på listen, skal du anmode om, at enheden aktiverer Wi-Fi Direct-funktionen.

3 Vælg en enhed til oprettelse af forbindelse.

Enhederne bliver tilsluttet, når den anden enhed accepterer Wi-Fi Directforbindelsesanmodningen.

#### **Sende og modtage data**

Du kan dele data, såsom kontakter eller mediefiler, med andre enheder. Følgende trin er et eksempel på afsendelse af et billede til en anden enhed.

- 1 Tryk på **Galleri** på skærmen Apps.
- 2 Vælg et billede.
- 3 Tryk på **Del** <sup>→</sup> **Wi-Fi Direct**, vælg en enhed, som billedet skal overføres til, og tryk derefter på **DEL**.
- 4 Accepter Wi-Fi Direct-forbindelsesanmodningen på den anden enhed.

Hvis enhederne allerede er forbundne, sendes billedet til den anden enhed uden forbindelsesanmodning.

### galaxys6manuals.net

#### **Afslutte enhedsforbindelse**

- 1 Tryk på **Wi-Fi** på skærmen for Indstillinger.
- 2 Tryk på **Wi-Fi Direct**.

Enheden viser de tilsluttede enheder på listen.

3 Tryk på enhedsnavnet for at frakoble enhederne.

## **Bluetooth**

## **Introduktion**

Via Bluetooth kan du udveksle data eller mediefiler med andre Bluetooth-enheder.

- 
- Samsung er ikke ansvarlig for tab, opfangelse eller forkert brug af data, der er blevet sendt eller modtaget via Bluetooth.
- Sørg altid for, at du deler og modtager data med enheder, som du ved, at du kan stole på, og som er korrekt sikrede. Hvis der er hindringer mellem enhederne, reduceres sendeafstanden muligvis.
- Nogle enheder er muligvis ikke kompatible med din enhed. Det er især enheder, der ikke er afprøvede eller godkendte af Bluetooth SIG.
- Undgå at bruge Bluetooth-funktionen til ulovlige formål, f.eks. piratkopiering af filer eller ulovlig aflytning af kommunikation til kommercielle formål.

Samsung kan ikke holdes ansvarlig for konsekvenserne af ulovlig brug af Bluetoothfunktionen.

### <span id="page-95-0"></span>**Parre med andre Bluetooth-enheder**

1 Tryk på **Bluetooth** på skærmen for Indstillinger, og tryk derefter på kontakten for aktivere det.

De registrerede enheder angives.

2 Vælg en enhed til parring.

Hvis din enhed tidligere er blevet parret med enheden, skal du trykke på enhedens navn uden at bekræfte den automatisk genererede adgangsnøgle.

Hvis enheden, du vil parre med, ikke er på listen, så sørg for, at enheden er indstillet til at være synlig. Se brugervejledningerne til den anden enhed.

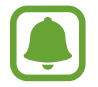

Din enhed er synlig for andre enheder, når skærmen til Bluetooth-indstillinger er åben.

3 Accepter Bluetooth-forbindelsesanmodningen på din enhed for at bekræfte. Enhederne bliver tilsluttet, når den anden enhed accepterer Bluetooth-

forbindelsesanmodningen.

### **Sende og modtage data**

Mange apps understøtter dataoverførsel via Bluetooth. Du kan dele data såsom kontakter eller mediefiler med andre Bluetooth-enheder. Følgende trin er et eksempel på afsendelse af et billede til en anden enhed.

- 1 Tryk på **Galleri** på skærmen Apps.
- 2 Vælg et billede.
- 3 Tryk på **Del** <sup>→</sup> **Bluetooth**, og vælg derefter en enhed, billedet skal overføres til.

Hvis enheden, du vil parre med, ikke er på listen, så sørg for, at enheden er indstillet til at være synlig.

4 Accepter Bluetooth-forbindelsesanmodningen på den anden enhed.

## **Ophæve parringen mellem Bluetooth-enheder**

- 1 Tryk på **Bluetooth** på skærmen for Indstillinger. Enheden viser de parrede enheder på listen.
- 2 Tryk på  $\bigstar$  ud for enhedens navn for at ophæve parringen.
- 3 Tryk på **Ophæv parring**.

## **Flytilstand**

Denne indstilling deaktiverer alle trådløse funktioner på enheden. I flytilstand kan du kun bruge ikke-netværksbaserede tjenester.

Tryk på **Flytilstand** på skærmen for Indstillinger.

## **Mobilt hotspot og internetdeling**

Brug enheden som et mobilt hotspot til at dele enhedens mobile dataforbindelse med andre enheder, hvis der ikke er nogen netværksforbindelse. Forbindelser kan oprettes via Wi-Fi, USB eller Bluetooth.

Tryk på **Mobilt hotspot og internetdeling** på skærmen for Indstillinger.

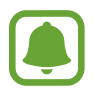

Du kan blive opkrævet ekstra gebyrer for brug af denne funktion.

- **Mobilt hotspot**: Brug det mobile hotspot til at dele enhedens mobile dataforbindelse med computere eller andre enheder.
- **Bluetooth-internetdeling**: Brug Bluetooth-internetdeling til at dele enhedens mobile dataforbindelse med computere eller andre enheder via Bluetooth.
- **USB-internetdeling**: Brug USB-internetdeling til at dele enhedens mobile dataforbindelse med en computer via USB. Når der er forbindelse til en computer, bruges enheden som et trådløst modem for computeren.

#### **Bruge det mobile hotspot**

Brug din enhed som et mobilt hotspot til at dele enhedens mobile dataforbindelse med andre enheder.

- 1 Tryk på **Mobilt hotspot og internetdeling** <sup>→</sup> **Mobilt hotspot** på skærmen for Indstillinger.
- 2 Tryk på kontakten for at aktivere det.

Ikonet **&** vises på statuslinjen. Andre enheder kan finde din enhed på listen over Wi-Finetværk.

For at angive en adgangskode for det mobile hotspot skal du trykke på **MERE** → **Konfigurér Mobilt hotspot** og vælge sikkerhedsniveauet. Indtast derefter en adgangskode, og tryk på **GEM**.

- $3$  På den anden enheds skærm skal du søge efter og vælge din enhed fra listen over Wi-Finetværk.
- 4 Brug enhedens mobile dataforbindelse på den tilsluttede enhed for at få adgang til internettet.

## **Databrug**

Hold styr på dit dataforbrug, og tilpas indstillingerne for begrænsningen.

Tryk på **Databrug** på skærmen for Indstillinger.

- **Mobile data**: Indstil enheden til at bruge dataforbindelser på ethvert mobilt netværk.
- **Indstil grænse for mobile data**: Indstil en begrænsning for brug af mobile data.

For at ændre den månedlige nulstillingsdato for overvågningsperioden skal du trykke på  $\blacktriangledown \rightarrow$ **Skift cyklus**.

#### **Begrænse databrug**

- 1 Tryk på **Databrug** på skærmen for Indstillinger, og tryk derefter på kontakten **Indstil grænse for mobile data** for at aktivere det.
- 2 Træk justeringslinjen for grænsen opad eller nedad for at indstille grænsen.
- $3$  Træk justeringslinjen for advarsel opad eller nedad for at indstille et varselsniveau for databrug.

Enheden varsler dig, når advarselsniveauet er nået.

## **Mobile netværk**

Konfigurer indstillinger for mobilt netværk.

Tryk på **Mobile netværk** på skærmen for Indstillinger.

- **Dataroaming**: Indstil enheden til at bruge dataforbindelser, når du benytter roaming.
- **Adgangspunktnavne**: Opret navne på adgangspunkter (APN).
- **Netværkstilstand**: Vælg en netværkstype.
- **Netværksoperatører**: Søg efter tilgængelige netværk, og registrer et netværk manuelt.

## **NFC og betaling**

## **Introduktion**

Med enheden kan du læse NFC-tags (near field communication), som indeholder oplysninger om produkter. Du kan også bruge denne funktion til at foretage betalinger og købe billetter til transport eller begivenheder, når du har downloadet de påkrævede apps.

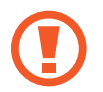

Enheden indeholder en indbygget NFC-antenne. Vær forsigtig med enheden for at undgå at beskadige NFC-antennen.

## **Brug af NFC-funktionen**

Brug NFC-funktionen til at sende billeder eller kontakter til andre enheder og læse produktoplysninger fra NFC-tags. Hvis du isætter et SIM- eller USIM-kort, der har en betalingsfunktion, kan du anvende enheden til at foretage betalinger.

1 Tryk på **NFC og betaling** <sup>→</sup> **NFC** på skærmen for Indstillinger, og tryk derefter på kontakten for at aktivere det.

2 Anbring NFC-antenneområdet på bagsiden af enheden i nærheden af et NFC-tag. Oplysningerne fra tagget vises.

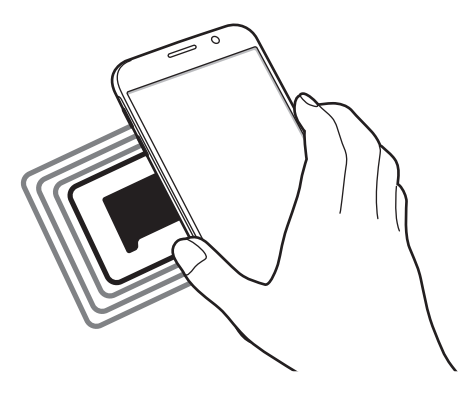

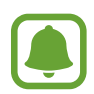

Kontroller, at enhedens skærm er ulåst. Ellers vil enheden ikke læse NFC-tags eller modtage data.

## **Foretage betalinger med NFC-funktionen**

Inden du foretager køb ved hjælp af NFC-funktionen, skal du tilmelde dig tjenesten for mobilbetaling. Kontakt din tjenesteudbyder for at tilmelde dig eller få oplysninger om tjenesten.

- 1 Tryk på **NFC og betaling** <sup>→</sup> **NFC** på skærmen for Indstillinger, og tryk derefter på kontakten for at aktivere det.
- 2 Tryk på NFC-antenneområdet på bagsiden af enheden i nærheden af NFC-kortlæseren.

For at angive standardbetalingsappen skal du åbne skærmen for Indstillinger og trykke på **NFC og betaling** → **Tryk og betal** og derefter vælge en app.

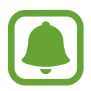

Listen over betalingstjenester omfatter muligvis ikke alle tilgængelige betalingsapps.

### **Sende data**

Tillad dataudveksling, når enhedens NFC-antenne berører NFC-antennen på den anden enhed.

- 1 Tryk på **NFC og betaling** <sup>→</sup> **NFC** på skærmen for Indstillinger, og tryk derefter på kontakten for at aktivere det.
- 2 Tryk på **Android Beam**, og tryk på kontakten for at aktivere det.
- 3 Vælg et element, og lad den anden enheds NFC-antenne berøre din enheds NFC-antenne.
- 4 Når **Berør for at overføre** vises på skærmen, skal du trykke på enhedens skærm for at sende elementet.

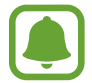

Hvis enhederne forsøger at sende data samtidigt, kan filoverførslen mislykkes.

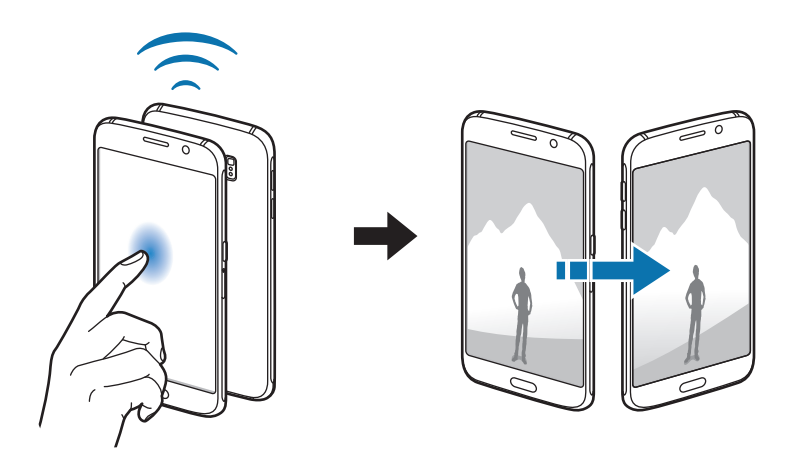

## **Flere forbindelsesindstillinger**

### **Introduktion**

Tilpas indstillinger for at styre andre funktioner.

Tryk på **Flere forbindelsesindstillinger** på skærmen for Indstillinger.

- **Udskrivning**: Konfigurer indstillinger for printer-plug-ins, der er installeret på enheden. Du kan søge efter tilgængelige printere eller tilføje en manuelt, så du kan udskrive filer. Se [Udskrivning](#page-101-0) for flere oplysninger.
- **MirrorLink**: Brug funktionen MirrorLink til at styre din enheds MirrorLink-apps på skærmen i et køretøj. Se [MirrorLink](#page-102-0) for flere oplysninger.
- **Download booster**: Indstil enheden til at downloade filer på over 30 MB hurtigere via samtidig brug af Wi-Fi og et mobilt netværk. Se [Download booster](#page-103-0) for flere oplysninger.
- **VPN**: Konfigurer og opret forbindelse til virtuelle private netværk (VPN).
- **Standardbeskedapp**: Vælg standardappen for sms.

## <span id="page-101-0"></span>**Udskrivning**

Konfigurer indstillinger for printer-plug-ins, der er installeret på enheden. Du kan slutte enheden til en printer via Wi-Fi eller Wi-Fi Direct og udskrive billeder eller dokumenter.

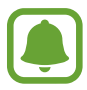

Nogle printere er muligvis ikke kompatible med enheden.

#### **Tilføjelse af plug-ins til printere**

Føj plug-ins til printere, som du vil forbinde enheden til.

- 1 Tryk på **Flere forbindelsesindstillinger** <sup>→</sup> **Udskrivning** <sup>→</sup> **Download plug-in** på skærmen for Indstillinger.
- 2 Søg efter et printer-plug-in i **Play Butik**.
- 3 Vælg et printer-plug-in, og installer det.

### galaxys6manuals.net

4 Vælg printer-plug-in'et, og tryk på kontakten for at aktivere det. Enheden søger efter printere, der er tilsluttet samme Wi-Fi-netværk som enheden.

For at tilføje printere manuelt skal du trykke på **MERE** → **Tilføj printer** → **TILFØJ PRINTER**. For at ændre udskrivningsindstillingerne skal du trykke på **MERE** → **Indst. for udskrivning**.

#### **Udskrive indhold**

Under visning af indhold, som f.eks. billeder eller dokumenter, skal du trykke på **Del** → **Udskriv**  $\rightarrow \blacktriangleright \blacktriangleright$  Alle printere og derefter vælge en printer.

## <span id="page-102-0"></span>**MirrorLink**

Slut din enhed til et køretøj for at styre din enheds MirrorLink-apps på skærmen i et køretøj.

Tryk på **Flere forbindelsesindstillinger** → **MirrorLink** på skærmen for Indstillinger.

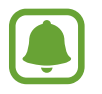

Din enhed er kompatibel med køretøjer, der understøtter MirrorLink version 1.1 eller nyere.

#### **Slutte enheden til et køretøj via MirrorLink**

Første gang, du bruger denne funktion, skal du slutte enheden til et Wi-Fi-netværk eller et mobilt netværk.

1 Par din enhed med et køretøj via Bluetooth.

Se [Parre med andre Bluetooth-enheder](#page-95-0) for flere oplysninger.

2 Slut din enhed til køretøjet med et USB-kabel. Når tilslutningen er udført, skal du åbne enhedens MirrorLink-apps på skærmen i køretøjet.

### **Afbryde MirrorLink-forbindelsen**

Tag USB-kablet ud af enheden og køretøjet.

### <span id="page-103-0"></span>**Download booster**

Indstil enheden til at downloade filer større end 30 MB hurtigere via Wi-Fi og mobile netværk samtidigt. Et stærkere Wi-Fi-signal giver en hurtigere downloadhastighed.

Tryk på **Flere forbindelsesindstillinger** → **Download booster** på skærmen for Indstillinger.

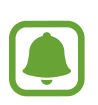

- Denne funktion understøttes muligvis ikke på alle enheder.
- Der kan pålægges yderligere gebyrer ved download af filer via mobile netværk.
- Når du downloader filer, kan enheden blive varm. Hvis enheden overskrider en bestemt temperatur, slukker den.
- Hvis netværkssignalerne er ustabile, kan det påvirke hastigheden og ydelsen af denne funktion.
- Hvis Wi-Fi- og den mobile netværksforbindelse har meget forskellige dataoverførselshastigheder, bruger enheden muligvis kun den hurtigste forbindelse.
- Denne funktion understøtter Hypertext Transmission Protocol (HTTP) 1.1 og Hypertext Transmission Protocol Secure (HTTPS). Denne funktion kan ikke anvendes med andre protokoller, såsom FTP.

## **Lyde og meddelelser**

Skift indstillingerne for forskellige lyde på enheden.

Tryk på **Lyde og meddelelser** på skærmen for Indstillinger.

- **Lydtilstand**: Indstil enheden til at være i lydtilstand eller lydløs tilstand.
- **Lydstyrke**: Juster lydstyrkeniveauet for opkaldsringetoner, musik og videoklip, systemlyde og meddelelser.
- **Ringetoner og lyde**: Skift indstillingerne for ringetone og systemlyde.
- **Vibrationer**: Skift indstillinger for vibration.
- **Lydkvalitet og effekter**: Konfigurer yderligere lydindstillinger.
- **Forstyr ikke**: Skift indstillinger for håndtering af afbrydelser.
- **Meddelelser på låseskærm**: Indstil om indholdet af meddelelser skal vises på den låste skærm eller ej.
- **Appmeddelelser:** Skift meddelelsesindstillinger for hver enkelt app.
- **LED-indikator**: Indstil enheden til at tænde for LED-indikatoren, når batteriet oplades, når du modtager underretninger, eller når du optager stemmenotater.

## **Skærm**

Skift skærmindstillinger.

Tryk på **Skærm** på skærmen for Indstillinger.

- **Lysstyrke**: Juster skærmens lysstyrke.
- **Skrifttype**: Skift skrifttypen og dens størrelse.
- **Skærm-timeout**: Vælg, hvor længe enheden skal vente, før skærmens baggrundsbelysning slukkes.
- **Smart skærm-standby**: Indstil enheden til at forhindre, at baggrundslyset slukkes, mens du ser på skærmen.
- **Skærmtilstand**: Skift skærmtilstanden for at justere skærmens farve og kontrast.
- **Dagdrøm**: Indstil enheden til at starte en pauseskærm, når enheden oplader eller er tilsluttet en desktop-dock.

## **Bevægelser og gestik**

Aktiver funktionen bevægelsesgenkendelse, og skift indstillinger for bevægelsesgenkendelse på enheden.

Tryk på **Bevægelser og gestik** på skærmen for Indstillinger.

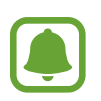

Overdreven rystelse eller anden påvirkning af enheden kan medføre uønsket input. Styr bevægelser korrekt.

• **Direkte opkald**: Indstil enheden til at foretage et stemmeopkald, når du tager enheden op og holder den tæt til øret, mens du får vist opkalds-, besked- eller kontaktdetaljer.

**Smart-varsel:** Indstil enheden til at give dig besked, hvis du har mistet et opkald eller har modtaget nye beskeder, når du tager enheden op.

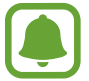

Denne funktion fungerer muligvis ikke, hvis skærmen er tændt, eller hvis enheden ikke ligger på en plan overflade.

- **Lydløs**: Indstil enheden til at gøre indgående opkald eller alarmer lydløse ved at bruge bevægelser med håndfladen eller vende enhedens skærm nedad.
- **Stryg med hånden for skærmbillede**: Indstil enheden til at tage et skærmbillede, når du stryger håndfladen hen over skærmen til venstre eller højre. Du kan se de optagne billeder i **Galleri**.

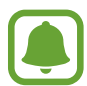

Ikke alle apps giver mulighed for at kopiere skærmbilleder.

## **Applikationer**

Administrer enhedens apps, og skift deres indstillinger.

Tryk på **Applikationer** på skærmen for Indstillinger.

- **Applikationsmanager**: Se og administrer dine apps på enheden.
- **Standardapplikationer:** Vælg en standardindstilling til brug af apps.
- **Programindstillinger**: Tilpas indstillingerne for hver enkelt app.

## **Baggrund**

Du kan redigere indstillingerne for baggrunden for Startskærmen og den låste skærm. Tryk på **Baggrund** på skærmen for Indstillinger.

## **Temaer**

Anvend forskellige temaer på enheden for at ændre de visuelle elementer på Startskærmen, den låste skærm og ikonerne.

Tryk på **Temaer** på skærmen for Indstillinger.

Tryk på **BUTIK** for at downloade flere temaer.

## **Låseskærm og sikkerhed**

### **Introduktion**

Skift indstillinger til sikring af enheden og SIM- eller USIM-kortet. Tryk på **Låseskærm og sikkerhed** på skærmen for Indstillinger.

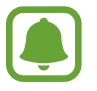

De tilgængelige valg afhænger muligvis af den valgte skærmlåsemetode.

- **Skærmlåsningstype**: Skift metoden til låsning af skærm.
- **Vis oplysninger**: Rediger indstillinger for de elementer, der vises på den låste skærm.
- **Oplåsningseffekt**: Vælg en effekt, der skal vises, ved oplåsning af skærmen.
- **Fingeraftryk**: Registrer dit fingeraftryk på enheden for at sikre enheden eller for at logge på din Samsung account. Se [Genkendelse af fingeraftryk](#page-107-0) for flere oplysninger.
- **Enhedssikkerhed**: Scan for og fjern malware fra enheden. Du kan også aktivere scanningsfunktionen i realtid for at blokere phishing-angreb og skadelige websteder.
- **Find min mobil**: Aktiver eller deaktiver funktionen Find min mobil. Denne funktion kan hjælpe dig med at finde din enhed, hvis du taber den, eller den bliver stjålet. Du kan også besøge webstedet Find min mobil (findmymobile.samsung.com) for at spore og styre din tabte eller stjålne enhed.
- **Ukendte kilder:** Indstil enheden til at tillade installation af apps fra ukendte kilder.
- **Andre sikkerhedsindstillinger**: Konfigurer flere sikkerhedsindstillinger.

#### galaxys6manuals.net

## <span id="page-107-0"></span>**Genkendelse af fingeraftryk**

For at fingeraftryksgenkendelse kan fungere, skal du registrere og gemme dine fingeraftryksoplysninger i din enhed. Efter registrering kan du indstille enheden til at bruge dit fingeraftryk til følgende funktioner:

- Skærmlås
- Log på internettet
- Verificer Samsung account

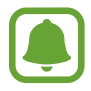

- Om denne funktion er tilgængelig, afhænger af dit geografiske område eller din tjenesteudbyder.
- Fingeraftryksgenkendelse anvender de unikke karakteristika ved hvert fingeraftryk for at forbedre din enheds sikkerhed. Sandsynligheden for, at fingeraftrykssensoren tager fejl af to forskellige fingeraftryk, er meget lav. I sjældne tilfælde hvor separate fingeraftryk ligner hinanden meget, vil sensoren muligvis genkende dem som ens.

#### **For bedre genkendelse af fingeraftryk**

Når du scanner dine fingeraftryk på enheden, skal du være opmærksom på, at følgende forhold kan påvirke funktionens effektivitet:

- Starttasten indeholder en sensor til genkendelse af fingeraftryk. Sørg for, at Starttasten ikke er ridset eller beskadiget af metalgenstande, såsom mønter, nøgler og halskæder.
- Den skærmbeskytter, der fulgte med enheden, kan få sensoren til genkendelse af fingeraftryk til at fungere forkert. Fjern skærmbeskytteren for at forbedre følsomheden for fingeraftryk.
- Sørg for, at området for genkendelse af fingeraftryk og dine fingre er rene og tørre.
- Enheden kan muligvis ikke genkende fingeraftryk, der er påvirket af rynker eller ar.
- Enheden genkender eventuelt ikke fingeraftryk fra små eller tynde fingre.
- Hvis du bøjer fingeren eller bruger en fingerspids, genkender enheden muligvis ikke dine fingeraftryk. Sørg for at dække hele Starttasten med din finger.
- Hvis du vil forbedre ydeevnen for genkendelse, skal du registrere fingeraftrykkene på den hånd, der anvendes oftest til at udføre opgaver på enheden.
- I tørre omgivelser kan der opbygges statisk elektricitet i enheden. Undgå at bruge denne funktion i tørre omgivelser, og sørg for at aflade statisk elektricitet ved at berøre en metalgenstand, før du benytter funktionen.
#### **Registrering af fingeraftryk**

- 1 Tryk på **Låseskærm og sikkerhed** <sup>→</sup> **Fingeraftryk** <sup>→</sup> **Tilføj fingeraftryk** på skærmen for Indstillinger.
- 2 Placer din finger på Starttasten.

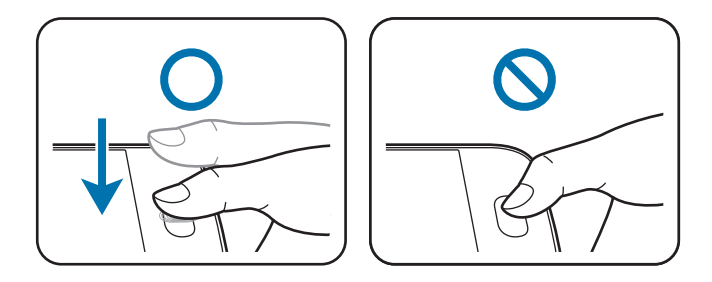

- 3 Løft din finger, når enheden vibrerer, og placer den derefter på Starttasten igen. Gentag denne handling med den samme finger, indtil dit fingeraftryk er blevet registreret.
- 4 Når du får vist et skærmbillede, hvor du bliver bedt om at registrere en backupadgangskode, skal du angive backupadgangskoden og derefter trykke på **FORTSÆT**.
- 5 Indtast backupadgangskoden igen for at bekræfte den, og tryk derefter på **OK**. Du kan bruge backupadgangskoden i stedet for at scanne dine fingeraftryk.
- 6 Hvis du får vist et pop op-vindue for fingeraftrykslås, skal du trykke på **OK**. Du kan bruge dine fingeraftryk til at låse skærmen op.

#### **Slette fingeraftryk**

Du kan slette registrerede fingeraftryk med Fingeraftryksmanager.

- 1 Tryk på **Låseskærm og sikkerhed** <sup>→</sup> **Fingeraftryk** på skærmen for Indstillinger.
- 2 Scan et registreret fingeraftryk, eller tryk på **INDTAST ADGANGSKODE**, og indtast backupadgangskoden.
- 3 Tryk på **REDIGÉR**.
- 4 Marker fingeraftryk, der skal slettes, og tryk på **FJERN**.

#### **Ændre reserveadgangskode**

Du kan ændre den adgangskode, du bruger som backup ved scanning af dine fingeraftryk.

- 1 Tryk på **Låseskærm og sikkerhed** <sup>→</sup> **Fingeraftryk** på skærmen for Indstillinger.
- 2 Scan et registreret fingeraftryk, eller tryk på **INDTAST ADGANGSKODE**, og indtast backupadgangskoden.
- 3 Tryk på **Skift sik.kop.adgangskode**.
- 4 Indtast en ny adgangskode, og tryk på **FORTSÆT**.
- 5 Indtast den nye adgangskode igen, og tryk på **OK**.

#### **Bekræftelse af adgangskode til Samsung account**

Brug fingeraftryk til at bekræfte adgangskoden til din Samsung account. Du kan bruge et fingeraftryk i stedet for at indtaste en adgangskode, f.eks. når du køber indhold fra **Galaxy Apps**.

- 1 Tryk på **Låseskærm og sikkerhed** <sup>→</sup> **Fingeraftryk** på skærmen for Indstillinger.
- 2 Scan et registreret fingeraftryk, eller tryk på **INDTAST ADGANGSKODE**, og indtast backupadgangskoden.
- 3 Tryk på kontakten **Verificer Samsung account** for at aktivere det.
- 4 Log på din Samsung account.

#### **Bruge fingeraftryk til at logge på konti**

Du kan bruge dine fingeraftryk til at logge ind på websider, der understøtter lagring af adgangskode.

- 1 Tryk på **Låseskærm og sikkerhed** <sup>→</sup> **Fingeraftryk** på skærmen for Indstillinger.
- 2 Scan et registreret fingeraftryk, eller tryk på **INDTAST ADGANGSKODE**, og indtast backupadgangskoden.
- 3 Tryk på kontakten **Log på internettet** for at aktivere det.
- 4 Åbn en webside, som du vil logge på med et fingeraftryk.
- 5 Indtast dit brugernavn og adgangskode, og tryk derefter på websidens loginknap.
- 6 Marker **Log på ved hjælp af dine fingeraftryk**, og tryk på **HUSK**. Du kan bruge dit fingeraftryk til at bekræfte din konto og din adgangskode, når du skal logge på websiden.

# **Fortrolighed og sikkerhed**

## **Introduktion**

Skift indstillingerne for bevarelse af din fortrolighed og sikkerhed.

Tryk på **Fortrolighed og sikkerhed** på skærmen for Indstillinger.

- **Placering**: Skift indstillinger for tilladelser til placeringsoplysninger.
- **Privat tilstand**: Aktiver privat tilstand for at forhindre andre i at få adgang til dit personlige indhold. Se [Privat tilstand](#page-111-0) for flere oplysninger.
- **Rapportér diagnoseoplysn.**: Indstil enheden til automatisk at sende informationer om enhedens diagnostik og brug til Samsung.
- **Send SOS-beskeder**: Indstil enheden til at sende beskeder om hjælp ved at trykke tre gange på Tænd/sluk-tasten. Du kan også sende lydoptagelser sammen med beskeden til modtagerne. Se [Send SOS-beskeder](#page-113-0) for flere oplysninger.

#### <span id="page-111-0"></span>**Privat tilstand**

Skjul personligt indhold på din enhed, så andre ikke kan få adgang til det.

I privat tilstand kan du skjule elementer i **Galleri**, **Video**, **Musik**, **Diktafon**, **Mine filer** og **Internet**.

#### **Aktivere privat tilstand**

1 Tryk på **Fortrolighed og sikkerhed** <sup>→</sup> **Privat tilstand** på skærmen for Indstillinger, og tryk derefter på kontakten for at aktivere det.

Når du aktiverer privat tilstand for første gang, skal du følge vejledningen på skærmen for at indstille en adgangskode til privat tilstand.

2 Følg vejledningen på skærmen for at indtaste den forudindstillede adgangskode til privat tilstand.

Privat tilstand aktiveres, og ikonet  $\boldsymbol{\Omega}$  vises på statuslinjen.

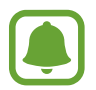

Du kan kun se og få adgang til det skjulte indhold, når privat tilstand er aktiveret. For at skjule elementer, der er gemt i den private mappe, skal du deaktivere privat tilstand.

#### **Skjule indhold**

- 1 Start en app for at skjule elementer på skærmen Apps.
- 2 Vælg et element, og tryk på **MERE** <sup>→</sup> **Flyt til Privat**.

Hvis privat tilstand ikke er aktiveret, skal du følge vejledningen på skærmen for at indtaste den forudindstillede adgangskode til privat tilstand.

De valgte elementer bliver flyttet til den valgte mappe.

#### **Se skjult indhold**

Du kan kun se skjulte elementer, når privat tilstand er aktiveret.

- 1 Tryk på **Fortrolighed og sikkerhed** <sup>→</sup> **Privat tilstand** på skærmen for Indstillinger, og tryk derefter på kontakten for at aktivere det.
- $2$  Følg vejledningen på skærmen for at indtaste den forudindstillede adgangskode til privat tilstand.
- 3 Tryk på **Værktøj** <sup>→</sup> **Mine filer** <sup>→</sup> **Privat** på skærmen Apps.

Elementer, der flyttes til den private mappe, vises på skærmen. Du kan se bogmærker med appen **Internet**.

**Synliggøre indhold**

- 1 I den private mappe skal du trykke og holde nede på et element og derefter markere elementer for at synliggøre.
- 2 Tryk på **MERE** <sup>→</sup> **Fjern fra Privat**.
- 3 Vælg en mappe at flytte elementerne til, og tryk på **FLYT HERTIL**. Elementerne flyttes til den valgte mappe.

#### **Automatisk deaktivering af privat tilstand**

Du kan indstille, at enheden automatisk deaktiverer privat tilstand, hver gang skærmen slukkes.

- 1 Tryk på **Fortrolighed og sikkerhed** <sup>→</sup> **Privat tilstand** på skærmen for Indstillinger, og tryk derefter på kontakten for at aktivere det.
- $2$  Følg vejledningen på skærmen for at indtaste den forudindstillede adgangskode til privat tilstand.
- 3 Tryk herefter på kontakten **Automatisk deaktivering** for at aktivere det.

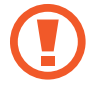

Når valget **Automatisk deaktivering** er aktiveret, kan enheden ikke overføre filer til den private mappe, hvis skærmen slukkes under overførsel.

## <span id="page-113-0"></span>**Send SOS-beskeder**

I en nødsituation skal du trykke hurtigt på Tænd/sluk-tasten tre gange. Enheden sender beskeder til dine primære kontakter. Beskeden inkluderer dine placeringsoplysninger.

- 1 Tryk på **Fortrolighed og sikkerhed** <sup>→</sup> **Send SOS-beskeder** på skærmen for Indstillinger, og tryk derefter på kontakten for at aktivere det.
- $2$  Følg vejledningen på skærmen for at tilføje primære kontakter, hvis du ikke allerede har gjort det.

For at sende beskeder om hjælp med lydoptagelser eller billeder skal du trykke på kontakten **Vedhæft lydoptagelse** eller **Vedhæft billeder** for at aktivere det.

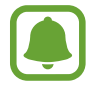

Valget **Vedhæft billeder** er muligvis ikke tilgængeligt, afhængigt af dit geografiske område eller din tjenesteudbyder.

#### **Tilføje primære kontakter**

Tryk på **Fortrolighed og sikkerhed** → **Send SOS-beskeder** → **Send beskeder til** → **TILFØJ** på skærmen for Indstillinger. Tryk på **Opret kontakt**, og indtast kontaktoplysningerne, eller tryk på **Vælg fra Kontakter** for at tilføje en eksisterende kontakt som en primær kontakt.

# **Nem tilstand**

Nem tilstand giver en nemmere brugeroplevelse ved at anvende et mere enkelt layout og større ikoner på Startskærmen.

#### **Skifte til Nem tilstand**

- 1 Tryk på **Nem tilstand** <sup>→</sup> **Nem tilstand** på skærmen for Indstillinger.
- 2 Vælg apps under **Nemme applikationer** for at anvende et enklere layout.
- 3 Tryk på **UDFØRT**.

**Gå tilbage til standardtilstand**

Stryg til venstre på Startskærmen, og tryk på **Indstillinger** → **Nem tilstand** → **Standardtilstand** → **UDFØRT**.

#### **Administrere genveje**

Du kan føje en genvej til en app på Startskærmen ved at stryge til venstre, trykke på  $\bigcirc$  og derefter vælge en app.

Du kan føje en genvej til en kontakt på Startskærmen ved at stryge til højre og trykke på  $\bullet$ .

Du kan slette en genvej fra Startskærmen ved at trykke på **REDIGÉR** og vælge en app eller en kontakt med  $\bigcirc$ .

# **Tilgængelighed**

Konfigurer forskellige indstillinger til at forbedre tilgængeligheden til enheden. Se [Tilgængelighed](#page-119-0) for flere oplysninger.

Tryk på **Tilgængelighed** på skærmen for Indstillinger.

# **Konti**

Tilføj din Samsung account og din Google-konto eller andre konti for at synkronisere med disse.

#### **Tilføje konti**

Nogle apps på din enhed kræver en registreret konto. Opret konti for at få mest ud af enheden.

- 1 Tryk på **Konti** <sup>→</sup> **Tilføj konto** på skærmen for Indstillinger.
- 2 Vælg en kontotjeneste.
- $3<sub>5</sub>$  Følg anvisningerne på skærmen for at fuldføre opsætningen af kontoen.

Hvis du vil synkronisere indhold med dine konti, skal du vælge en konto og vælge elementer, du vil synkronisere.

#### **Registrere Samsung accounts**

Du skal have en Samsung account for at kunne bruge visse Samsung-apps. Du kan sikkerhedskopiere eller gendanne data, der er gemt på enheden, til din Samsung account. Registrer din Samsung account på enheden for nemt at kunne bruge Samsungs tjenester.

- 1 Tryk på **Konti** <sup>→</sup> **Tilføj konto** på skærmen for Indstillinger.
- 2 Tryk på **Samsung account**.
- $3$  Følg anvisningerne på skærmen for at fuldføre opsætningen af kontoen.

Når din Samsung account er blevet registreret, kan du bruge apps, der kræver en Samsung account, uden at skulle logge på hver gang.

#### **Fjerne konti**

Tryk på **Konti** på skærmen for Indstillinger, vælg et kontonavn, vælg kontoen der skal fjernes, og tryk derefter på **MERE** → **Fjern konto**.

# **Backup og nulstil**

Skift indstillingerne for administration af indstillinger og data.

Tryk på **Backup og nulstil** på skærmen for Indstillinger.

- **Sikkerhedskopiér mine data**: Sikkerhedskopier dine personlige informationer og appdata til Samsungs server. Du kan også indstille enheden til automatisk at sikkerhedskopiere data.
- **Gendan**: Gendan tidligere sikkerhedskopierede personlige informationer og appdata fra din Samsung account.
- **Sikkerhedskopi af konto**: Indstil eller rediger din sikkerhedskopi af din Google-konto.
- **Sikkerhedskopi af data**: Indstil enheden til at sikkerhedskopiere indstillinger og appdata til Google-serveren.
- **Gendan automatisk**: Indstil enheden til at gendanne indstillinger og appdata fra Googleserveren, når apps geninstalleres på enheden.
- **Nulstil til fabriksstandard**: Nulstil indstillingerne til fabriksindstillingerne, og slet alle data.

# **Sprog og input**

Skift indstillingerne for tekstindtastning. Afhængigt af det valgte sprog er visse indstillinger muligvis ikke tilgængelige.

Tryk på **Sprog og input** på skærmen for Indstillinger.

- **Sprog**: Vælg det skærmsprog, som alle menuer og apps skal vises på.
- **Standardtastatur**: Vælg en standardtastaturtype for tekstindtastning.
- **Samsung-tastatur**: Skift indstillinger for Samsung-tastaturet.
- **Google-stemmeindtastning**: Skift indstillinger for stemmeinput.
- **Stemmeinput**: Vælg en standardstemmeinputtjeneste. Du kan også ændre indstillingerne for hver tieneste.
- **Tekst-til-tale-muligheder**: Rediger indstillingerne for tekst-til-tale.
- **Markørhastighed**: Juster markørhastighed for den mus eller det pegefelt, der er sluttet til enheden.

# **Batteri**

Se batteristrøminformationer, og skift strømsparemuligheder.

Tryk på **Batteri** på skærmen for Indstillinger.

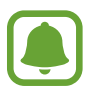

Den tilbageværende brugstid viser den resterende tid, inden batteriet løber tørt. Resterende brugstid afhænger af dine enhedsindstillinger og driftsforholdene.

- **BATTERIBRUG**: Se, hvor meget batteristrøm enheden forbruger.
- **Strømsparetilstand**: Aktiver strømsparetilstand, og skift indstillingerne for strømsparetilstand. Se [Strømsparetilstand](#page-13-0) for flere oplysninger.
- **Ultrastrømbesparende tilstand**: Udvid standbytiden, og reducer batteriforbruget ved at vise et enklere layout og tillade begrænset adgang til apps. Se [Ultrastrømbesparende](#page-14-0)  [tilstand](#page-14-0) for flere oplysninger.
- **Unormalt batteriforbrug**: Få vist en liste med apps, der bruger en stor mængde batteristrøm.

## **Lagring**

Få vist hukommelsesoplysninger for enheden.

Tryk på **Lagring** på skærmen for Indstillinger.

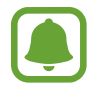

Den interne hukommelses faktiske ledige kapacitet er mindre end den angivne kapacitet, da operativsystemet og standardapps optager en del af hukommelsen. Den tilgængelige kapacitet ændres muligvis, når du opdaterer enheden.

## **Dato og tid**

Få adgang til og skift følgende indstillinger for at styre, hvordan enheden viser klokkeslæt og dato.

Tryk på **Dato og tid** på skærmen for Indstillinger.

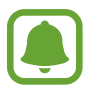

Hvis batteriet aflades helt eller fjernes fra enheden, nulstilles dato og klokkeslæt.

- **Automatisk dato og klokkeslæt**: Opdater automatisk dato og klokkeslæt, når du rejser mellem tidszoner.
- **Automatisk tidszone**: Indstil enheden til at modtage oplysninger om tidszone fra netværket, når du bevæger dig mellem forskellige tidszoner.
- **Indstil dato**: Angiv dato manuelt.
- **Indstil tid**: Angiv klokkeslæt manuelt.
- **Vælg tidszone**: Vælg din egen tidszone.
- **Brug 24-timersformat**: Vis klokkeslættet i 24-timersformat.
- **Vælg datoformat**: Vælg et datoformat.

#### galaxys6manuals.net

# **Brugervejledning**

Få mere at vide om, hvordan du bruger enheden og apps eller konfigurerer vigtige indstillinger. Tryk på **Brugervejledning** på skærmen for Indstillinger.

# **Om enheden**

Få adgang til enhedsoplysninger, rediger enhedsnavn, eller opdater enhedens software. Tryk på **Om enheden** på skærmen for Indstillinger.

# **Appendiks**

# <span id="page-119-0"></span>**Tilgængelighed**

## **Om Tilgængelighed**

Gør telefonen mere tilgængelig med funktioner, som gør enheden nemmere at bruge for brugere med nedsat syn, hørelse og nedsat bevægelighed i fingrene.

Tryk på **Indstillinger** → **Tilgængelighed** på skærmen Apps.

## **Bruge Starttasten til at åbne tilgængelighedsmenuer**

Tryk på **Indstillinger** → **Tilgængelighed** → **Direkte adgang** på skærmen Apps, og tryk derefter på kontakten for at aktivere det. Vælg derefter en tilgængelighedsmenu, der skal vises, når du trykker tre gange hurtigt på Starttasten.

Du kan åbne følgende tilgængelighedsmenuer.

- Tilgængelighed
- Voice Assistant
- Universalomskifter
- Forstørrelsesvindue
- Negative farver
- Gråtoneskala
- Farvejustering
- Interaktionskontrol

## **Voice Assistant (Stemmefeedback)**

#### **Aktivere eller deaktivere Voice Assistant**

Når du aktiverer Voice Assistant, læser enheden teksten på skærmen eller udvalgte funktioner højt, når du trykker én gang på skærmen.

Tryk på **Indstillinger** → **Tilgængelighed** → **Syn** → **Voice Assistant** på skærmen Apps, og tryk derefter på kontakten for at aktivere det. Enheden starter stemmetilbagemelding.

For at deaktivere Voice Assistant skal du trykke på kontakten og derefter trykke to gange hurtigt efter hinanden et vilkårligt sted på skærmen.

Når du aktiverer Voice Assistant for første gang, starter selvstudiet efter aktivering. Du kan få det vist igen ved at trykke på **Voice Assistant-hjælp**.

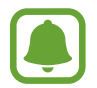

Nogle funktioner er ikke tilgængelige, når du anvender Voice Assistant.

#### **Kontrollere skærmen med fingerbevægelser**

Du kan bruge diverse fingerbevægelser til at styre skærmen, når du benytter Voice Assistant.

#### **Bevægelser med én finger**

- Trykke: Oplæs elementet under din finger. For at udforske skærmen skal du placere en finger på skærmen og flytte den på skærmen.
- $\cdot$  Trykke to gange: Åbn det valgte element. Mens valgte elementer læses højt, skal du slippe med din finger, når du hører navnet på det ønskede element. Tryk derefter hurtigt to gange på skærmen.
- Dobbelttrykke og holde nede på skærmen: Flyt et element, eller gå til et tilgængeligt valg.
- Stryge til venstre: Flyt til forrige element.
- Stryge til højre: Flyt til næste element.
- Stryge opad eller nedad: Brug det seneste kontekstuelle menuvalg, eller skift dets indstillinger. I tilstand med tekstvalg skal du flytte markøren bagud eller fremad for at vælge tekst.
- Stryge til venstre og derefter til højre i én bevægelse: Rul op på skærmen.
- Stryge til højre og derefter til venstre i én bevægelse: Rul ned på skærmen.
- Stryge opad og derefter nedad i én bevægelse: Flyt til det første element på skærmen.
- Stryge nedad og derefter opad i én bevægelse: Flyt til det sidste element på skærmen.

#### **Bevægelser med to fingre**

- Trykke: Hold pause i eller genoptag stemmefeedback.
- Trykke to gange: Start, hold pause i eller genoptag afspilning.
- Trykke tre gange: Tjek aktuel tid, resterende batteristyrke og tilstand. For at ændre elementer der læses højt, skal du åbne skærmen Apps og trykke på **Indstillinger → Tilgængelighed** → **Syn** → **Voice Assistant** → **INDSTILLINGER** → **Statuslinjeoplysninger**.
- Dobbelttrykke og holde nede på skærmen: Aktiver eller deaktiver tekstvalgstilstand.
- Stryge til venstre: Flyt til næste side. Klip den kopierede tekst i tekstvalgstilstand.
- Stryge til højre: Gå tilbage til forrige side. Indsæt den kopierede tekst i tekstvalgstilstand.
- Stryge opad: Rul nedad i listen. Kopier den kopierede tekst i tekstvalgstilstand.
- Stryge nedad: Rul opad i listen. Vælg al tekst i tekstvalgstilstand.
- Stryge i en vilkårlig retning på den låste skærm: Lås skærmen op.
- Stryge nedad fra toppen af skærmen: Åbn informationspanelet.

#### **Bevægelser med tre fingre**

- Trykke: Begynd at læse elementer højt fra toppen.
- Trykke to gange: Begynd at læse fra det næste element.
- Trykke tre gange: Læs den senest valgte tekst, og kopier den til udklipsholderen.
- Stryge til venstre eller højre: Åbn den kontekstuelle menu, og rul gennem valgene.
- Stryge opad eller nedad: Skift tekstlæsningen, og vælg granulationen.

#### **Bruge den kontekstuelle menu**

Når du bruger Voice Assistant, kan du stryge til venstre eller højre med tre fingre. Den kontekstuelle menu vises, og enheden læser valgene højt. Stryg til venstre eller højre med tre fingre for at rulle gennem valgene. Når du hører det ønskede valg, skal du stryge opad eller nedad for at bruge valget eller justere indstillinger for valget. Hvis du f.eks. hører **Medielydstyrke**, kan du justere lydstyrken ved at stryge opad eller nedad.

#### **Tilføje billedmærkater**

Du kan føje mærkater til billederne på skærmen. Enheden læser mærkaterne højt, når billederne er valgt. Føj mærkater til billeder uden mærkat ved at trykke to gange med tre fingre og holde nede.

#### **Konfigurere indstillinger for Voice Assistant**

Konfigurer indstillinger for Voice Assistant for nemheds skyld.

Tryk på **Indstillinger** → **Tilgængelighed** → **Syn** → **Voice Assistant** → **INDSTILLINGER** på skærmen Apps.

- **Talelydstyrke**: Vælg lydstyrken for stemmefeedback.
- **Talehastighed**: Vælg en hastighed for stemmetilbagemelding.
- **Toneændringer**: Indstil enheden til at læse tekst højt med en lav stemme, når den indtastes ved brug af et tastatur.
- **Tastaturfeedback**: Indstil enheden til at læse et ord, du taster med tastaturet, højt, når du trykker på mellemrumstasten.
- **Tal, mens skærmen er slukket**: Indstil enheden til at give stemmetilbagemelding, når skærmen er slukket.
- **Brug nærhedssensor**: Indstil enheden til at stoppe stemmetilbagemelding midlertidigt, hvis du placerer din hånd over sensoren øverst på enheden.
- **Ryst f. at forts. læsning**: Indstil enheden til at starte oplæsning af tekst på skærmen, når du ryster enheden. Du kan vælge mellem forskellige indstillinger for vibrationshastighed.
- **Vibrationsfeedback**: Indstil enheden til at vibrere, når du udforsker skærmen.
- **Tilbagemelding med lyd**: Indstil enheden til at udsende en lyd, når du anvender skærmen, såsom når du ruller med skærmen m.m.
- **Fokuser på stemmelyd**: Indstil enheden til at skrue ned for medielydstyrken, når enheden oplæser et element.
- **Lydstyrke for tilbagemelding med lyd**: Juster lydstyrken for den lyd, der afspilles, når du berører skærmen for at styre den. Denne funktion er tilgængelig, hvis **Tilbagemelding med lyd** er aktiveret.
- **Enkelttryksvalg**: Indstil enheden til at åbne det valgte element ved at trykke på det én gang.
- **Feedb. f. Tilbage/Seneste**: Indstil enheden til at give stemmefeedback, når du trykker én gang på  $\Box$  eller  $\Box$ . Tryk på  $\Box$  eller  $\Box$  to gange for at aktivere dem.
- **Statuslinjeoplysninger**: Vælg elementer, der skal læses højt, når du trykker på skærmen tre gange med to fingre.
- **Udviklingsindstillinger**: Indstil valgmuligheder for appudvikling.

#### **Bruge enheden med skærmen slukket**

Indstil enheden til at slukke for skærmen hele tiden, således at indholdet på skærmen forbliver privat. Skærmen tænder ikke, når du trykker på Starttasten eller skærmen. Aktiverede funktioner slukker ikke, når skærmen slukker.

Tryk på **Indstillinger** → **Tilgængelighed** → **Syn** på skærmen Apps, og tryk derefter på kontakten **Mørk skærm** for at aktivere det. Du kan aktivere eller deaktivere denne funktion ved at trykke to gange på Tænd/sluk-tasten.

#### **Oplæse adgangskoder**

Indstil enheden til at oplæse adgangskoder, når du indtaster adgangskoden, mens Voice Assistant er aktiveret.

Tryk på **Indstillinger** → **Tilgængelighed** → **Syn** på skærmen Apps, og tryk derefter på kontakten **Sig adgangskoder** for at aktivere det.

#### **Indstille tekst-til-tale-funktioner**

Skift indstillingerne for tekst-til-tale-funktioner, der anvendes, når Voice Assistant er aktiveret, såsom sprog, hastighed m.m.

Tryk på **Indstillinger** → **Tilgængelighed** → **Syn** → **Tekst-til-tale-muligheder** på skærmen Apps, og anvend følgende funktioner:

- **Foretrukken TTS-enhed**: Vælg en enhed til tekst til tale-funktionen.
- **Talehastighed**: Juster hastigheden for tekst-til-tale-funktionen.
- **Status for standardsprog**: Se status for det aktuelle sprog for tekst-til-tale-funktionen.

#### **Indtaste tekst ved brug af tastaturet**

For at få vist tastaturet, skal du trykke på tekstindtastningsfeltet og derefter trykke hurtigt to gange et vilkårligt sted på skærmen.

Når du trykker på tastaturet med fingeren, oplæser enheden tegntasterne under din finger. Når du hører det ønskede tegn, skal du slippe med fingeren for at vælge det. Tegnet indtastes, og enheden oplæser teksten.

Hvis **Hurtigt tastinput** ikke er aktiveret, skal du slippe det ønskede tegn med fingeren og derefter trykke to gange et vilkårligt sted på skærmen. Hvis du vil aktivere den hurtige indtastningsfunktion, skal du åbne skærmen Apps, trykke på **Indstillinger** → **Tilgængelighed** → **Syn** og derefter trykke på **Hurtigt tastinput** for at aktivere det.

#### **Indtastning af yderligere tegn**

Tryk og hold nede på en tast på tastaturet for at indtaste flere tegn for tasten. Der vises et pop op-vindue over tasten med de tilgængelige tegn. For at vælge et tegn skal du trække med fingeren i pop op-vinduet, indtil du hører det ønskede tegn, og derefter slippe med fingeren.

#### galaxys6manuals.net

## **Syn**

#### **Skrive stemmenotater til stemmemærkater**

Du kan bruge stemmemærkater til at skelne mellem genstande med lignende former ved at sætte mærkater på dem. Du kan optage og knytte et stemmenotat til en NFC-aktiveret stemmemærkat. Stemmenotatet afspilles, når du anbringer din enhed i nærheden af mærkatet.

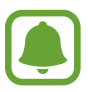

Tænd NFC-funktionen før brug af denne funktion.

- 1 Tryk på **Indstillinger** <sup>→</sup> **Tilgængelighed** <sup>→</sup> **Syn** <sup>→</sup> **Stemmemærkat** på skærmen Apps. Diktafonen starter.
- 2 Tryk på  $\odot$  for at starte optagelsen. Tal ind i mikrofonen.
- $3$  Tryk på  $\odot$ , når du er færdig med at optage.
- $4$  Hold bagsiden af din enhed over stemmemærkatet. Informationerne i stemmeoptagelsen bliver skrevet til stemmemærkatet.

#### **Tilpasse skriftstørrelsen**

Ændr den skriftstørrelse, der vises på skærmen. Det er eventuelt ikke muligt at indstille skriftstørrelsen til **Meget stor** i visse apps.

Tryk på **Indstillinger** → **Tilgængelighed** → **Syn** → **Skriftstørrelse** på skærmen Apps.

#### **Forstørre skærmen**

Forstør skærmen, og zoom ind på et bestemt område.

Tryk på **Indstillinger** → **Tilgængelighed** → **Syn** → **Bevægelser til forstørrelse** på skærmen Apps, og tryk derefter på kontakten for at aktivere det.

Zoom ind og ud: Tryk hurtigt tre gange på skærmen for at zoome ind på et bestemt område. Tryk hurtigt tre gange på skærmen igen for at vende tilbage til almindelig visning.

- Udforsk skærmen ved at rulle: Brug to eller flere fingre til at rulle gennem den forstørrede skærm.
- Justering af zoomforholdet: Knib to eller flere fingre sammen på den forstørrede skærm, eller spred fingrene fra hinanden.

Du kan også forstørre skærmen midlertidigt ved at trykke tre gange på skærmen og holde nede på den. Udforsk skærmen ved at trække fingeren hen over skærmen uden at slippe den. Slip skærmen med fingeren for at vende tilbage til normal visning.

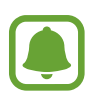

- Tastaturer på skærmen kan ikke forstørres.
- Når denne funktion er aktiveret, kan ydeevnen for nogle apps som f.eks. **Telefon** og **Lommeregner** blive påvirket.

#### **Anvende forstørrelsesglas**

Aktiver et forstørrelsesglas for at zoome ind på skærmen, og se indholdet i en større udgave.

Tryk på **Indstillinger** → **Tilgængelighed** → **Syn** → **Forstørrelsesvindue** på skærmen Apps, og tryk derefter på kontakten for at aktivere det. Forstørrelsesglasset vises på skærmen.

Træk forstørrelsesglasset til det sted, hvor du vil zoome ind på skærmen.

#### **Ændre skærmen til gråtonetilstand**

Vis farver på skærmen som gråtoner.

Tryk på **Indstillinger** → **Tilgængelighed** → **Syn** på skærmen Apps, og tryk derefter på kontakten **Gråtoneskala** for at aktivere det.

#### **Vise skærmfarver negativt**

Forbedr skærmsynligheden, og hjælp brugere til nemmere at genkende tekst på skærmen.

Tryk på **Indstillinger** → **Tilgængelighed** → **Syn** på skærmen Apps, og tryk derefter på kontakten **Negative farver** for at aktivere det.

#### **Farvejustering**

Juster hvordan farver vises på skærmen, hvis du har svært ved at skelne farver fra hinanden. Enheden ændrer farverne til mere genkendelige farver.

Tryk på **Indstillinger** → **Tilgængelighed** → **Syn** → **Farvejustering** på skærmen Apps, og tryk derefter på kontakten for at aktivere det. Følg anvisningerne på skærmen for at fuldføre farvejusteringen.

## **Hørelse**

#### **Lyddetektorer**

Indstil enheden til at vibrere ved registrering af dørklokken eller babygråd.

#### **Babygrådsdetektor**

Tryk på **Indstillinger** → **Tilgængelighed** → **Hørelse** → **Lyddetektorer** på skærmen Apps, og tryk derefter på kontakten **Babygrådsdetektor** for at aktivere det. Enheden vibrerer, når den registrerer lyd, og varslet gemmes som en logfil.

**Dørklokkedetektor**

- 1 Tryk på **Indstillinger** <sup>→</sup> **Tilgængelighed** <sup>→</sup> **Hørelse** <sup>→</sup> **Lyddetektorer** på skærmen Apps, og tryk derefter på kontakten **Dørklokkedetektor** for at aktivere det.
- $2$  Tryk på  $\bullet$  for at optage lyden fra din dørklokke.

Enheden vil registrere og optage dørklokken.

3 Tryk på , og ring med dørklokken for at tjekke, om den optages korrekt. Tryk på **OK**, når enheden registrerer lyden fra dørklokken.

Tryk på **Skift lyd af dørklokke** for at skifte dørklokkelyd.

Enheden vibrerer, når den registrerer lyd, og varslet gemmes som en logfil.

#### **Indstille kameralys for meddelelser**

Indstil kameralyset til at blinke, når du får indgående opkald, nye beskeder eller meddelelser.

Tryk på **Indstillinger** → **Tilgængelighed** → **Hørelse** på skærmen Apps, og tryk derefter på kontakten **Meddelelse om kameralys** for at aktivere det.

#### **Deaktivere alle lyde**

Indstil enheden til at deaktivere alle lyde, såsom medielyde, herunder den opkaldende persons stemme under et opkald.

Tryk på **Indstillinger** → **Tilgængelighed** → **Hørelse** på skærmen Apps, og tryk derefter på kontakten **Deaktivér alle lyde** for at aktivere det.

#### **Indstillinger for undertekster**

Tryk på **Indstillinger** → **Tilgængelighed** → **Hørelse** → **Samsung-undertekster (CC)** eller **Google-undertekster (CC)** på skærmen Apps, og tryk derefter på kontakten for at aktivere det. Vælg en indstilling for at konfigurere indstillingerne for undertekster.

#### **Justere lydbalancen**

Indstil enheden til at justere lydbalancen, når du bruger et headset.

- 1 Slut et headset til enheden, og tag det på.
- 2 Tryk på **Indstillinger** <sup>→</sup> **Tilgængelighed** <sup>→</sup> **Hørelse** <sup>→</sup> **Venstre/højre lydbalance** på skærmen Apps.
- 3 Træk justeringsbjælken til venstre eller højre, juster lydbalancen, og tryk derefter på **ANGIV**.

#### **Monolyd**

Monooutput kombinerer stereolyd i ét signal, der afspilles via alle headsethøjttalere. Brug denne funktion, hvis du har nedsat hørelse, eller hvis du vil nøjes med kun at bruge ét ørestykke fra headsettet.

Tryk på **Indstillinger** → **Tilgængelighed** → **Hørelse** på skærmen Apps, og tryk derefter på kontakten **Monolyd** for at aktivere det.

#### **Autovibrér ved lyd**

Når funktionen Autovibrér ved lyd er aktiveret, vibrerer enheden med lyd, når der afspilles musik eller video eller spilles spil. Den vibrerer også, når der trykkes på knapperne i understøttede apps.

Tryk på **Indstillinger** → **Tilgængelighed** → **Hørelse** på skærmen Apps, og tryk derefter på kontakten **Autovibrér ved lyd** for at aktivere det.

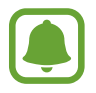

Ikke alle apps understøtter denne funktion.

## **Færdighed og interaktion**

#### **Universalomskifter**

Du kan styre touchskærmen ved at tilslutte en ekstern omskifter, trykke på skærmen eller ved at anvende hovedbevægelser og ansigtsgestik.

Tryk på **Indstillinger** → **Tilgængelighed** → **Færdighed og interaktion** → **Universalomskifter** på skærmen Apps, og tryk derefter på omskifteren for at aktivere det. Hvis universalomskifterne ikke er registreret på enheden, skal du trykke på **TILFØJ OMSKIFTER** og indstille omskiftere til at styre enheden.

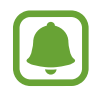

For at aktivere funktionen til universalomskiftere skal enheden genkende mindst én universalomskifter.

For at indstille omskiftere til at styre enheden skal du trykke på **INDSTILLINGER** → **Omskiftere**. For hurtigt at deaktivere denne funktion skal du trykke tre gange på Starttasten.

#### galaxys6manuals.net

#### **Assistentmenu**

#### **Vise hjælpegenvejsikonet**

Indstil enheden til at vise hjælpegenvejsikonet for adgang til apps, funktioner og indstillinger. Du kan nemt styre enheden ved at trykke på hjælpemenuerne i ikonet.

- 1 Tryk på **Indstillinger** <sup>→</sup> **Tilgængelighed** <sup>→</sup> **Færdighed og interaktion** <sup>→</sup> **Assistentmenu** på skærmen Apps.
- 2 Tryk på omskifteren for at aktivere det.

Hjælpegenvejsikonet vises nederst til højre på skærmen.

3 Tryk på **Styrende hånd** for at flytte hjælpegenvejsikonet til en bekvem placering.

#### **Åbne hjælpemenuer**

Hjælpegenvejsikonet vises som et flydende ikon, der giver nem adgang hjælpemenuerne fra en hvilken som helst skærm.

Når du trykker på hjælpegenvejsikonet, forstørres ikonet en smule og viser de tilgængelige menuer. Tryk på pil op eller ned for at gå til andre paneler, eller stryg op eller ned for at vælge andre menuer.

#### **Bruge markøren**

Tryk på **Markør** på hjælpemenuen. Du kan betjene skærmen med små fingerbevægelser på berøringsområdet. Træk derefter fingeren over touchområdet for at bevæge markøren. Du kan også trykke på skærmen for at vælge elementer under markøren.

Brug følgende funktioner:

- $\cdot \ll / \gg$ : Vælg et element, eller rul til venstre eller højre på skærmen.
- $\cdot \quad \hat{\mathcal{R}}/\check{\mathcal{C}}$ : Rul op eller ned på skærmen.
- $\cdot$   $\oplus$  : Forstør det område, hvor markøren er placeret.
- $\cdot$   $\cdot\cdot\cdot$  : Flyt berøringsområdet til en anden placering.
- $\cdot$   $\times$ : Luk berøringsområdet.

For at ændre markørindstillinger skal du åbne skærmen Apps, trykke på **Indstillinger** → **Tilgængelighed** → **Færdighed og interaktion** → **Assistentmenu**. Tilpas derefter indstillingerne i **Indst. for pegefelt og markør**.

**Bruge udvidede hjælpemenuer**

Indstil enheden til at vise udvidede hjælpemenuer for udvalgte apps.

Tryk på **Indstillinger** → **Tilgængelighed** → **Færdighed og interaktion** → **Assistentmenu** → **Assistent plus** på skærmen Apps, tryk på kontakten for at aktivere det, og vælg derefter apps.

#### **Tænde for skærmen med luft-håndbevægelsesfunktionen**

Brug luft-håndbevægelsesfunktionen til at aktivere skærmen ved at bevæge hånden over sensoren øverst på enheden. Du kan tænde for skærmen uden at trykke på en tast. Når du bruger denne funktion, skal du anbringe enheden på en plan flade med skærmen vendende opad eller holde den fast, så den ikke bevæger sig.

Tryk på **Indstillinger** → **Tilgængelighed** → **Færdighed og interaktion** → **Vækning med bevægelse** på skærmen Apps, og tryk derefter på kontakten for at aktivere det.

#### **Indstillinger for forsinkelse af tryk og hold**

Indstil genkendelsestiden for at trykke og holde nede på skærmen.

Tryk på **Indstillinger** → **Tilgængelighed** → **Færdighed og interaktion** → **Tryk og holdforsinkelse** på skærmen Apps, og vælg en indstilling.

#### **Interaktionskontrol**

Aktiver tilstanden for interaktionsstyring for at begrænse enhedens reaktion på indtastninger, mens der anvendes apps.

- 1 Tryk på **Indstillinger** <sup>→</sup> **Tilgængelighed** <sup>→</sup> **Færdighed og interaktion** <sup>→</sup> **Interaktionskontrol** på skærmen Apps.
- 2 Tryk på kontakten for at aktivere det.
- $3$  Tryk og hold nede på Starttasten og Lydstyrketasten samtidigt, mens der anvendes en app.

4 Juster størrelsen på rammen eller tegn en linje rundt om et område, du vil begrænse.

5 Tryk på **KLAR**.

Enheden viser det begrænsede område. Det begrænsede område reagerer ikke på berøringer, og enhedens fysiske taster deaktiveres.

For at deaktivere tilstanden for interaktionsstyring skal du trykke på Starttasten og Lydstyrketasten og holde dem nede samtidigt.

## **Retningslås**

Opret en retningskombination for at låse skærmen op.

- 1 Tryk på **Indstillinger** <sup>→</sup> **Tilgængelighed** <sup>→</sup> **Retningslås** på skærmen Apps, og tryk derefter på kontakten for at aktivere det.
- 2 Træk din finger op, ned, til venstre eller højre mere end fire gange, og tryk derefter på **FORTSÆT**.
- 3 Tegn retningskombinationen igen for at bekræfte den, og tryk på **BEKRÆFT**.
- 4 Angiv en backup-PIN-kode til at låse skærmen op, hvis du glemmer kombinationen.

## **Meddelelsespåmindelse**

Indstil enheden til at varsle dig om meddelelser, du ikke har kontrolleret i intervallet.

Tryk på **Indstillinger** → **Tilgængelighed** → **Meddelelsespåmindelse** på skærmen Apps, og tryk derefter på kontakten for at aktivere det.

For at indstille enheden til at vibrere når du har ulæste meddelelser, skal du trykke på kontakten **Vibrér** for at aktivere det.

For at indstille enheden til at tænde LED-indikatoren, når du har ulæste meddelelser, hvis skærmen er slukket, skal du trykke på kontakten **LED-indikator** for at aktivere det.

For at indstille et interval mellem påmindelser, skal du trykke på **Påmindelsesinterval**.

For at indstille apps til at varsle dig om meddelelser skal du vælge apps under **Vælg applikationer**.

#### **Besvare eller afslutte opkald**

Skift metode til at besvare eller afslutte opkald.

Tryk på **Indstillinger** → **Tilgængelighed** → **Besvare og afslutte opkald** på skærmen Apps. Vælg den ønskede metode.

## **Bruge enkelt tryk-tilstand**

Når der lyder en alarm, eller der modtages et opkald, skal du trykke på knappen for at stoppe alarmen eller besvare opkaldet i stedet for at trække knappen.

Tryk på **Indstillinger** → **Tilgængelighed** på skærmen Apps, og tryk derefter på kontakten **Tilstanden Enkelt tryk** for at aktivere det.

## **Administrere tilgængelighedsindstillinger**

#### **Gemme tilgængelighedsindstillinger i en fil**

Eksporter de aktuelle tilgængelighedsindstillinger i en fil.

Tryk på **Indstillinger** → **Tilgængelighed** → **Adm. tilgængelighed** → **Importér/Eksportér** → **Eksportér til Mine filer** på skærmen Apps.

#### **Importere en tilgængelighedsindstillingsfil**

Importer en tilgængelighedsindstillingsfil, og opdater de aktuelle indstillinger.

Tryk på **Indstillinger** → **Tilgængelighed** → **Adm. tilgængelighed** → **Importér/Eksportér** → **Importér fra Mine filer** på skærmen Apps. Vælg en fil, der skal importeres, og tryk på **UDFØRT**. Tilgængelighedsindstillingerne overføres i henhold til den importerede fil.

#### **Dele tilgængelighedsindstillingsfiler**

Del tilgængelighedsindstillingsfiler med andre via e-mail, Wi-Fi Direct, Bluetooth og andet.

Tryk på **Indstillinger** → **Tilgængelighed** → **Adm. tilgængelighed** → **Del via** på skærmen Apps. Vælg derefter tilgængelighedsfilerne, og tryk på **UDFØRT**. Vælg en delingsmetode, og følg vejledningen på skærmen for at dele filerne.

# **Fejlsøgning**

Før du kontakter et af Samsungs servicecentre, kan du forsøge en af nedenstående løsninger. Nogle situationer er muligvis ikke relevante for din enhed.

#### **Når du tænder for eller bruger enheden, bliver du bedt om at indtaste én af følgende koder:**

- Adgangskode: Når enhedens låsefunktion er slået til, skal du indtaste den adgangskode, som du har valgt for enheden.
- PIN-kode: Første gang du bruger enheden, eller hvis tvungen angivelse af PIN-kode er slået til, skal du indtaste den PIN-kode, der fulgte med SIM- eller USIM-kortet. Du kan deaktivere denne funktion ved hjælp af menuen Lås SIM-kort.
- PUK-kode: Dit SIM- eller USIM-kort er blokeret. Det skyldes som regel, at du har indtastet en forkert PIN-kode flere gange. Du skal indtaste den PUK-kode, du har fået af tjenesteudbyderen.
- PIN2-kode: Når du vælger en menu, der kræver PIN2-kode, skal du indtaste den PIN2-kode, der fulgte med SIM- eller USIM-kortet. Yderligere oplysninger fås ved henvendelse til din tjenesteudbyder.

#### **Enheden viser fejlmeddelelser vedrørende netværk eller tjenester**

- Når du befinder dig i områder med et svagt signal eller dårlig modtagelse, kan du opleve udfald. Find et andet område, og prøv igen. Når du skifter til et andet område, kan der vises flere fejlmeddelelser.
- Nogle funktioner kræver abonnement. Yderligere oplysninger fås ved henvendelse til din tjenesteudbyder.

#### **Din enhed tænder ikke**

Når batteriet er totalt afladet, kan din enhed ikke tænde. Oplad batteriet helt, før du tænder enheden.

#### **Touchskærmen reagerer langsomt eller utilsigtet**

- Hvis du sætter et beskyttelsescover eller tilbehør på touchskærmen, fungerer touchskærmen muligvis ikke korrekt.
- Hvis du har handsker på, hvis dine hænder ikke er rene, når du rører touchskærmen, eller hvis du trykker på skærmen med skarpe genstande eller dine fingerspidser, kan der opstå fejl på touchskærmen.
- Der kan opstå fejl på touchskærmen under fugtige forhold, eller hvis den udsættes for vand.
- Genstart enheden for at fjerne eventuelle midlertidige softwarefejl.
- Kontroller, at enhedens software er opdateret til den nyeste version.
- Hvis touchskærmen er ridset eller beskadiget, bør du kontakte et af Samsungs servicecentre.

#### **Enheden går i baglås eller har alvorlige fejl**

Hvis enheden er gået i baglås eller fryser, kan det være nødvendigt at lukke apps eller slukke for enheden og tænde den igen. Hvis enheden er gået i baglås og ikke reagerer, skal du trykke og holde nede på Tænd/sluk-tasten og Lydstyrketasten samtidigt i over 7 sekunder for at genstarte enheden.

Hvis det ikke løser problemet, skal du nulstille enheden til fabriksstandarder. Tryk på **Indstillinger** → **Backup og nulstil** → **Nulstil til fabriksstandard** → **NULSTIL ENHED** → **SLET ALT** på skærmen Apps. Før du udfører nulstilling til fabriksstandard, skal du huske at lave sikkerhedskopier af alle vigtige data, der er gemt på enheden.

Hvis problemet stadig ikke er løst, bør du kontakte et af Samsungs servicecentre.

#### **Opkald får ikke forbindelse**

- Sørg for, at du har forbindelse til det korrekte mobilnetværk.
- Sørg for, at du ikke har aktiveret opkaldsspærring for det pågældende telefonnummer.
- Sørg for, at du ikke har aktiveret opkaldsspærring for det indgående telefonnummer.

#### **Andre kan ikke høre dig under et opkald**

- Sørg for, at du ikke dækker for den indbyggede mikrofon.
- Sørg for, at mikrofonen er tæt på din mund.
- Kontroller, at et eventuelt headset er tilsluttet korrekt.

#### **Der er ekko på lyden under et opkald**

Juster lydstyrken ved at trykke på Lydstyrketasten, eller find et andet område.

#### **Mobilnetværket eller internettet bliver ofte afbrudt, eller lydkvaliteten er dårlig**

- Sørg for, at du ikke blokerer enhedens interne antenne.
- Når du befinder dig i områder med et svagt signal eller dårlig modtagelse, kan du opleve udfald. Der kan være problemer med forbindelsen på grund af tjenesteudbyderens basisstation. Find et andet område, og prøv igen.
- Når du bruger enheden, mens du er i bevægelse, kan trådløse netværkstjenester blive deaktiveret på grund af problemer med tjenesteudbyderens netværk.

#### **Batteriikonet er tomt**

Batteriet er ved at løbe tør for strøm. Oplad batteriet.

#### **Batteriet lader ikke ordentligt op (for opladere godkendt af Samsung)**

- Sørg for, at opladeren er tilsluttet korrekt.
- Besøg et af Samsungs servicecentre og få batteriet udskiftet.

#### **Batteriet tømmes hurtigere, end da du oprindelig købte det**

- Hvis du udsætter enheden eller batteriet for meget kolde eller meget varme temperaturer, kan den brugbare opladning blive reduceret.
- Batteriforbruget øges, når du bruger beskedfunktioner eller bestemte apps som f.eks. spil eller internettet.
- Batteriet har en begrænset holdbarhed, og brugstiden for opladninger vil blive kortere med tiden.

#### **Enheden føles varm**

Når du bruger apps, der kræver mere strøm, eller bruger apps på enheden i længere tid ad gangen, kan enheden føles varm. Dette er normalt og bør ikke påvirke enhedens levetid eller ydelse.

#### galaxys6manuals.net

#### **Der vises fejlmeddelelser, når du starter kameraet**

Din enhed skal have tilstrækkelig ledig hukommelse og batteristrøm for at bruge kameraappen. Hvis du får fejlmeddelelser, når du starter kameraet, kan du prøve følgende:

- Oplad batteriet.
- Frigør hukommelse ved at overføre filer til en computer eller slette nogle filer fra enheden.
- Genstart enheden. Hvis du stadig har problemer med kameraappen efter at have prøvet disse tip, bør du kontakte et af Samsungs servicecentre.

#### **Kvaliteten af fotos er dårligere end i eksemplet**

- Kvaliteten af dine fotos kan variere, afhængigt af omgivelserne og af de fototeknikker, du benytter.
- Hvis du tager billeder i mørke områder, om natten eller inden døre, kan der forekomme billedstøj, eller billederne kan være ude af fokus.

#### **Der vises fejlmeddelelser, når du åbner multimediefiler**

Hvis du modtager fejlmeddelelser, eller multimediefilerne ikke afspilles, når du åbner dem på enheden, kan du prøve følgende:

- Frigør hukommelse ved at overføre filer til en computer eller slette nogle filer fra enheden.
- Sørg for, at musikfilen ikke er beskyttet med DRM (Digital Rights Management). Hvis filen er DRM-beskyttet, skal du kontrollere, at du har den nødvendige licens eller nøgle til at afspille filen.
- Sørg for, at filformaterne understøttes af enheden. Hvis et filformat ikke understøttes, f.eks. DivX eller AC3, skal du installere en app, der understøtter det. For at se de filformater din enhed understøtter, kan du besøge www.samsung.com.
- Din enhed understøtter fotos og videoer, der er optaget med enheden. Fotos og videoer, der er optaget med andre enheder, vil muligvis ikke fungere korrekt.
- Din enhed understøtter multimediefiler, der er godkendt af din netværkstjenesteudbyder eller udbyderne af yderligere tjenester. Visse former for indhold, der distribueres på internettet, f.eks. ringetoner, videoer eller baggrunde, vil muligvis ikke fungere korrekt.

#### **En anden Bluetooth-enhed registreres ikke**

- Sørg for, at den trådløse Bluetooth-funktion er aktiveret på din enhed.
- Sørg for, at den trådløse Bluetooth-funktion er aktiveret på den enhed, du vil oprette forbindelse til.
- Sørg for, at din enhed og den anden Bluetooth-enhed er inden for den maksimale Bluetoothrækkevidde (10 m).

Hvis ovenstående tip ikke løser problemet, bør du kontakte et af Samsungs servicecentre.

#### **Der etableres ikke forbindelse, når du slutter enheden til en computer**

- Sørg for, at det USB-kabel, du bruger, er kompatibelt med din enhed.
- Sørg for, at du har installeret den korrekte og opdaterede driver på din computer.
- Hyis du bruger Windows XP, skal du kontrollere, at du har Windows XP Service Pack 3 eller nyere installeret på computeren.

#### **Din enhed kan ikke finde din aktuelle placering**

GPS-signaler kan blive forstyrret i nogle områder, f.eks. inden døre. Indstil enheden til at bruge Wi-Fi eller et mobilt netværk til at finde din aktuelle placering i disse situationer.

#### **Data, der er lagret på enheden, er gået tabt**

Tag altid sikkerhedskopier af alle vigtige data, der er gemt på enheden. Ellers kan du ikke gendanne data, der bliver beskadiget eller går tabt. Samsung er ikke ansvarlig for tab af data, der gemmes på enheden.

#### **Der vises en lille åbning rundt om ydersiden af enhedens kabinet**

- Denne åbning er en nødvendig produktionsfunktion og kan medføre en minimal bevægelse eller vibration af delene.
- Med tiden kan friktion mellem delene forårsage, at denne åbning udvides en smule.

Behøver du hjælp, eller har du spørgsmål, er du velkommen til at klikke ind på www.samsung.dk. Klik på "SUPPORT" => "Hjælp & fejlfinding", og vælg derefter produktgruppe og type. Alternativt kan du ringe til supporten på telefon 70 70 19 70.

#### www.galaxys6manuals.net

#### **Ophavsret**

Ophavsret © 2015 Samsung Electronics

Denne manual er beskyttet af internationale love om ophavsret.

Ingen del af denne vejledning må uden forudgående skriftlig tilladelse fra Samsung Electronics reproduceres, distribueres, oversættes eller overføres i nogen form eller på nogen måde, elektronisk eller mekanisk, herunder ved fotokopiering, optagelse eller lagring i et søgesystem eller informationslager.

#### **Varemærker**

- SAMSUNG og SAMSUNG-logoet er registrerede varemærker tilhørende Samsung Electronics.
- Bluetooth<sup>®</sup> er et internationalt registreret varemærke tilhørende Bluetooth SIG, Inc.
- Wi-Fi®, Wi-Fi Protected Setup™, Wi-Fi Direct™, Wi-Fi CERTIFIED™ og Wi-Fi-logoet er registrerede varemærker tilhørende Wi-Fi Alliance.
- Alle andre varemærker og ophavsrettigheder tilhører de respektive ejere.